#### МИНОБРНАУКИ РОССИИ

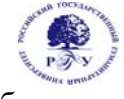

### Федеральное государственное бюджетное образовательное учреждение высшего образования **«Российский государственный гуманитарный университет» (ФГБОУ ВО «РГГУ»)**

# ИНСТИТУТ ИНФОРМАЦИОННЫХ НАУК И ТЕХНОЛОГИЙ БЕЗОПАСНОСТИ ФАКУЛЬТЕТ ИНФОРМАЦИОННЫХ НАУК И ТЕХНОЛОГИЙ БЕЗОПАСНОСТИ

Кафедра информационных технологий и систем

# **РАСПРЕДЕЛЕННЫЕ ИНФОРМАЦИОННЫЕ РЕСУРСЫ В ГУМАНИТАРНОЙ СФЕРЕ**

# РАБОЧАЯ ПРОГРАММА ДИСЦИПЛИНЫ

Направление Прикладная информатика 09.03.03 Направленность: Прикладная информатика в гуманитарной сфере Уровень квалификации выпускника - бакалавр

Форма обучения очная

РПД адаптирована для лиц с ограниченными возможностями здоровья и инвалидов

Москва 2021

#### *Распределенные информационные ресурсы в гуманитарной сфере*

Рабочая программа дисциплины

*Составитель Кандидат технических наук, доцент, доцент кафедры информационных технологий и систем О.В. Маленкова*

*Ответственный редактор Кандидат технических наук, доцент, зав. кафедрой информационных технологий и систем А.А. Роганов* …………………………………………………………

УТВЕРЖДЕНО Протокол заседания кафедры ……. № 12 от 28.06.2021

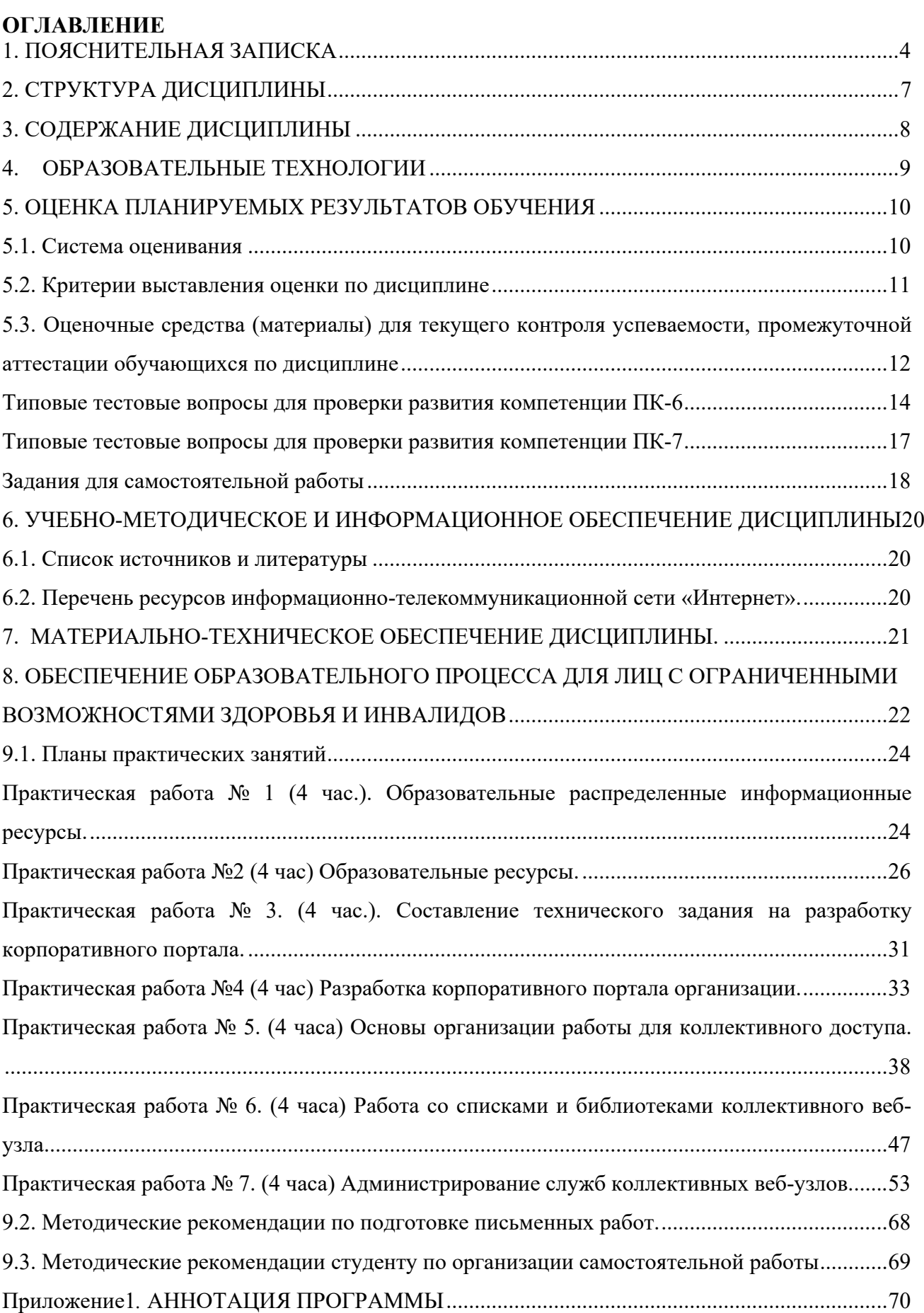

3

#### **1. ПОЯСНИТЕЛЬНАЯ ЗАПИСКА**

Дисциплина «Распределенные информационные ресурсы в гуманитарной сфере» является дисциплиной по выбору вариативной части блока Б1 учебного плана технологического цикла дисциплин подготовки по направлению - **09.03.03 Прикладная информатика, Направленность**: Прикладная информатика в гуманитарной сфере квалификационный уровень - **бакалавр**. Дисциплина реализуется на факультете ФИСБ кафедрой «Информационных технологий и систем» в восьмом семестре.

1.1. Цель и задачи дисциплины

Содержание дисциплины охватывает круг вопросов, связанных с организацией, разработкой и работой с распределенными информационными ресурсами*.* 

**Цель дисциплины**: теоретическое и практическое освоение методов и технологий формирования распределенных информационных ресурсов. Интеграция информационных и вычислительных ресурсов в единую среду и организация доступа к ним.

#### **Задачи**:

- обеспечить знания основных принципов формирования распределенных информационных ресурсов и методологии их интеграции в единую информационную среду с обеспечением коллективного доступа;

- сформировать умения разработки, интеграции и обеспечения доступа к распределенным информационным ресурсам на основе требований информационной безопасности.

- развить навыки поиска и обработки профессиональной информации на основе библиографической культуры с применением информационно-коммуникационных технологий;

- закрепить и углубить представления о разнообразных профессиональных программных продуктах работы с распределенными информационными ресурсами;

- обеспечить студентам практический опыт создания распределенных информационных ресурсов и доступа к ним.

1.2. Формируемые компетенции, соотнесённые с планируемыми результатами обучения по дисциплине.

Дисциплина направлена на формирование следующих компетенций:

ПК-6; ПК-7

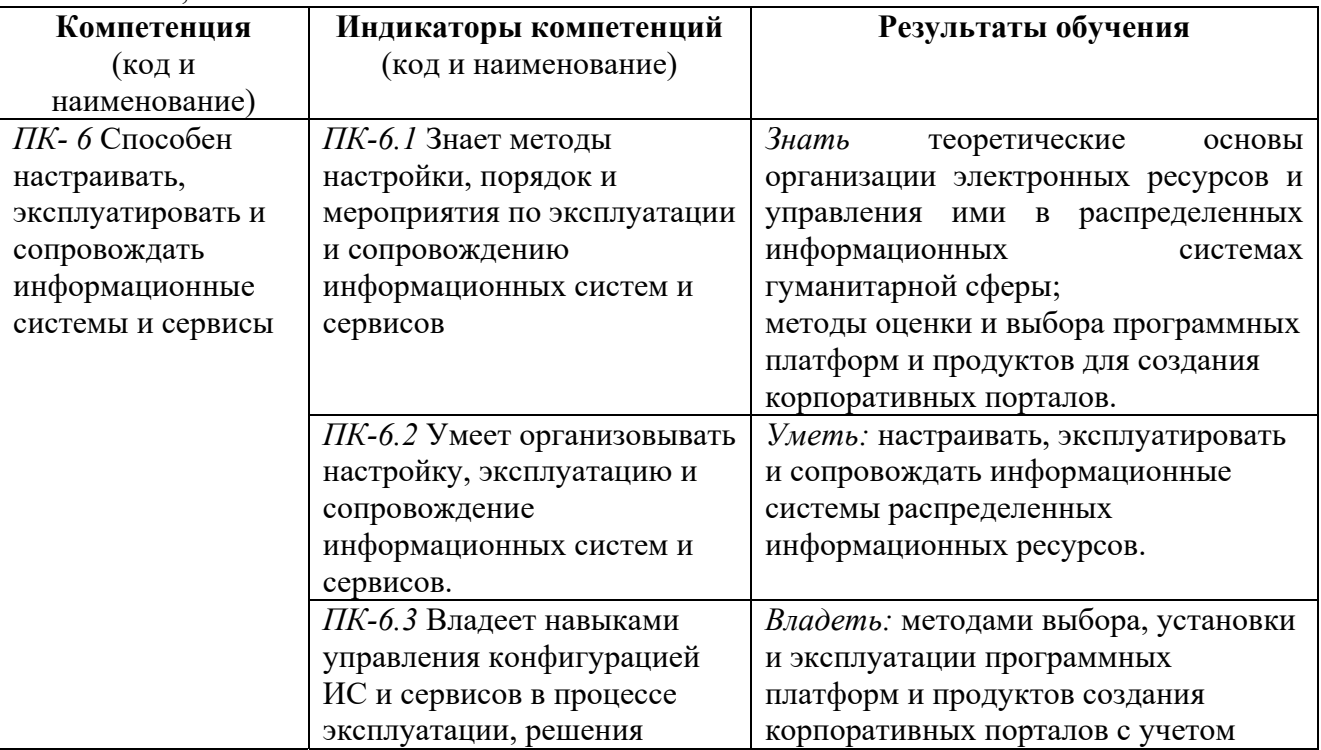

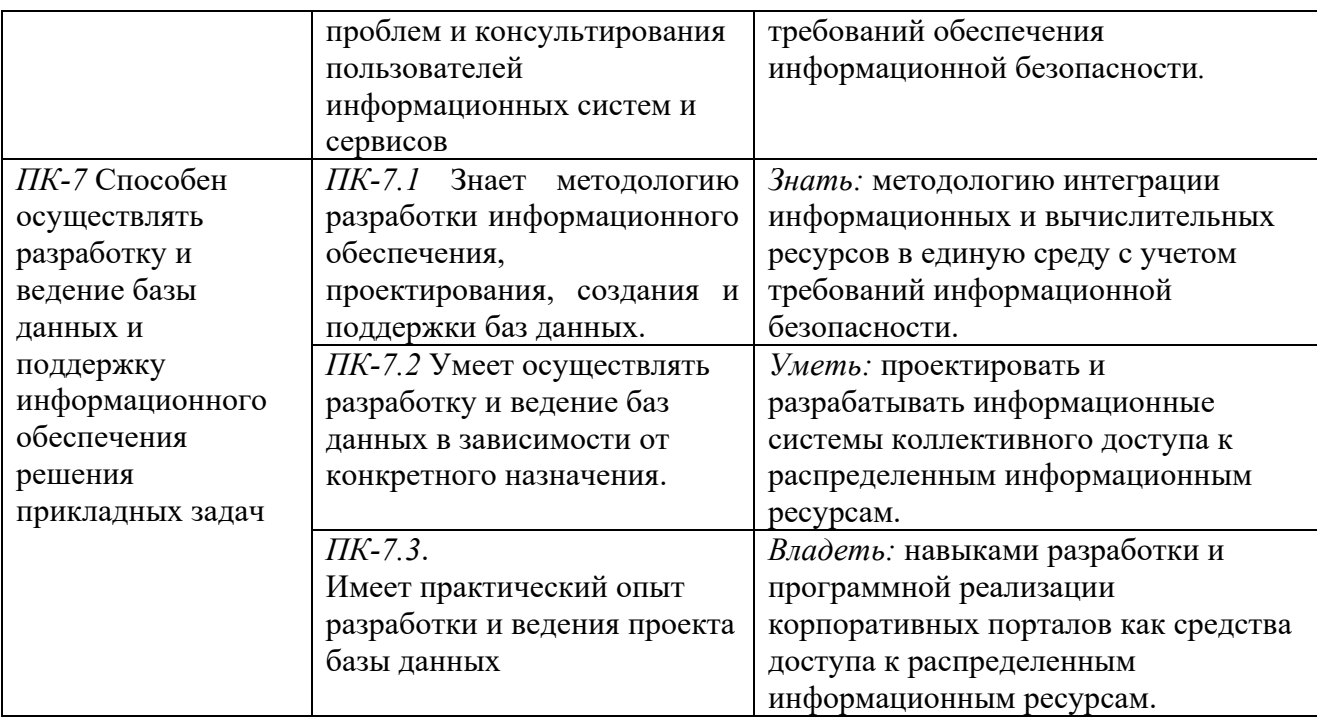

В результате освоения дисциплины обучающийся должен:

#### **Знать**

- теоретические основы организации электронных ресурсов и управления ими в распределенных социотехнических системах гуманитарной сферы;

- методологию интеграции информационных и вычислительных ресурсов в единую среду с учетом требований информационной безопасности при проектировании образовательных и научных информационных распределенных систем;

- методы оценки и выбора программных платформ и продуктов для создания корпоративных порталов.

#### **Уметь**

 - настраивать, эксплуатировать и сопровождать информационные системы распределенных информационных ресурсов.

- проектировать и разрабатывать информационные системы коллективного доступа к распределенным информационным ресурсам;

#### **Владеть**

- методами выбора, установки и эксплуатации программных платформ и продуктов создания корпоративных порталов с учетом требований обеспечения информационной безопасности;

- навыками разработки и программной реализации корпоративных порталов как средства доступа к распределенным информационным ресурсам.

Программой предусмотрены следующие виды контроля: текущий контроль успеваемости в форме выполнения практических работ и самостоятельных заданий, промежуточный контроль в виде зачета с оценкой в форме теста.

1.3. Место дисциплины в структуре образовательной программы.

Связь с другими дисциплинами.

Для освоения дисциплины (модуля) необходимы знания, умения и владения, сформированные в ходе изучения следующих дисциплин и прохождения практик: «Информационные технологии», «Информационные системы», «Информационновычислительные сети и телекоммуникационные технологии», «Базы данных», «Проектирование информационных систем».

В результате освоения дисциплины (модуля) формируются знания, умения и владения, необходимые для разработки новых ИТ-проектов в гуманитарной сфере, в том числе программных продуктов, информационных систем и квалификационной выпускной работы.

**Особенностью курса** является то, что в нем наряду с базовыми понятиями, большое внимание уделяется практической работе с информационными ресурсами разных видов.

**Методами изучения** дисциплины являются лекции с использованием видеоматериалов по темам и практические работы (компьютерный практикум), на которых студенты получают практические навыки моделирования новых электронных библиотек и архивов и работы с уже используемыми системами.

Общая трудоемкость освоения дисциплины составляет 3 зачетные единицы, 114 часов. Из них: аудиторная работа – 42 часа, самостоятельная работа – 72 часа.

# **2. СТРУКТУРА ДИСЦИПЛИНЫ ТЕМАТИЧЕСКИЙ ПЛАН (в часах)**

Общая трудоёмкость дисциплины составляет 3 з.е., 114 ч., в том числе контактная работа обучающихся с преподавателем 42 ч., самостоятельная работа обучающихся 72ч.

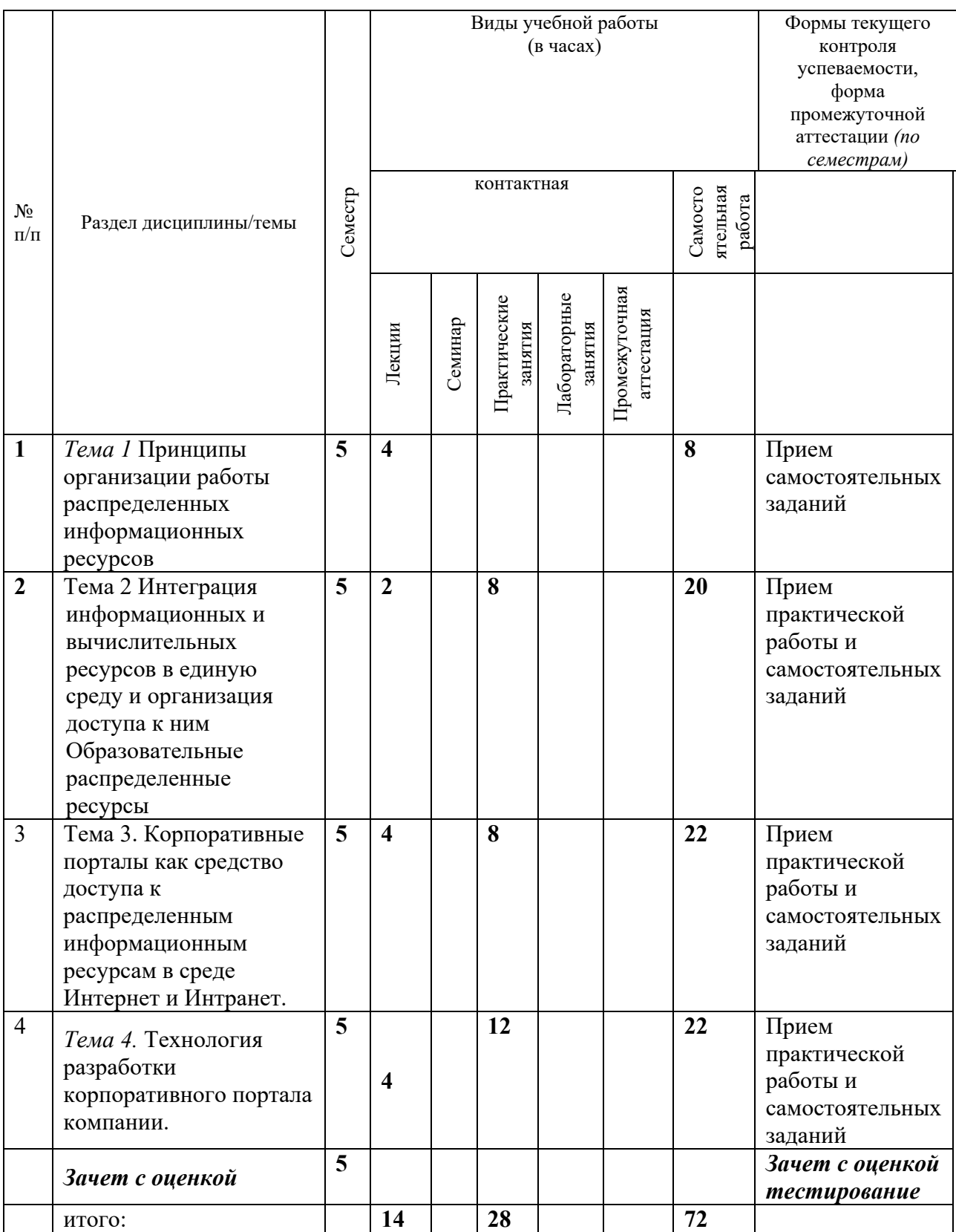

# **3. СОДЕРЖАНИЕ ДИСЦИПЛИНЫ**

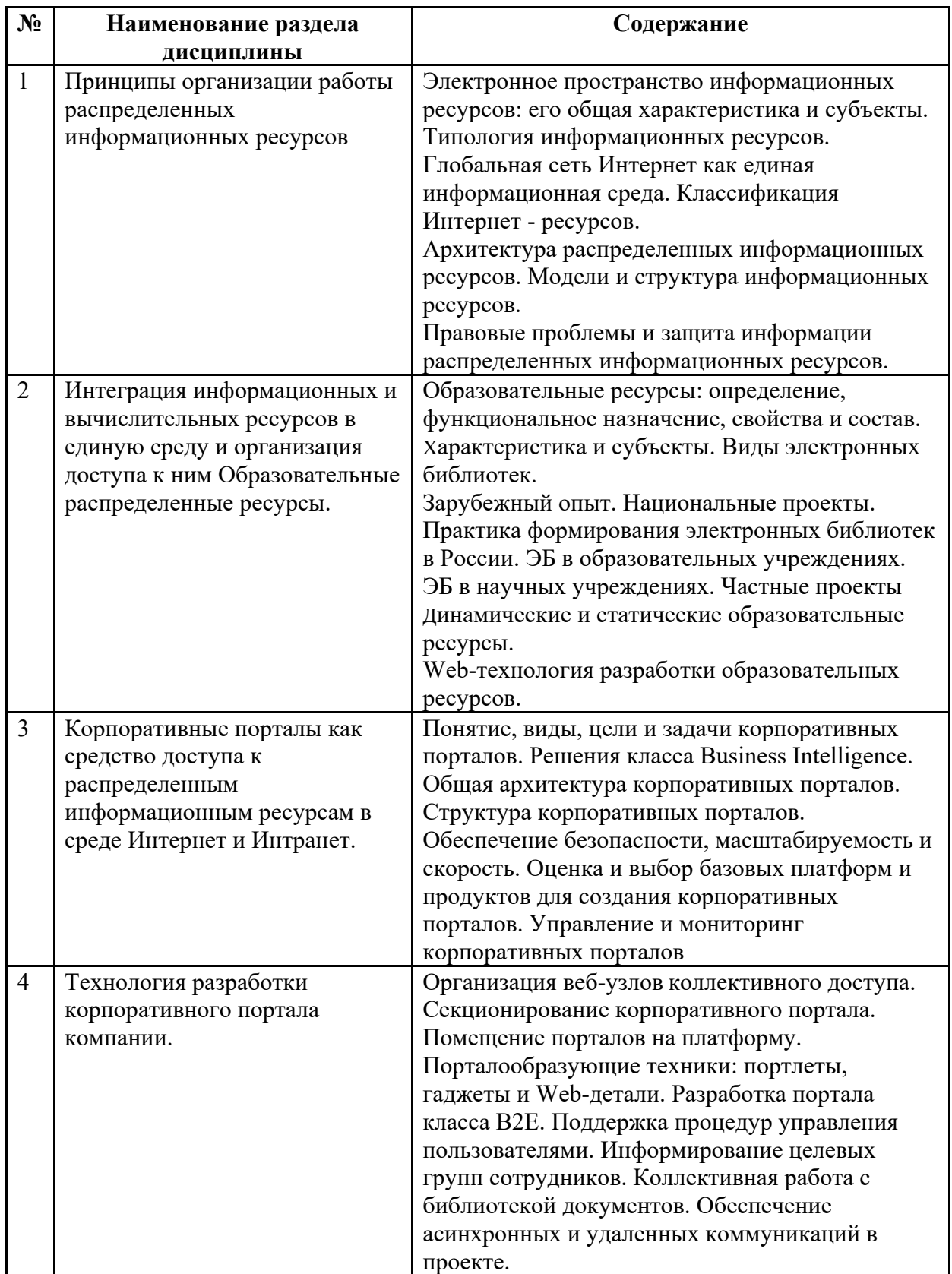

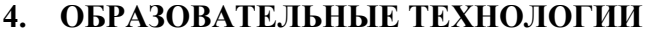

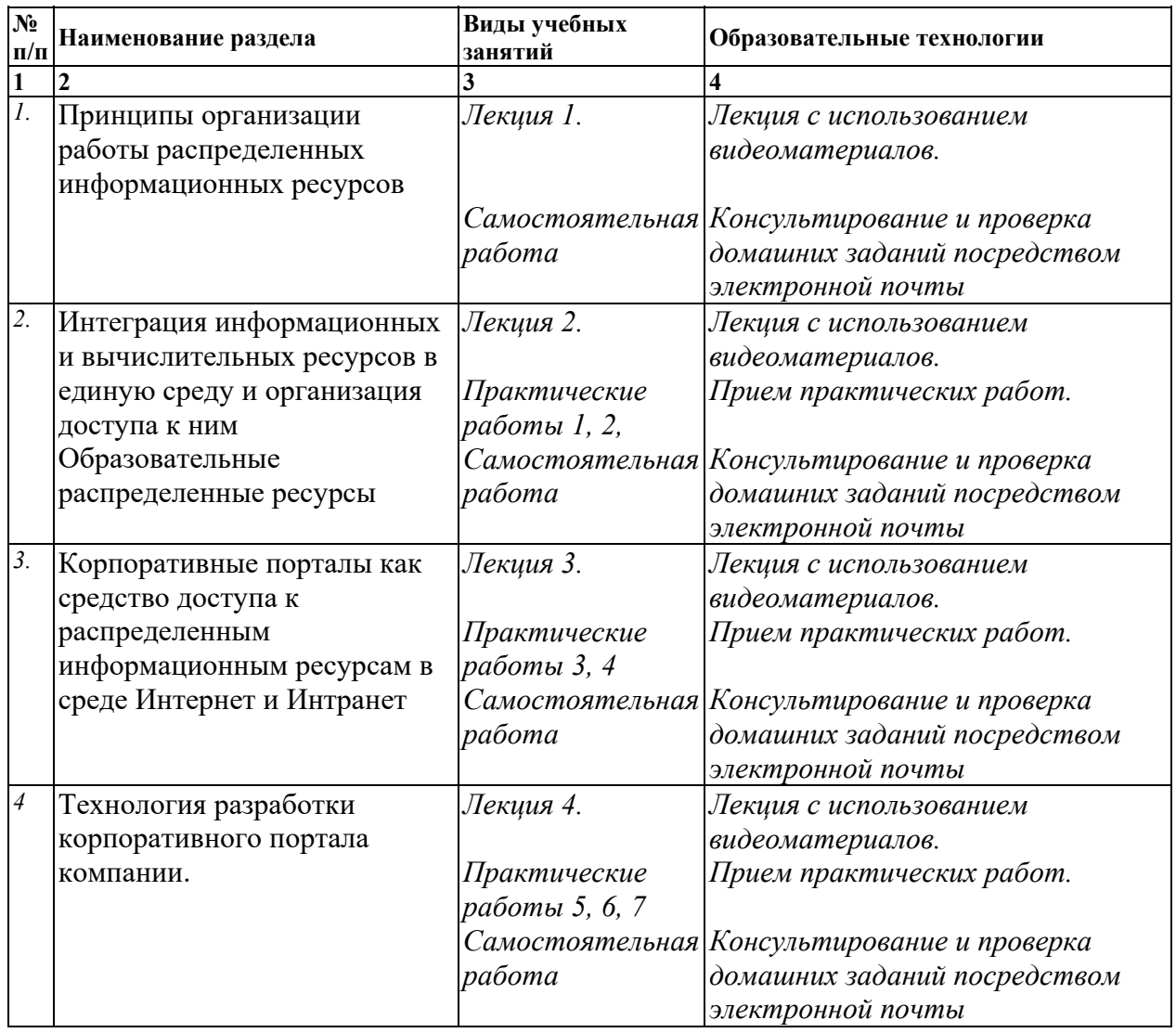

# **5. ОЦЕНКА ПЛАНИРУЕМЫХ РЕЗУЛЬТАТОВ ОБУЧЕНИЯ**

#### **5.1. Система оценивания**

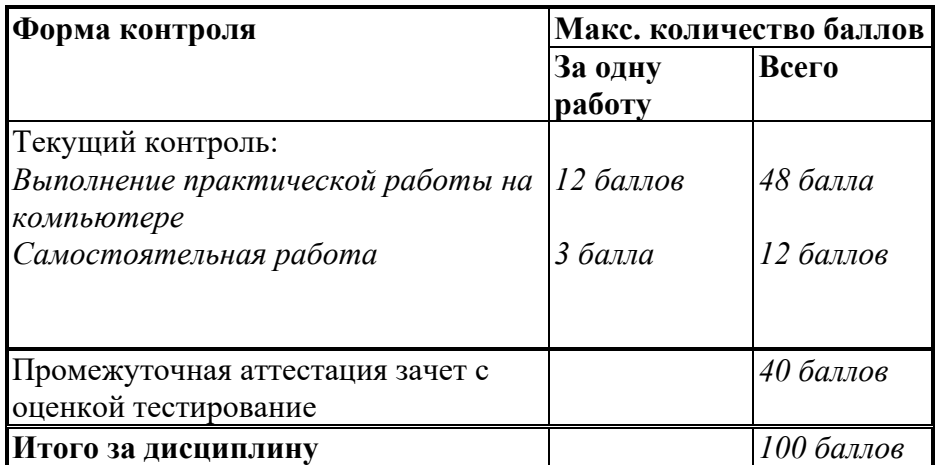

Полученный совокупный результат конвертируется в традиционную шкалу оценок и в шкалу оценок Европейской системы переноса и накопления кредитов (European Credit Transfer System; далее – ECTS) в соответствии с таблицей:

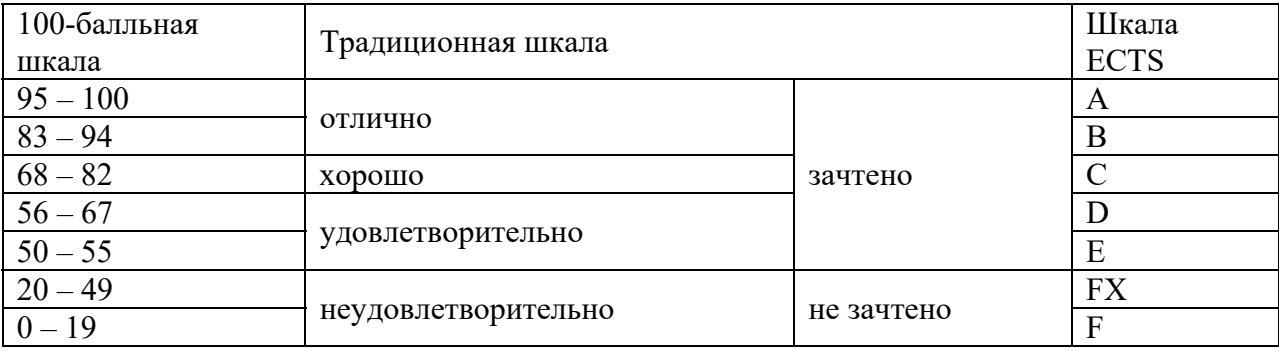

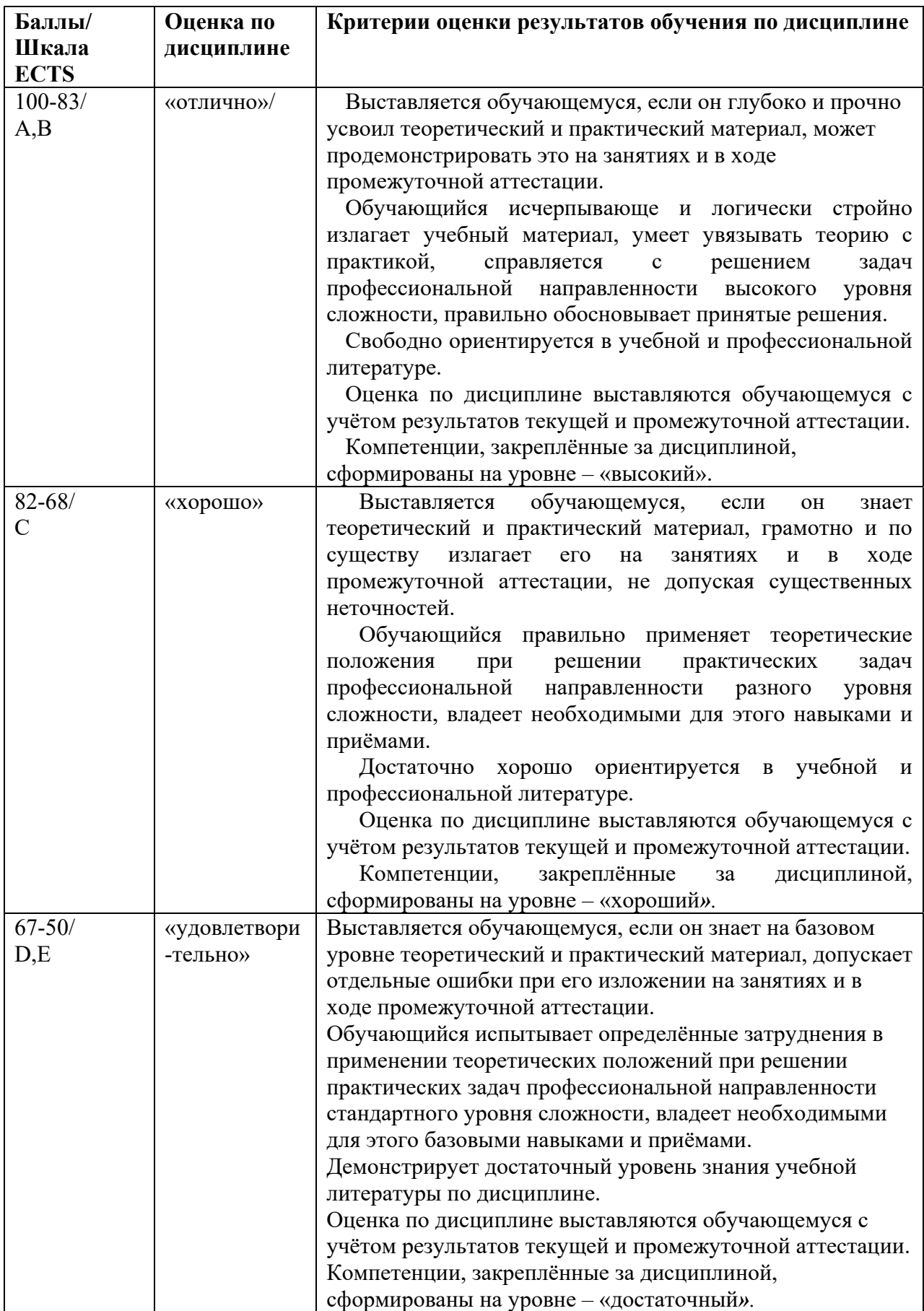

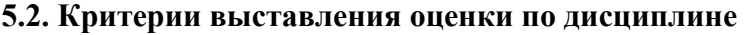

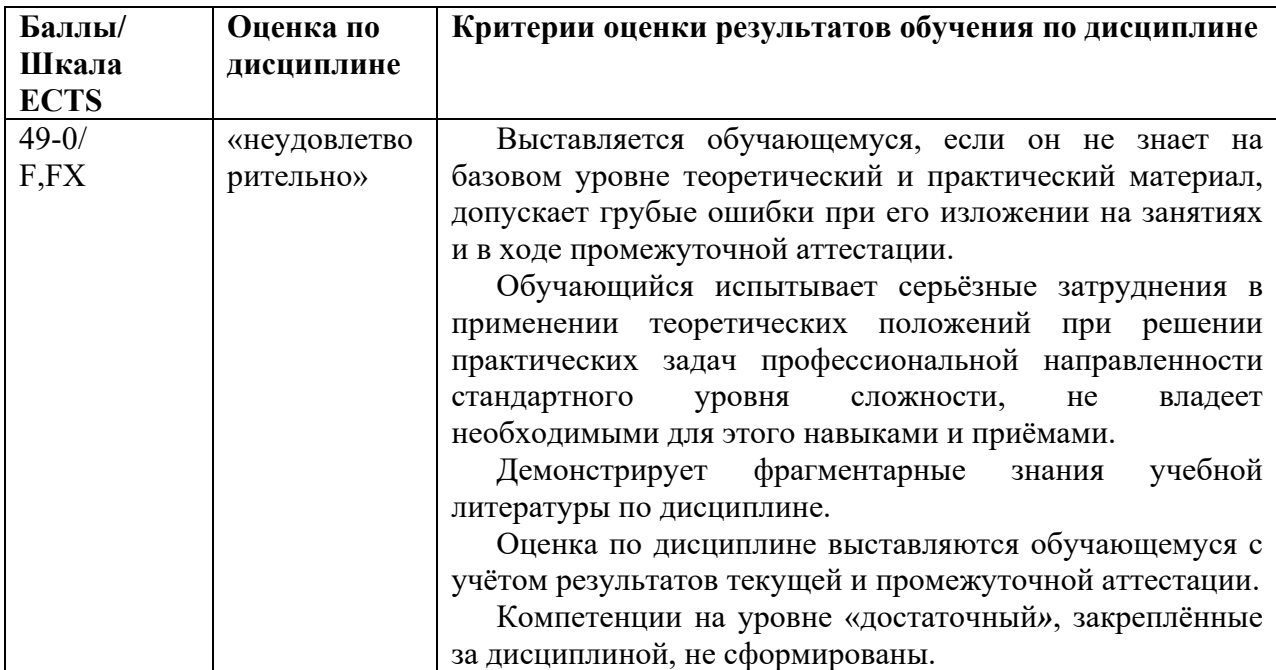

# **5.3. Оценочные средства (материалы) для текущего контроля успеваемости, промежуточной аттестации обучающихся по дисциплине**

#### **Контрольные вопросы к зачету.**

- 1. Электронное пространство информационных ресурсов: его общая характеристика.
- 2. Субъекты распределенных информационных ресурсов.
- 3. Типология информационных ресурсов.
- 4. Принципы организации работы распределенных информационных ресурсов
- 5. Глобальная сеть Интернет как единая информационная среда.
- 6. Классификация Интернет ресурсов.
- 7. Архитектура распределенных информационных ресурсов.
- 8. Модели и структура информационных ресурсов.
- 9. Правовые проблемы и защита информации распределенных информационных ресурсов.
- 10. Интеграция информационных и вычислительных ресурсов в единую среду и организация доступа к ним
- 11. Образовательные ресурсы: определение, функциональное назначение, свойства и состав. Характеристика и субъекты.
- 12. Виды электронных библиотек.
- 13. Зарубежный опыт. Национальные проекты. Практика формирования электронных библиотек в России.
- 14. Электронные библиотеки в образовательных учреждениях.
- 15. Электронные библиотеки в научных учреждениях.
- 16. Частные проекты Электронных библиотек
- 17. Динамические и статические образовательные ресурсы.
- 18. Web-технология разработки образовательных ресурсов.
- 19. Корпоративные порталы как средство доступа к распределенным информационным ресурсам в среде Интернет.
- 20. Корпоративные порталы как средство доступа к распределенным информационным ресурсам в среде Интранет.
- 21. Понятие, виды, цели и задачи корпоративных порталов.
- 22. Возможности корпоративного портала
- 23. Преимущество и недостатки корпоративных порталов
- 24. Решения класса Business Intelligence.
- 25. Общая архитектура корпоративных порталов.
- 26. Структура корпоративных порталов.
- 27. Обеспечение безопасности, масштабируемость и скорость.
- 28. Оценка и выбор базовых платформ для создания корпоративных порталов. Управление и мониторинг корпоративных порталов.
- 29. Оценка и выбор базовых продуктов для создания корпоративных порталов.
- 30. Технология разработки корпоративного портала компании.
- 31. Секционирование корпоративного портала.
- 32. Помещение порталов на платформу.
- 33. Порталообразующие техники: портлеты, гаджеты и Web-детали.
- 34. Технологии разработки портала класса B2E.
- 35. Организация коллективного веб-узла.
- 36. Разработка структуры веб-узла.
- 37. Функции администратора узла коллективного пользования.
- 38. Работа со списками пользователей в режиме администратора.
- 39. Отправка сообщений для информирования пользователей коллективного узла.
- 40. Формирование библиотеки документов коллективного пользования.
- 41. Поддержка процедур управления пользователями в корпоративном портале.
- 42. Информирование целевых групп сотрудников в корпоративном портале.
- 43. Обеспечение асинхронных и удаленных коммуникаций в корпоративном портале.
- 44. Обеспечение безопасности веб-узла коллективного пользования.
- 45. Обеспечение масштабируемости и скорости работы корпоративного портала.

# **Типовые тестовые вопросы для проведения промежуточной аттестации.**

# **Типовые тестовые вопросы для проверки развития компетенции ПК-6**

ПК -6 -способен управлять информационными процессами в распределенных социотехнических системах гуманитарной сферы

# **1. Ресурс — это…**

- a) процесс производства
- b) запас, источник чего-нибудь
- c) объект

# **2. Массивы документов с зафиксированной на ней информацией называются…**

- a) информационными документами
- b) информационными базами данных
- c) информационными ресурсами

**3. Федеральный закон, принятый в 1995 г., в котором приведено определение ИР называется…**

- a) «Об информации, защите и об ИРО»
- b) «Об информации, информатизации и защите информации»
- c) «Об информации и информатизации»

# **4. Информация: открытая, закрытая, конфиденциальная… Выберите параметр, по которому произведена классификация ИР**

- a) тематика хранящейся информации
- b) доступность информации
- c) назначение информации

# **4. Какое определение информационных ресурсов общества соответствует Федеральному закону "Об информации, информатизации и защите информации"**

a) Информационные ресурсы общества – это сведения различного характера,

материализованные в виде документов, баз данных и баз знаний.

b) Информационные ресурсы общества – это отдельные документы и отдельные массивы документов, документы и массивы в информационных системах (библиотеках, архивах, фондах, банках данных и других системах), созданные, приобретенные за счет средств федерального бюджета, бюджетов субъектов РФ.

c) Информационные ресурсы общества – это множество web-сайтов, доступных в Интернете.

# **5. Сопоставьте классификации информационных ресурсов по наиболее важным параметрам.**

*Укажите соответствие для всех 8 вариантов ответа:*

- a) Вид носителя информации
- b) Источник информации
- c) Форма представления информации
- d) Назначение и характер использования информации
- e) Форма собственности
- f) Принадлежность к определённой информационной системе
- g) Доступность информации

# h) Тематика хранящейся в них информации

# **7. Информационный продукт — это…**

- a) интеллектуальная деятельность
- b) результат интеллектуальной деятельности людей
- результат физической деятельности людей

# **8. Предоставление пользователю необходимых ему информационных продуктов называется…**

- a) информационным рынком
- b) информационным ресурсом

c) информационной услугой

# **9. Система, обеспечивающая торговлю информационными продуктами и предоставляющая пользователям информационные услуги, называется…**

- a) рынок продуктов
- b) рынок информационных продуктов
- c) рынок информационных услуг
- d) рынок информационных продуктов и услуг

# **10. Распределенная база данных характеризуется**

- a) Оптимальным размером.
- b) Минимальными затратами на передачу данных.
- c) Максимальными затратами на корректировку данных.
- d) Иерархической структурой.
- e) Конфиденциальностью данных.

# **11. Массив информации на материальном носителе – это:**

- a) Электронный документ
- b) Электронный ресурс
- c) Электронная публикация
- d) Электронный учебник

# **12. Самый популярный домен верхнего уровня - это:**

- a) Com.
- b) Net.
- c) Org.
- d) Int.

# **13 Собрание "закладок", отсылающих к информации - это:**

- a) Электронная библиотека
- b) Виртуальная библиотека
- c) Цифровая библиотека
- d) Экспертная система

#### **14. Понятие «коллекции электронных документов» разрабатывал:**

- a) Л.И. Алёшин
- b) М.Р. Когаловский
- c) П.М. Лапо
- d) В.А. Острейковский

# **15. Электронные документы, используемые по локальной сети, называются:**

- a) сетевыми документами удалённого доступа
- b) сетевыми документами локального доступа
- c) электронными документами на съёмных носителях
- d) внутрисистемными документами

# **16. Электронные документы, используемые по глобальной сети Интернет это:**

- a) сетевые документы удалённого доступа
- b) сетевые документы локального доступа
- c) электронные документы на съёмных носителях
- d) внутрисистемные документы

# **17. Корпоративная база данных - это:**

- a) Россия в лицах и событиях
- b) Учёные России
- c) Наука и техника в России
- d) Рубрикон

# **18.ЭБ интеллектуального характера - это:**

- a) Grosbook
- b) Library
- c) IQLib

d) SAGE

# **19. Электронный банк данных правовой информации - это:**

- a) Епатис
- b) Хронос
- c) Эталон
- d) Рубрикон

## **20. По технологии обработки данных БД подразделяются на:**

- a) Централизованные и распределённые
- b) Обязательные и свободные
- c) Сигнальные и полные
- d) Научные и мультимедийные

# **21. БД, содержащие реферат или аннотацию называются:**

- a) Библиографические
- b) Реферативные
- c) Полнотекстовые
- d) Сигнальные

# **22. БД, содержащие запись об одной лексической единице - это:**

- a) Фактографические
- b) Лексикографические
- c) Гипертекстовые
- d) Адресные

# **23. Три важнейших цели информационной безопасности - это защита**

- а) целостности;
- б) конфиденциальности;
- в) репрезентативности;
- г) доступности;
- д) актуальности
	- a) а), б), в)
	- b)  $a)$ ,  $\delta$ ),  $\Gamma$ )
	- c) б), в), д)
	- d) в), г), д)

#### **24 Информацией, подлежащей защите, является...**

- a) информация о состоянии операционной системы
- b) сведения об окружающем мире
- c) информация об учреждении профессионального образования
- d) информация, приносящая выгоду

#### **25. Признаками классификации всевозможных угроз информационной безопасности являются следующие:**

- 1) по степени квалифицированности злоумышленника;
- 2) по положению источника угроз;
- 3) по степени преднамеренности проявления;

# 4) по положению носителя информации

- a) 1), 3), 4)
- b) 1), 2), 3)
- c) 2), 3), 4)
- d) 1), 2), 4)

# **26. Преднамеренной угрозой безопасности информации является...**

- a) ошибка администратора
- b) повреждение кабеля, по которому идет передача, в связи с погодными условиями
- c) наводнение
- d) кража

## **Типовые тестовые вопросы для проверки развития компетенции ПК-7**

ПК-7 Способен осуществлять разработку и ведение базы данных и поддержку информационного обеспечения решения прикладных задач.

# **1. Самый популярный домен верхнего уровня - это:**

- a) Com.
- b) Net.
- c) Org.
- d) Int.

# **2. Программная система, идентифицируемая строкой URI- это:**

- a) Веб-сервис
- b) Медиа-сервис
- c) Эталон-сервис
- d) Клиент-сервер

# **3. Универсальный язык, применяемый в веб-сервисах - это:**

- a) TCP
- b) HTML
- c) XML
- d) NET

# **4. Укажите варианты беспроводной связи:**

- а) Ethernet;
- б) Wi-Fi;
- в) IrDA;
- г) FDDI
	- a) а), г)
	- b) а), б)
	- c) б), в)
	- d) в), г)

# **5. Компьютер, подключенный к Интернету, обязательно имеет…**

- a) Web-страницу
- b) IP-адрес
- c) доменное имя
- d) E:mail (электронную почту)

# **6. Адрес веб-страницы при просмотре в браузере начинается с:**

- a) nntp//
- b) http://
- c) ftp://
- d) irc://
- a) создания сайтов
- b) Интернет сервис
- c) поиска информации в сети
- d) сетевой протокол

# **7. Под простым поиском понимается поиск Web-ресурсов по**

- a) доменной зоне
- b) конкретной тематике
- c) ключевым словам
- d) типу данных
- **8. Специальный поиск в сети Интернет это поиск по…** 
	- a) ключевым словам
	- b) заданным данным в служебных полях
	- c) по точной фразе
	- d) конкретной теме
- **9. Электронные документы, используемые по локальной сети, называются:**
- e) сетевыми документами удалённого доступа
- f) сетевыми документами локального доступа
- g) электронными документами на съёмных носителях
- h) внутрисистемными документами

#### **10. Собрание "закладок", отсылающих к информации - это:**

- i) Электронная библиотека
- j) Виртуальная библиотека
- k) Цифровая библиотека
- l) Экспертная система

#### **11. Для распознавания текста достаточно:**

- a) 185 dpi
- b) 200-400 dpi
- c) 600-800dpi
- d) 1200 dpi и выше

#### **12. Для передачи и хранения фотографий используется формат:**

- a) TIFF
- b) JPEG
- c) GIF
- d) DOC

#### **13. Для сжатия музыкальных и видеофайлов применяется протокол:**

- a) PCM
- b) OCR
- c) MPEG
- d) RAR

#### **14. Для записи видеофайлов используются диски:**

- a) CDR
- b) DVD
- c) ZIV
- d) CDRW

#### **15. Получение образа документа в электронном виде - это:**

- a) Фотографирование
- b) Сканирование
- c) Моделирование
- d) Ксерокопирование

#### **Задания для самостоятельной работы**

**Тема 1.** Принципы организации работы распределенных информационных ресурсов

*Задание:* Составить глоссарий основных понятий: электронный документ, электронный ресурс, электронная библиотека (ЭБ), электронный архив, распределенная информационная система, система управления распределенной информационной системой, содержимое (контент), пользователи, функциональность, качество, архитектура.

#### **Список литературы:**

1. Исаев Г.Н. Моделирование информационных ресурсов: Теория и решение задач: Учебник (гриф УМО) – М. Альфа-М: ИНФРА-М.-2010-288 с.

2. Олейник П.П. Корпоративные информационные системы: Учебник для вузов. Стандарт третьего поколения. — СПб: Питер, 2012. - ISBN 978-5-459-01094-7

3. Антопольский А. Б, Майстрович Т. В. Электронные библиотеки: принципы создания: научно-методическое пособие. - Москва: Либерея-Бибинформ, 2007. – стр. 8-21. - (Библиотекарь и время. XXI век; № 56). - **ISBN** 5-85129-175-3

## **Тема 2. Интеграция информационных и вычислительных ресурсов в единую среду и организация доступа к ним Образовательные распределенные ресурсы**  *Задания*

- 1. Дать характеристику организации деятельности зарубежных электронных библиотек и медиатек.
- 2. Классифицировать деятельность библиотек по созданию фондов электронных документов.
- 3. Составить описание Виртуального читального зала диссертаций РГБ, ИНИОН,

# **Список литературы:**

- 1. Исаев Г.Н. Моделирование информационных ресурсов: Теория и решение задач: Учебник (гриф УМО) – М. Альфа-М: ИНФРА-М.-2010-288 с.
- 2. Олейник П.П. Корпоративные информационные системы: Учебник для вузов. Стандарт третьего поколения. — СПб: Питер, 2012. - ISBN 978-5-459-01094-7
- 3. Антопольский А. Б, Майстрович Т. В. Электронные библиотеки: принципы создания: научно-методическое пособие. – Москва.: Либерея-Бибинформ, 2007. – стр. 22-60.
- 4. Авдеева Н.В., Сусь И.В. Национальные электронные библиотеки разных стран: реальность и перспективы // Информационные ресурсы России. 2016 №2. С. 15- 19

#### **Тема 3. Корпоративные порталы как средство доступа к распределенным информационным ресурсам в среде Интернет и Интранет. Задание:**

- **1.** Дать характеристику научной библиотеки РГГУ как корпоративного портала.
- **2.** Определить виды поиска в электронном каталоге РГГУ.
- **3.** Провести поиск литературы по специальности, используя все виды поиска.
- **4.** Разработать алгоритм поиска в алфавитном и систематическом каталогах.

# **Список литературы:**

- 1. Исаев Г.Н. Моделирование информационных ресурсов: Теория и решение задач: Учебник (гриф УМО) – М. Альфа-М: ИНФРА-М.-2010-288 с.
- 2. Олейник П.П. Корпоративные информационные системы: Учебник для вузов. Стандарт третьего поколения. — СПб: Питер, 2012. - ISBN 978-5-459-01094-7
- 3. Научная библиотека РГГУ. Электронный ресурс. [Режим доступа] http://marc.lib.rsuh.ru/MegaPro/Web

# **Тема 4. Технология разработки корпоративного портала компании. Задание:**

Разработать концептуальную модель корпоративного портала компании, учреждения.

# **Список литературы:**

1. Интранет и внутренний портал предприятия сервиса. Электронный ресурс. [Режим доступа]:

https://bstudy.net/620536/ekonomika/intranet\_vnutrenniy\_portal\_predpriyatiya\_servisa

2. Интранет и внутренний портал предприятия сервиса. Электронный ресурс. [Режим доступа]:

https://bstudy.net/620536/ekonomika/intranet\_vnutrenniy\_portal\_predpriyatiya\_servisa

3. Корпоративные интранет порталы – обзор. Электронный ресурс. [Режим доступа]: http://www.intranetno.ru/tags/intranet

4. Корпоративный портал в Интернете. Электронный учебник. - Электронный ресурс. [Режим доступа]:

https://www.intuit.ru/studies/courses/601/457/lecture/10231?page=1#sect

# **6. УЧЕБНО-МЕТОДИЧЕСКОЕ И ИНФОРМАЦИОННОЕ ОБЕСПЕЧЕНИЕ ДИСЦИПЛИНЫ**

# **6.1. Список источников и литературы**

# **Источники**

# Основные

1. Федеральный закон РФ «Об информатизации, информационных технологиях и о защите информации» от 27.07.2006 № 149-ФЗ (редакция от 28.12.2013).

# Дополнительные

2. Федеральный закон №8 Федеральный закон от 09.02.2009 N 8-ФЗ "Об обеспечении доступа к информации о деятельности государственных органов и органов местного самоуправления" (принят ГД ФС РФ 21.01.2009)

3. Федеральный закон РФ «О науке и государственной научно-технической политике» от 23.08.1996 № 127–ФЗ (с изменениями и дополнениями, вступающими в силу с 01.01.2014).

# **Литература**

# **Основная**

- 4. Исаев Г.Н. Моделирование информационных ресурсов: Теория и решение задач: Учебник (гриф УМО) – М. Альфа-М: ИНФРА-М.-2010-288 с.
- 5 .Бабичев С.Л., Коньков К.А. Распределенные системы: учебное пособие для вузов. Москва: Издательство Юрайт, 2020. – 507 с. – (Высшее образование). URL: https://urait.ru/viewer/raspredelennye-sistemy-457005#page/2
- 6. Блюмин А.М. Мировые информационные ресурсы в развитии информационного общества: Учебное пособие для бакалавров/ А.М. Блюмин, Н.А. Феоктистов. – 4-е изд. Стер. – М: Издательско-торговая корпорация «Дашков и К», 2020. – 382 с. URL: https://znanium.com/read?id=358547

#### **Дополнительная**

1. Антопольский А. Б, Майстрович Т. В. Электронные библиотеки: принципы создания: научно-методическое пособие. - Москва: Либерея-Бибинформ, 2007. - 283 с. - (Библиотекарь и время. XXI век; № 56). - **ISBN** 5-85129-175-3

2. Демина А.В., Алексенцева О.Н. Распределенные системы: учебное пособие для студентов, обучающихся по направлению подготовки 38.03.05 Бизнес-информатика – Саратов: Саратовский социально-экономический институт (филиал) РЭУ им. Г.В. Плеханова, 2018 – 108 с.

3. Козлова Е.И., Цветкова В. А., Барышева О. В. Особенности формирования электронных библиотек// Научно-техническая информация. Сер. 1, Организация и методика информационной работы. - 2017. - № 2. - С. 13-17.

4. Авдеева Н.В., Сусь И.В. Национальные электронные библиотеки разных стран: реальность и перспективы // Информационные ресурсы России. 2016 №2. С. 15-19.

# **6.2. Перечень ресурсов информационно-телекоммуникационной сети**

# **«Интернет».**

1. Mail.Ru для бизнеса**. -** Электронный ресурс. [Режим доступа]: https://help.mail.ru/biz

- 2. Oxford University Archives. Электронный ресурс. [Режим доступа]: http://www.oua.ox.ac.uk/.
- 3. Веб-портал и корпоративный портал. Электронный ресурс. [Режим доступа]: https://docplayer.ru/239051-Veb-portal-i-korporativnyy-portal.html

4. Интранет и внутренний портал предприятия сервиса. Электронный ресурс. [Режим доступа]:

https://bstudy.net/620536/ekonomika/intranet\_vnutrenniy\_portal\_predpriyatiya\_servisa

5. Корпоративные интранет порталы – обзор. Электронный ресурс. [Режим доступа]: http://www.intranetno.ru/tags/intranet

6. Корпоративные интранет порталы – обзор. Электронный ресурс. [Режим доступа]: http://www.intranetno.ru/tags/intranet

7. Корпоративный портал в Интернете. Электронный учебник. - Электронный ресурс. [Режим доступа]: https://www.intuit.ru/studies/courses/601/457/lecture/10231?page=1#sect3 8. Методология построения и использования корпоративных порталов

управления знаниями в системе образования.

9. Профессиональные базы данных. Электронный ресурс. [Режим доступа]: https://liber.rsuh.ru/ru/bases#cambridge

10. Структура корпоративных порталов. – Электронный ресурс. [Режим доступа]: https://studfiles.net/preview/2879166/page:2/

| $N$ <sup>o</sup> $\Pi$ / $\Pi$ | Наименование                                                        |
|--------------------------------|---------------------------------------------------------------------|
|                                | Международные реферативные наукометрические БД, доступные в рамках  |
|                                | национальной подписки в 2021 г.                                     |
|                                | Web of Science                                                      |
|                                | Scopus                                                              |
| $\overline{2}$                 | Профессиональные полнотекстовые БД, доступные в рамках национальной |
|                                | подписки в 2021 г.                                                  |
|                                | Журналы Cambridge University Press                                  |
|                                | ProQuest Dissertation & Theses Global                               |
|                                | <b>SAGE Journals</b>                                                |
|                                | Журналы Taylor and Francis                                          |
|                                | Электронные издания издательства Springer                           |
| 3                              | Профессиональные полнотекстовые БД: JSTOR                           |
|                                | Издания по общественным и гуманитарным наукам                       |
| 4                              | Компьютерные справочные правовые системы                            |
|                                | Консультант Плюс, Гарант                                            |

6.3. **Перечень БД и ИСС** 

# **7. МАТЕРИАЛЬНО-ТЕХНИЧЕСКОЕ ОБЕСПЕЧЕНИЕ ДИСЦИПЛИНЫ.**

Материально-техническая база включает современный компьютерный класс, объединенный локальной информационной сетью по технологии клиент-сервер, интегрированной в домен с выходом в Интернет:

Аппаратные средства:

- компьютерный класс ауд. № 114
- 1 компьютер преподавателя,
- 9 компьютеров обучающихся, маркерная доска, проектор
- предустановленное

программное обеспечение:

- 1. Операционная система Windows 10 (лицензия 68526624).
- 2. Microsoft office 2010 Pro (лицензия 49420326 от 08.12.2011)
- 3. Microsoft SQL Server 2008 (лицензия 46931055 от 20.05.2010)
- 4. Microsoft Visual Professional 2019 (лицензия 63202190)

5. «Моя компания» — бесплатный сервис, предоставляющий пользователю

biz.mail.ru возможность создать структуру своей компании

- 6. Microsoft Sharepoint свободный доступ.
- 7. Mozilla Firefox 52.8.1 ESR (свободный доступ).
- 8. Платформы ZOOM (лицензионное).

# **8. ОБЕСПЕЧЕНИЕ ОБРАЗОВАТЕЛЬНОГО ПРОЦЕССА ДЛЯ ЛИЦ С ОГРАНИЧЕННЫМИ ВОЗМОЖНОСТЯМИ ЗДОРОВЬЯ И ИНВАЛИДОВ**

В ходе реализации дисциплины используются следующие дополнительные методы обучения, текущего контроля успеваемости и промежуточной аттестации обучающихся в зависимости от их индивидуальных особенностей:

для слепых и слабовидящих:

- лекции оформляются в виде аудиофайла или электронного документа, доступного с помощью компьютера со специализированным программным обеспечением;

- письменные задания выполняются на компьютере со специализированным программным обеспечением, или могут быть заменены устным ответом;

- обеспечивается индивидуальное равномерное освещение не менее 300 люкс;

- для выполнения задания при необходимости предоставляется увеличивающее устройство; возможно также использование собственных увеличивающих устройств;

- письменные задания оформляются увеличенным шрифтом;

- экзамен и зачёт проводятся в устной форме или выполняются в письменной форме на компьютере.

для глухих и слабослышащих:

- лекции оформляются в виде электронного документа, либо предоставляется звукоусиливающая аппаратура индивидуального пользования;

- письменные задания выполняются на компьютере в письменной форме;

- экзамен и зачёт проводятся в письменной форме на компьютере; возможно проведение в форме тестирования.

для лиц с нарушениями опорно-двигательного аппарата:

- лекции оформляются в виде электронного документа, доступного с помощью компьютера со специализированным программным обеспечением;

- письменные задания выполняются на компьютере со специализированным программным обеспечением;

- экзамен и зачёт проводятся в устной форме или выполняются в письменной форме на компьютере.

При необходимости предусматривается увеличение времени для подготовки ответа.

Процедура проведения промежуточной аттестации для обучающихся устанавливается с учётом их индивидуальных психофизических особенностей. Промежуточная аттестация может проводиться в несколько этапов.

При проведении процедуры оценивания результатов обучения предусматривается использование технических средств, необходимых в связи с индивидуальными особенностями обучающихся. Эти средства могут быть предоставлены университетом, или могут использоваться собственные технические средства.

Проведение процедуры оценивания результатов обучения допускается с использованием дистанционных образовательных технологий.

Обеспечивается доступ к информационным и библиографическим ресурсам в сети Интернет для каждого обучающегося в формах, адаптированных к ограничениям их здоровья и восприятия информации:

для слепых и слабовидящих:

- в печатной форме увеличенным шрифтом;
- в форме электронного документа;
- в форме аудиофайла.
- для глухих и слабослышащих:
- в печатной форме;
- в форме электронного документа.
- для обучающихся с нарушениями опорно-двигательного аппарата:
- в печатной форме;
- в форме электронного документа;
- в форме аудиофайла.

 Учебные аудитории для всех видов контактной и самостоятельной работы, научная библиотека и иные помещения для обучения оснащены специальным оборудованием и учебными местами с техническими средствами обучения:

- для слепых и слабовидящих:
	- устройством для сканирования и чтения с камерой SARA CE;
	- дисплеем Брайля PAC Mate 20;
	- принтером Брайля EmBraille ViewPlus;
- для глухих и слабослышащих:

 - автоматизированным рабочим местом для людей с нарушением слуха и слабослышащих;

- акустический усилитель и колонки;
- для обучающихся с нарушениями опорно-двигательного аппарата:
	- передвижными, регулируемыми эргономическими партами СИ-1;
	- компьютерной техникой со специальным программным обеспечением.

# *9. МЕТОДИЧЕСКИЕ МАТЕРИАЛЫ* **9.1. Планы практических занятий**

**Практическая работа № 1 (4 час.). Образовательные распределенные информационные ресурсы.** 

**Цель: Получить представление и навыки работы с образовательными распределенными ресурсами крупнейших российских и зарубежных библиотек.** 

**Задания:** 

1. Провести поиск литературы по своей специальности в электронной библиотеке:

1.1. **ВРАРИ ВЛЕНИЯ** на сайте https://elibrary.ru/defaultx.asp РОССИЙСКАЯ 1.2. **На сайте https://www.rsl.ru/ru/about/funds/elibrary** 1.3.  $\sum_{\substack{3n \text{ e } \kappa \text{ r } p \text{ o } n \text{ e } \kappa \text{ a}}}$  на сайте https://biblio-online.ru/ ый уровень в Ро*ссии* **CAMBRIDGE** UNIVERSITY PRESS Cambridge University Press **OXFORD** 1.5. Oxford University Press

Результаты поиска оформляются в виде отчета.

#### **Форма отчета**

#### $\Phi HO$

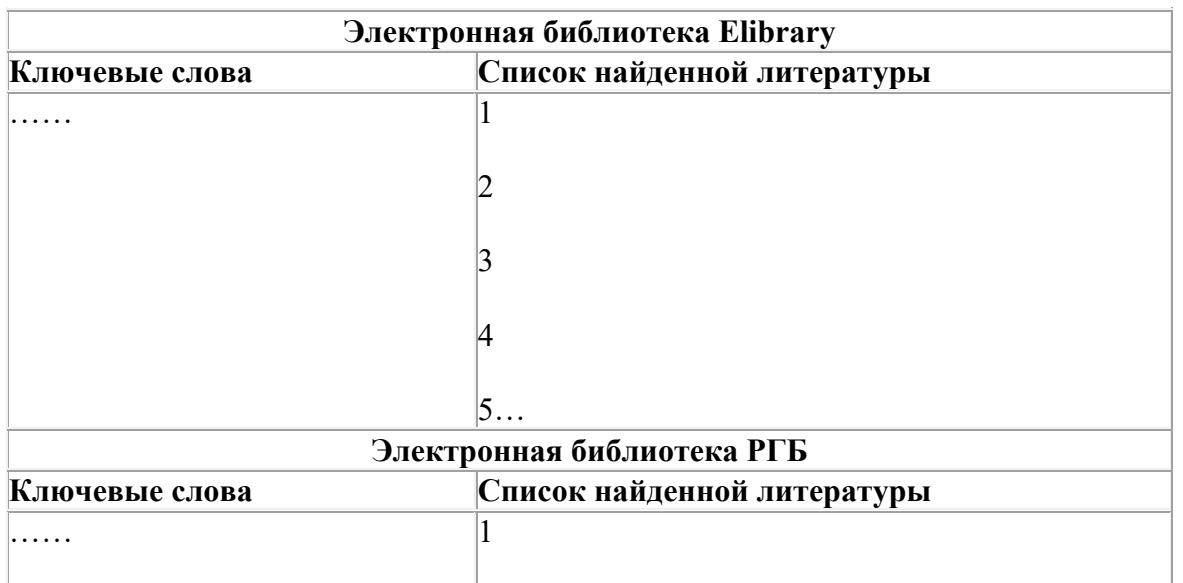

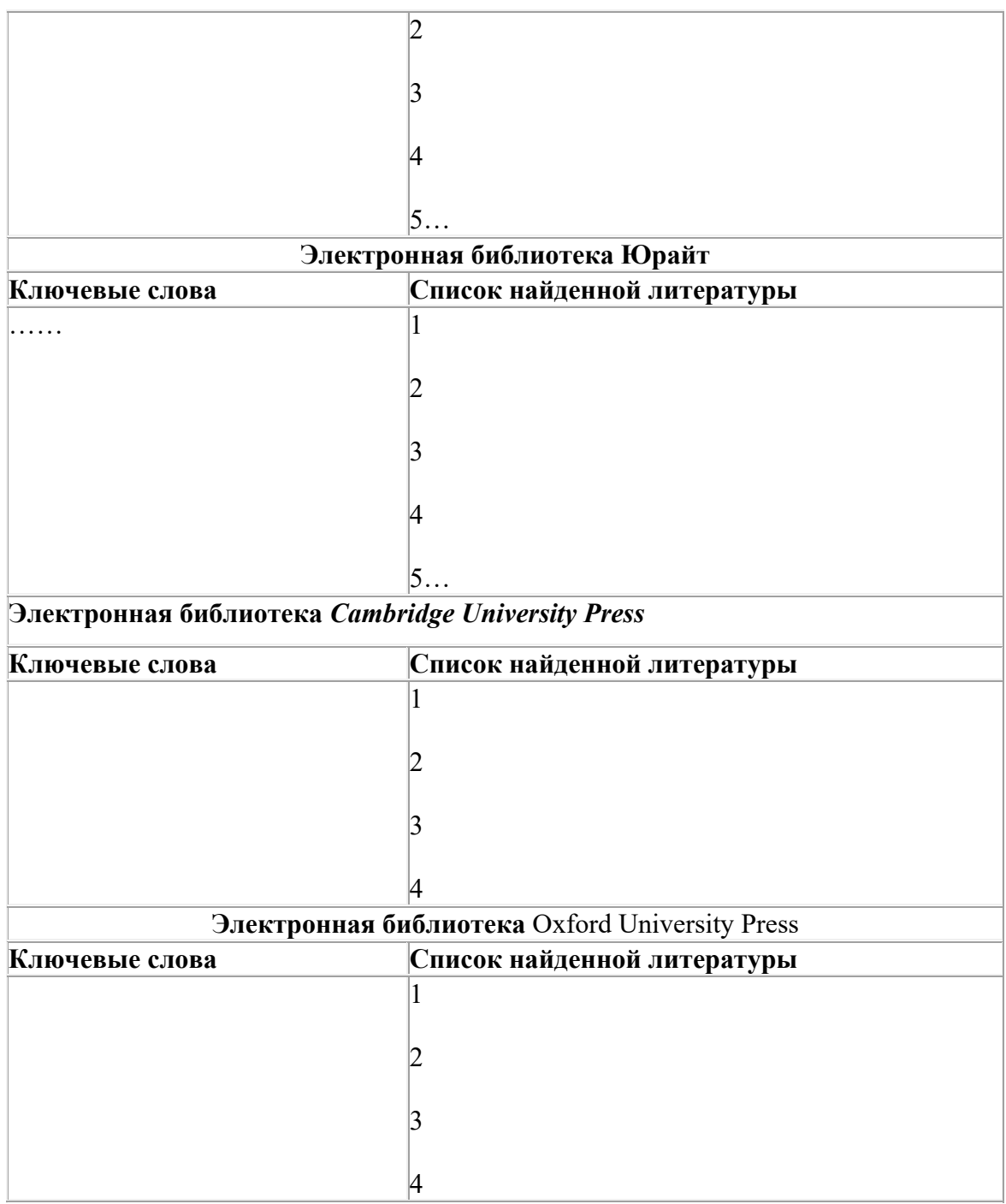

2. Провести сравнительный анализ образовательных ресурсов. Составить таблицу согласно приведённому примеру.

*Пример:*

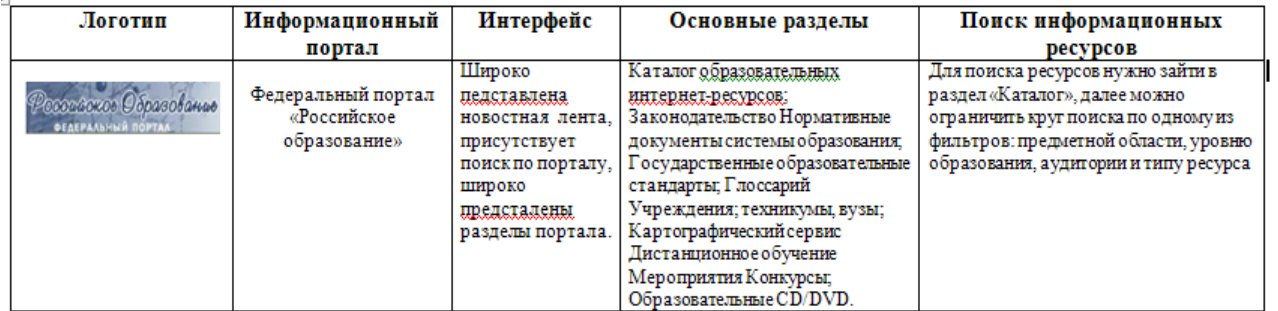

#### **Список литературы**

- 1. Антопольский А. Б, Майстрович Т. В. Электронные библиотеки: принципы создания: научно-методическое пособие. - Москва: Либерея-Бибинформ, 2007. - 283 с. - (Библиотекарь и время. XXI век; № 56). - **ISBN** 5-85129-175-3
- 2. Профессиональные базы данных. https://liber.rsuh.ru/ru/bases#cambridge

#### **Указания по выполнению заданий:**

Библиотека eLIBRARY.RU – это крупнейший российский информационный портал в области науки, технологии, медицины и образования, содержащий рефераты и полные тексты более 14 миллионов научных статей и публикаций.

В стенах Российской государственной библиотеки находится уникальное собрание отечественных и зарубежных документов на 367 языках мира. Объём всех фондов превышает 47 миллионов единиц хранения (по состоянию на 1 января 2018 года), из них около трёх миллионов особо ценных изданий и других документов.

Фонды разделены по категориям изданий и доступны в соответствующих **читальных залах.** Кроме того, более 1,3 миллиона документов оцифровано и входит в состав **Электронной библиотеки РГБ.** Доступны также сотни тысяч **сетевых удалённых ресурсов**, приобретаемых библиотекой для наших читателей.

С документами электронной библиотеки и **сетевых удалённых ресурсов** можно работать на компьютерах в читальных залах РГБ, а часть из них доступна с любого компьютера, подключённого к сети интернет.

Электронная библиотека издательства «Юрайт» www.biblio - online.ru для всех посетителей (даже не зарегистрированных) работает в режиме электронной выставки, где можно ознакомиться (в пределах 10%) с каждым учебником издательства «Юрайт» и др.

Базы, где указано "**Вход**", доступны с компьютеров РГГУ (по IP-адресам).

Если доступна "**Авторизация**", то Вам потребуется ввод пароля и логина библиотеки РГГУ, при этом база доступна с любого компьютера.

#### **Cambridge University Press**

Коллекция журналов Cambridge University Press включает более **330** журналов по различным отраслям знания. Журналы объединяются в тематические коллекции: Science, Technology, Medicine (естественные науки и медицина) и Humanities & Social Science (науки социально-гуманитрного цикла).

#### **Вход**

Oxford University Press, входящее в состав Оксфордского университета, является одним из крупнейших издательств в Великобритании. В настоящее время полные тексты только в статьях, предоставленных издательством в открытом доступе (раздел Oxford Open). Архив журналов см. в разделе "Архивы научных журналов - Единый поиск".

#### **Вход**

#### **Практическая работа №2 (4 час) Образовательные ресурсы.**

# **Цель**: **Выработать навыки работы с электронным информационными образовательными ресурсами.**

#### **Задания:**

- **5.** Определить виды поиска в электронном каталоге РГГУ.
- **6.** Провести поиск литературы по специальности, используя все виды поиска.
- **7.** Разработать алгоритм поиска в алфавитном каталоге.
- **8.** Разработать алгоритм поиска в систематическом каталоге

#### **Список литературы:**

**1.** Научная библиотека РГГУ. Электронный ресурс. [Режим доступа] http://marc.lib.rsuh.ru/MegaPro/Web

#### **Указания по выполнению заданий:**

Если Вы хотите только проверить наличие книг в библиотеке, то Вы можете сразу переходить к поиску нужной литературы. Для заказа книг необходима авторизация. Для этого нажмите кнопку «**Войти**» в правом верхнем углу и в появившихся полях введите **фамилию** и семизначный **номер читательского билета** (со штрих-кода). Обратите внимание, что не нужно вводить свои инициалы или имя и отчество полностью.

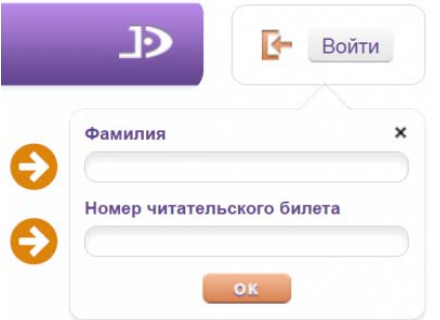

В колонке слева **выберите нужный каталог**

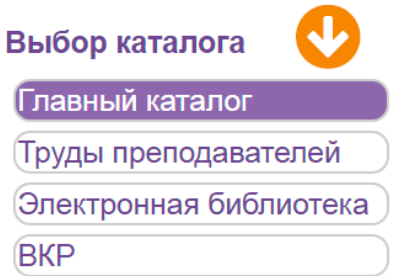

Фильтр **Главный каталог** позволяет осуществить поиск по фонду библиотеки и заказать книги на абонемент или в читальный зал.

**Труды преподавателей** - база библиографических описаний трудов преподавателей РГГУ, часть из которых представлена в Электронной библиотеке РГГУ. Обратите внимание, что описанные в этой базе публикации не обязательно присутствуют в фонде библиотеки.

**Электронная библиотека** даёт доступ к полным текстам трудов наших преподавателей. Ресурс комплектуется из статей, методических пособий, научных и учебных материалов.

**ВКР** - формирующийся библиографический каталог выпускных квалификационных работ нашего вуза.

Для поиска литературы внутри этих каталогов Вы можете воспользоваться **тремя вариантами поиска**:

«Простой поиск», «Расширенный поиск» и «Поиск по словарям»

- Тип поиска
- Простой
- Расширенный
- По словарям
- Сквозной

#### **Простой поиск**

Функция простого поиска позволяет искать документ по одному или нескольким словам. Этот вид поиска может быть не удобен для часто встречающихся названий.

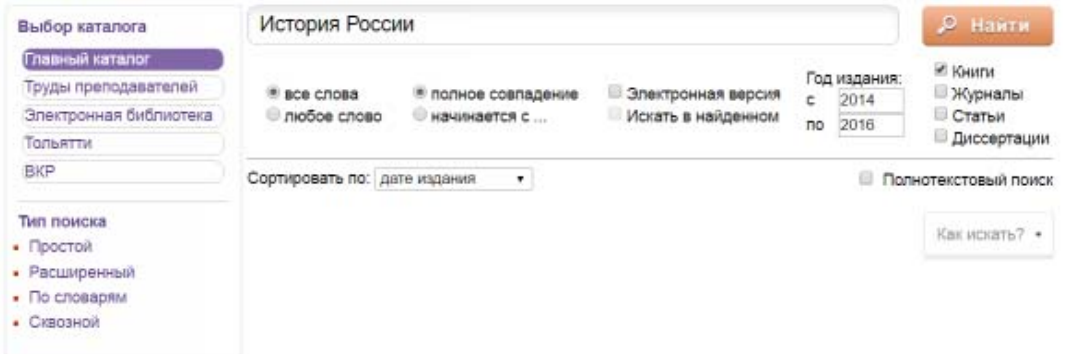

Введя поисковый запрос и нажав кнопку «Найти» вы увидите список документов.

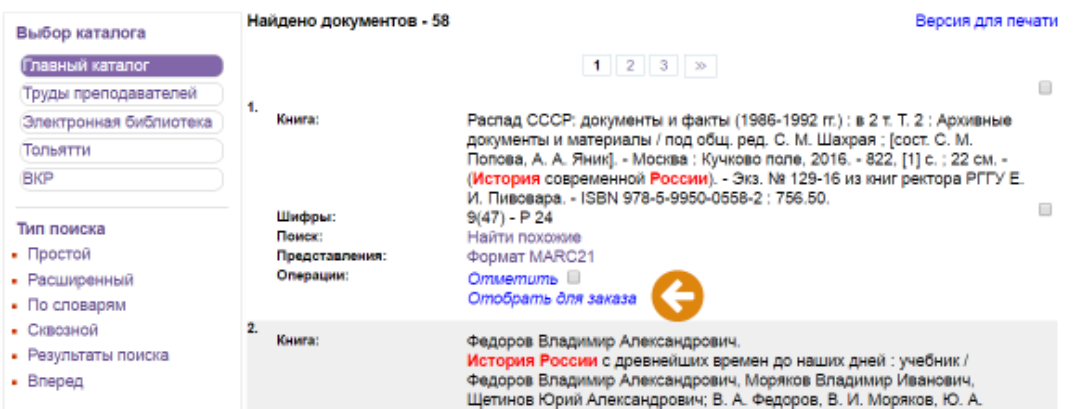

Далее Вы можете найти похожие документы, отметить, чтобы вернуться к найденному позднее, или отобрать для заказа.

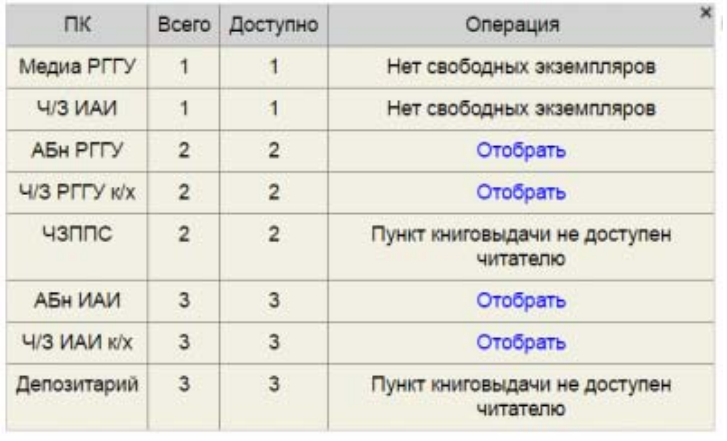

Литературу можно заказать на различные пункты книговыдачи:

**Абу** - это абонемент **учебной** литературы (книги выдают **на 1 семестр**)

**АБн** -это абонемент **научной** литературы (книги выдают **на 14 дней**)

Для заказа книг на абонемент необходимо заключить Договор об обслуживании пользователей (читателей) в Информационном комплексе РГГУ «Научная библиотека». Скачать

**Ч/З** - читальный зал, книгу не нужно заказывать, она уже находится в зале

**Ч/З к/х** - заказ книги в читальный зал из книгохранения

**Медиа** - компьютерный зал (рядом с читальным залом)

**ЧЗППС** - читальный зал для преподавателей

**ЧЗППС-КИ** - книгу не нужно заказывать, для доступа к изданию обратитесь в кабинет 317 (с 10 до 18 часов).

**ОРК** - отдел редких книг, заказ на книги заполняется в самом отделе вручную.

**ИВГИ** - отдельная коллекция, с книгами можно работать в читальном зале ИВГИ, кабинет 171, режим работы по будним дням с 11:00 до 18:00.

РГГУ, ИАИ, ФЗИ - место размещения абонемента, читального зала и пр.

Подробнее об их размещении можно почитать в Путеводителе.

#### **Расширенный поиск**

Функция расширенного поиска позволяет искать книгу по различным параметрам: автору, заглавию, издательству, ключевым словам и др.

Этот поиск схож с Простым, но здесь вы можете задать сразу несколько параметров, воспользовавшись логическими операторами (знаками) ИЛИ, И, И НЕ.

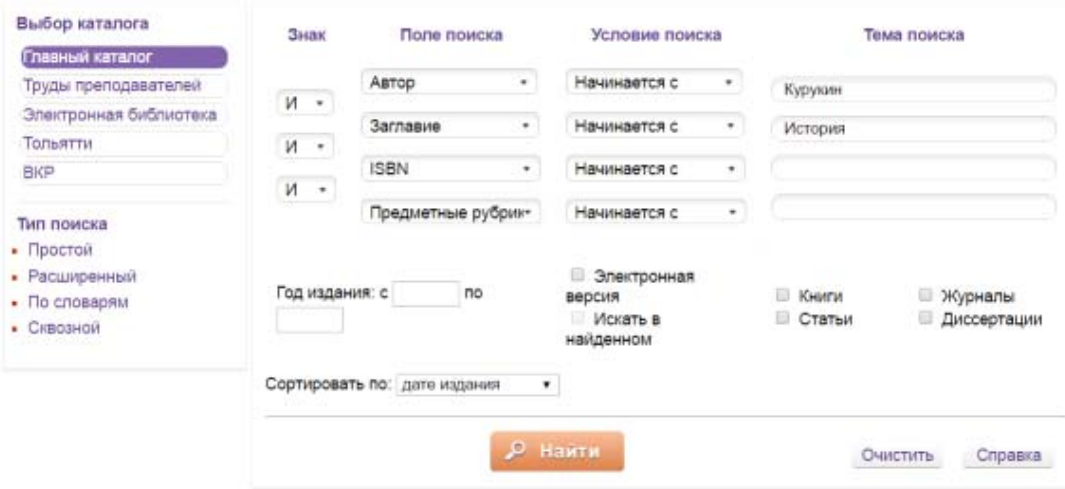

Знак **ИЛИ** позволяет вывести список литературы, содержащей хотя бы один из указанных параметров.

Знак **И** позволяет вывести список изданий, содержащих оба указанных параметра.

Знак **И НЕ** выводит список литературы, содержащей первый параметр, но не включающий второй.

Использование этих операторов сужает поиск и позволяет каталогу более точно подбирать результаты по запросу. Используя такие фильтры как **Книги**, **Статьи** или **Искать в найденно**м можно дополнительно уточнить параметры запроса.

#### **Поиск по словарям**

Перечень фильтров, по которым можно осуществить поиск, приведён в колонке **Словари**, необходимо выбрать один из них и заполнить поле "Введите терм поиска" слева от кнопки "Найти" своим поисковым запросом.

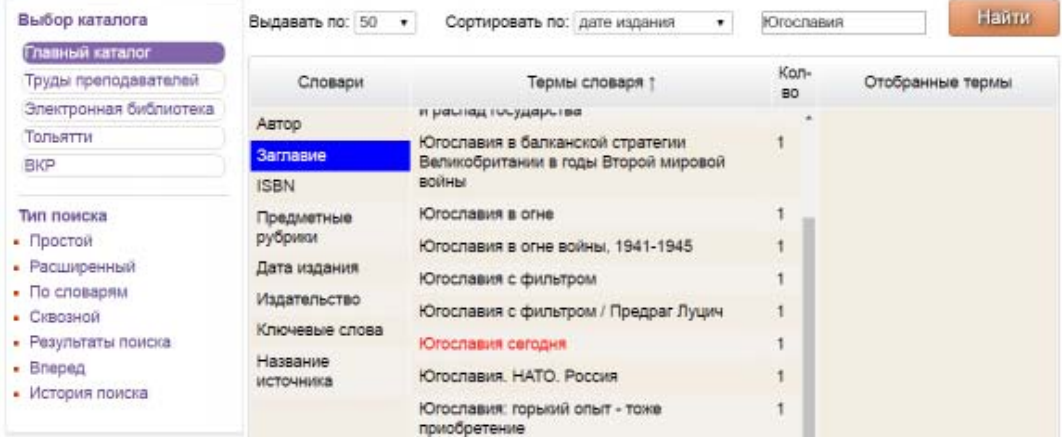

Для выбора конкретного терма нужно щёлкнуть по нему левой кнопкой мыши, и он появится в колонке "Отобранные термы".

Значение в колонке "Кол-во" указывает количество книг с таким названием. Они могут различаться по автору, году издания и пр

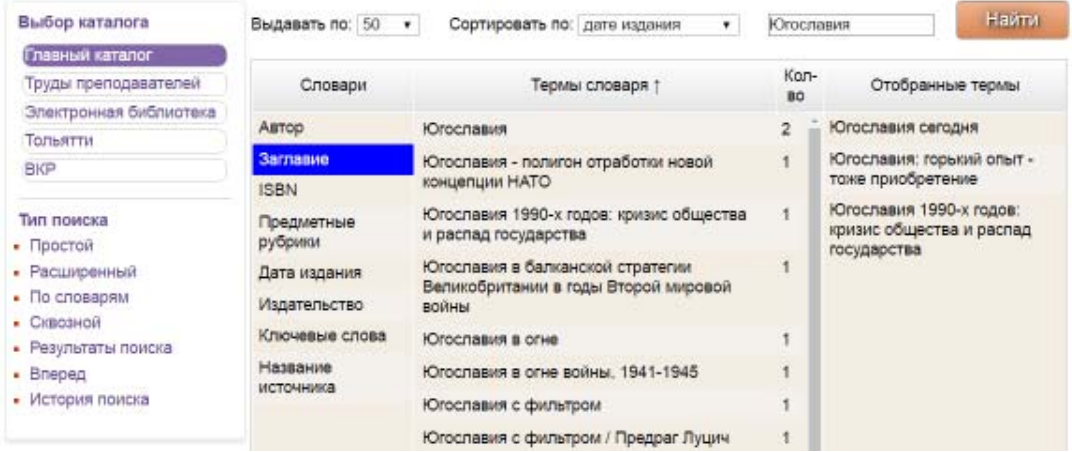

После того, как необходимая литература отобрана, нажимаем кнопку «**Найти**».

**Сквозной поиск** позволяет искать по нескольким выбранным каталогам одновременно.

Приведённые виды поиска доступны во всех каталогах.

Помимо поиска, в электронном каталоге библиотеки РГГУ есть "Личный кабинет" пользователя. В нём Вы можете посмотреть и отредактировать **список отобранной литературы**, для этого выберите ссылку «**Отобранные книги**».

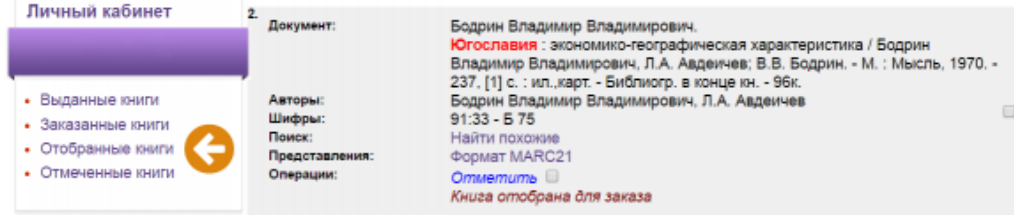

При необходимости удалите ненужные книги (X) и нажмите кнопку «**Заказать**». Через час-полтора ваша литература будет ждать Вас на выбранном абонементе или в читальном зале, что вы можете отследить по ссылке «**Заказанные книги**».

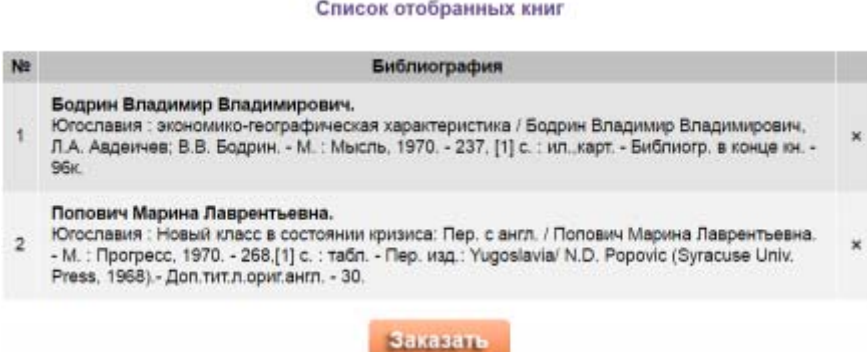

#### **В разделе личного кабинета «Выданные книги» вы в любой момент можете уточнить, в какой день необходимо вернуть или продлить литературу.**

Для просмотра трудов, доступных для чтения онлайн, зайдите в главный каталог и **переключите выбор каталога** на пункт **"Электронная библиотека"**.

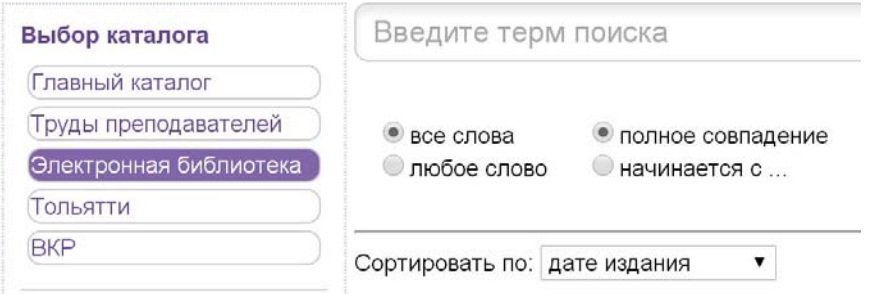

Найдите интересующую публикацию одним из способов поиска. Ссылка на ресурс будет расположена **под описанием**:

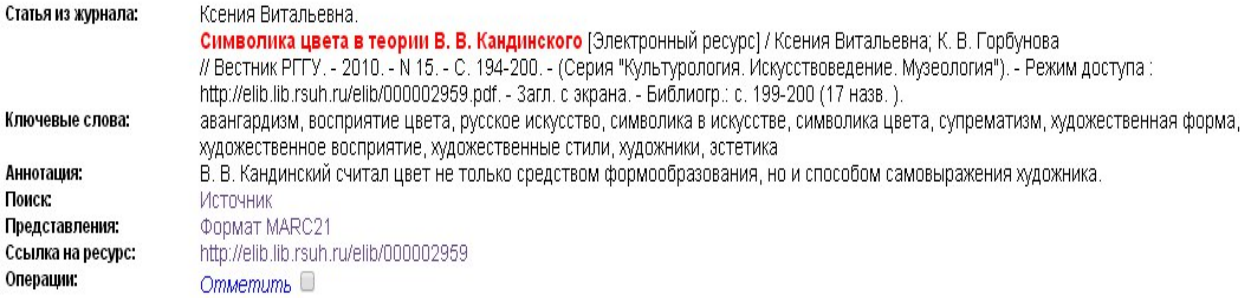

Документы, входящие в Электронную библиотеку, **можно читать с любого компьютера**, имеющего подключение к интернету.

Некоторые документы имеют **ограниченный доступ**, в этом случае при переходе по ссылке появится окно для ввода пароля и логина. Логином является номер читательского билета, а **пароль можно получить на любом абонементе**, в любом читальном зале или узнать его, отправив личное сообщение с номером Вашего читательского билета на странице библиотеки РГГУ В Контакте.

**Практическая работа № 3. (4 час.). Составление технического задания на разработку корпоративного портала.** 

**Цель: развить навыки разработки корпоративного портала фирмы** 

#### **Задания:**

**Задание 1.** Определить цели, задачи и требования к порталу

**Задание 2.** Разработать оптимальную информационную архитектуру портала.

**Задание 3.** Разработать дизайн, фирменный стиль планируемого портала.

**Задание 4.** Провести анализ существующих программных платформ разработки корпоративного портала.

## **Список литературы**

5. Интранет и внутренний портал предприятия сервиса. URL:

https://bstudy.net/620536/ekonomika/intranet\_vnutrenniy\_portal\_predpriyatiya\_servisa 6. Интранет и внутренний портал предприятия сервиса. URL:

https://bstudy.net/620536/ekonomika/intranet\_vnutrenniy\_portal\_predpriyatiya\_servisa 7. Корпоративные интранет порталы – обзор. URL:

http://www.intranetno.ru/tags/intranet

8. Корпоративный портал в Интернете. Электронный учебник. - URL: https://www.intuit.ru/studies/courses/601/457/lecture/10231?page=1#sect

#### **Указания по выполнению заданий:**

1. Корпоративный интранет-портал — это единое виртуальное информационное пространство компании, проще говоря — вся внутренняя жизнь организации на одном сайте. К «секретному» ресурсу имеют доступ исключительно сотрудники и руководство компании. Внедрение в рабочие процессы этого инструмента увеличивает не только производительность труда. Создав интранет-портал, компания значительно ускоряет свои бизнес-процессы.

Корпоративный портал стимулирует раскрытие потенциала вашей компании.

Определение со списком целей и задач, решение которых вы возлагаете на портал, станет основой его проектирования.

Собственник должен сформировать свою политику по отношению к предприятию и внешней среде и поставить цели предприятию исходя из ограничений, накладываемых ею, с одной стороны, а также оценить цели, достигаемые прочими предприятиями своей рыночной ниши, с другой, определить, чего должно и чего может достигнуть предприятие. Если отношение «*может — должно*» (отношение результата, которого может добиться предприятие, к результату, который оно должно иметь для занятия прочных положений на рынке) будет больше единицы, то, значит, предприятие может успешно функционировать в своем рыночном окружении. Если же оно меньше единицы, то в текущем состоянии предприятие не может успешно конкурировать на рынке, его экономические показатели недостаточны, средств на развитие будет не хватать, необходимы серьезные меры по перестройке предприятия — нужна сильная стратегия, позволяющая достигнуть целей более высоких, чем те, которые привели предприятие к текущему состоянию.

2. Первоначальным назначением корпоративных порталов являются функции внутреннего сайта организации:

- публикация новостей и других материалов для сотрудников
- создание базы файлов и документов
- форум для внутреннего общения

Вторая функция портала в том, что портал является инструментом для совместной работы. Как правило, современные корпоративные порталы позволяют создавать виртуальные рабочие пространства для отдельных проектов или подразделений организации. В таком рабочем пространстве сотрудники могут использовать такие инструменты, как:

- групповой календарь
- хранилище документов с контролем версий
- система управления задачами

#### Вики-система

Третьей функцией корпоративных порталов стала их роль в качестве инструмента интеграции корпоративных данных и приложений. Целью этой интеграции является предоставление пользователю единой точки доступа к информационной инфраструктуре организации. Преимуществом данной модели являются:

- возможность работы с несколькими корпоративными приложениями (например, с почтой, CRM, ERP) в одном интерфейсе
- персонализация этого интерфейса для каждого отдельного пользователя
- сквозная система аутентификации пользователей
- возможность использования данных, хранящихся в различных хранилищах в сети компании.

3. Последующее техническое задание отразит ваши требования к порталу, технические аспекты (требования к системе, видам обеспечения, программным средствам и иное). Тех. задание включает описание информационной архитектуры портала, контента, функционала, а также иные сведения, необходимые для разработки корпоративного портала, комфортного для клиента и его пользователей.

4. По существу, среди портальных решений можно выделить три основных группы:

- Базовые платформы для создания порталов.
- Готовые решения (коробочные продукты) на базе этих платформ.
- Облачные решения (SaaS сервис).

Первые два вида либо коммерческие (MS SharePoint, IBM WebSphera, Oracle WebCenter Suite, 1С-Битрикс), либо открытые (Joomla!, Jboss, Jive, Plone, Drupal и пр.).

Под конкретное ТЗ используются платформы. Здесь есть свои «но». ТЗ должно быть грамотным и учитывать все потребности компании. Подобное ТЗ, как правило, редкость (без тестирования слишком сложно объять необъятное), поэтому сроки и бюджет часто срываются. По этой причине использование готовых решений более оптимально. Их можно разделить на три типа:

 Мощные решения для крупных корпораций и компаний. Здесь лидируют IBM WebSphere Portal, SAP NetWeaver Portal, Oracle Portal 11g.

 Коммерческие продукты, востребованные крупными и средними компаниями. В этой нише соседствуют Ittilan Portal, DeskWork, WSS Portal, 1С-Битрикс: Корпоративный портал.

 Бесплатные лицензии (открытые) для небольших компаний. Этот сектор занимают Liferay Portal, Alfresco, Jive, Jahia, JomPortal.

Облачные решения (Битрикс24, Простой бизнес, Teamtools) в основном повторяют базовый функционал, но обладают определенными преимуществами. Благодаря им сокращаются расходы на оплату сервера, снижаются требования к ПК, увеличивается скорость развертывания и упрощается масштабирование. Все эти преимущества, не считая аренды лицензий, вполне достигаемые и при развертывании в облаке готового решения. Облачные решения вызывают «ортодоксальное» недоверие, но не только. Сказывается низкая пропускная способность сетей, а интеграция с другими корпоративными системами довольно сложна.

Используя простой расширенный и специальный поиск, найти существующие программные средства разработки корпоративного портала. Анализ провести по функциям, структуре, контенту, пользовательскому интерфейсу и стоимости на одно рабочее место.

# **Практическая работа №4 (4 час) Разработка корпоративного портала организации.**

**Цель: развить навыки работы с программно-техническими и телекоммуникационными средствами создания, поддержки и использования распределенных информационных ресурсов.** 

#### **Задания:**

*Задание* 1. Создать структуру компании.

*Задание 2*. Создать отдел.

- *Задание* 3. Создать список сотрудников.
- *Задание* 4. Отредактировать профиль сотрудника.

*Задание* 5. Отправить общее сообщение.

#### **Список литературы**

- 1. Олейник П.П. Корпоративные информационные системы: Учебник для вузов. Стандарт третьего поколения. — СПб: Питер, 2012. - ISBN 978-5-459-01094-7
- *2. Моя компания.* Электронный ресур*с* Режим доступа *https://biz.mail.ru/company/promo/*

# **Указания по выполнению заданий:**

«Моя компания» — сервис, предоставляющий пользователю biz.mail.ru возможность создать структуру своей компании. Это единый список всех сотрудников с полным ФИО, номерами телефонов, местоположением и другими данными.

Сервис имеет два основных раздела:

 интерфейс администратора, где можно создать новых сотрудников и распределить их по отделам;

 интерфейс пользователя, где можно посмотреть иерархическую структуру компании, найти сотрудника и узнать статус его присутствия.

Структуру компании может создать только администратор домена. О том, что это и как подтвердить права на владение доменом, смотрите в разделе «Mail.Ru для бизнеса».

#### **Создание структуры**

Чтобы создать структуру компании, выберите пункт «Моя компания» в боковом меню панели администратора (рис. 4.1.).

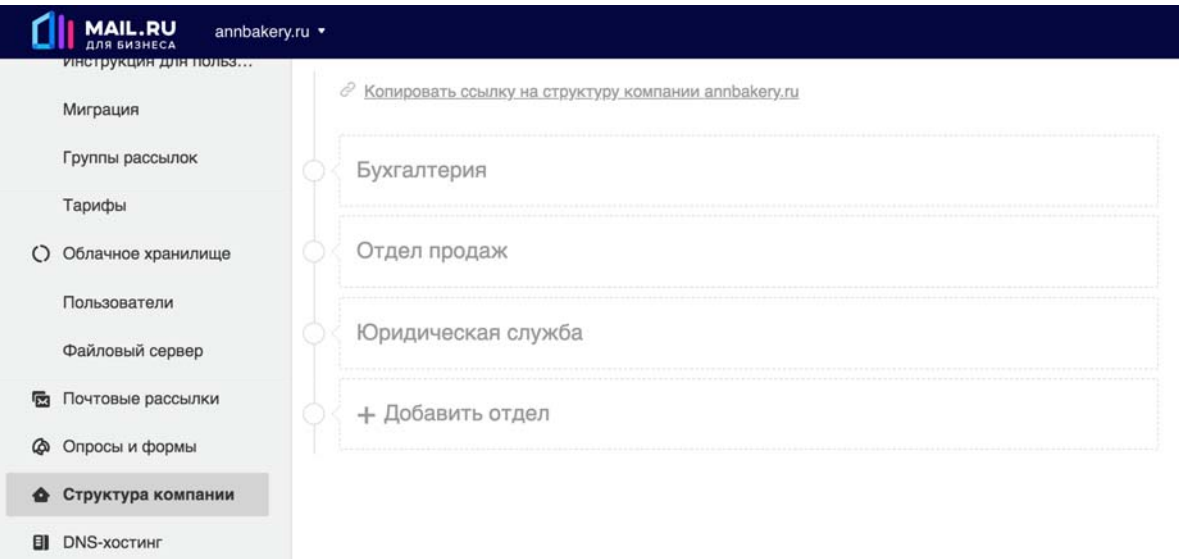

Рис. 4.1. Создание структуры портала.

«Моя компания» встречает вас заранее заготовленными отделами Бухгалтерия, Отдел продаж и Юридическая служба. Нажмите на любой из них, чтобы открыть окно с пред заполненными данными. Отредактируйте, если требуется (рис. 4.2.).

#### **Создание отдела**

Нажмите «Добавить отдел», чтобы создать новый отдел вашей компании.

Копировать ссылку на структуру компании annbakery.ru

#### Финансовый отдел

0 подразделений, 3 сотрудника

Отдел маркетинга

0 подразделений, 3 сотрудника

Производственный отдел 2 подразделения, 7 сотрудников

+ Добавить отдел

 $\overline{\mathsf{H}}$ 

Откроется окно создания отдела.

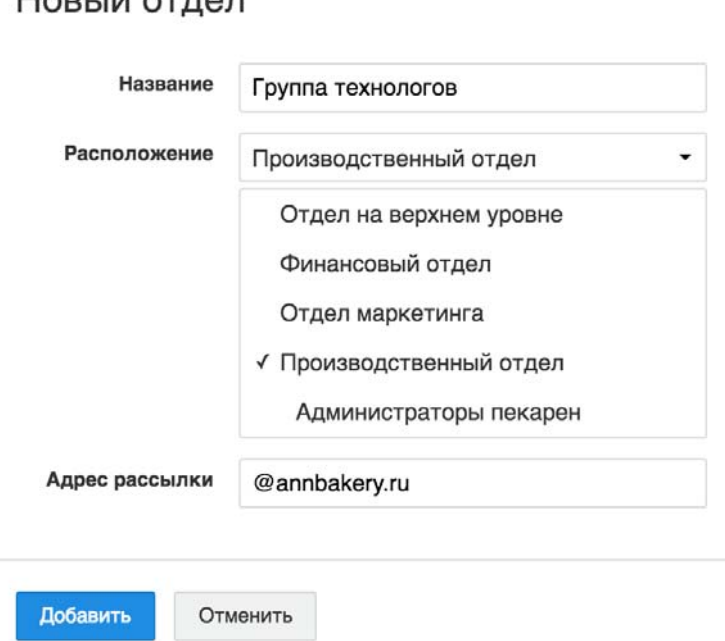

Рис. 4.2. Редактирования структуры компании.

При создании нового отдела нужно:

задать название отдела;

 указывать уровень отдела в иерархии — является ли он главным отделом компании или дочерним подразделением более крупного департамента;

 $\times$ 

 придумать адрес рассылки — группа рассылки создается автоматически и включает в себя всех сотрудников отдела. Также автоматически поддерживается актуальность списка членов рассылки в соответствии с организационной структурой компании.

Если вы удалите отдел, автоматически удалятся все подотделы и список рассылки.

После определения иерархии добавьте в отделы сотрудников. Для этого нажмите кнопку  $+$ , расположенную справа от имени отдела.

#### **Создание сотрудника (рис. 4.3.).**

Добавить нового сотрудника можно двумя способами:

1. в разделе Пользователи панели администратора, после чего выбрать его из списка доступных при добавлении в отдел,

2. непосредственно при добавлении в отдел, нажав кнопку «Добавить нового сотрудника». å,

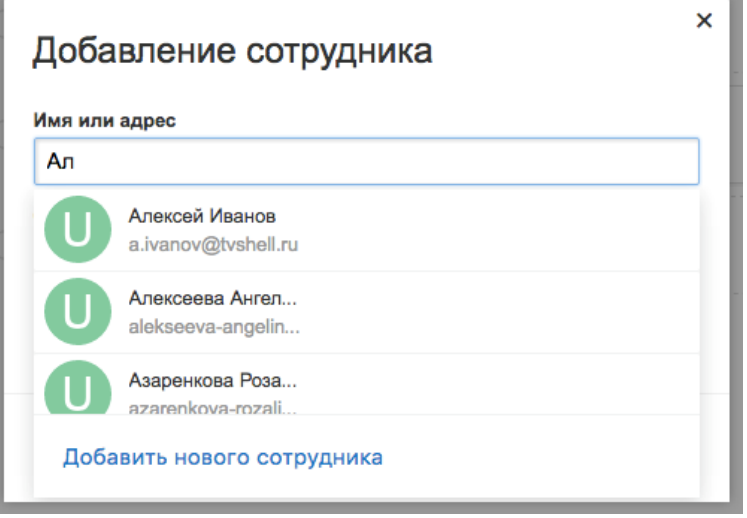

Рис. 4.3. Окно «дополнения сотрудника».

После добавления сотрудника открывается анкета, в которой необходимо заполнить данные пользователя (рис. 4.4.).
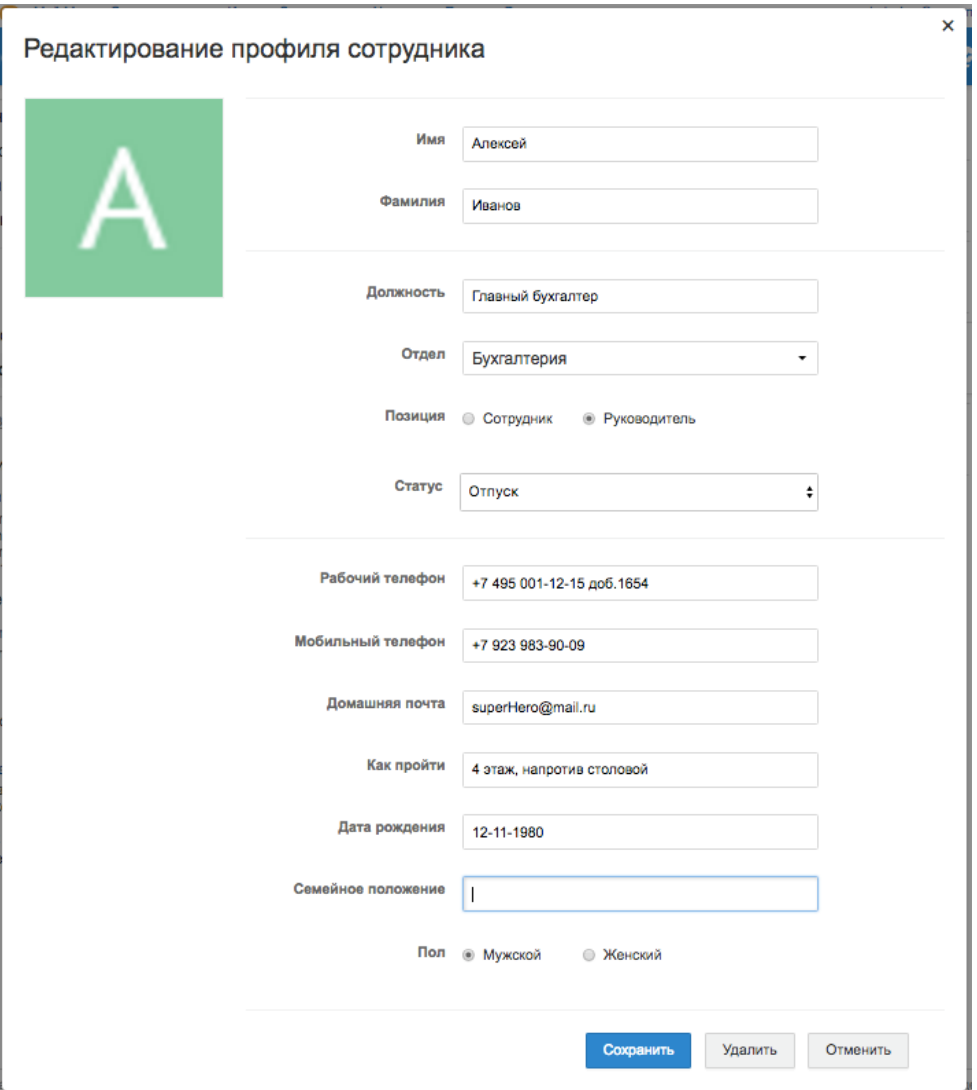

Рис. 4.4. Редактирование профиля сотрудника.

Важные замечания:

 портрет пользователя загружается из его профиля, настроенного в интерфейсе почты;

 позиция (руководитель или сотрудник) влияет на отображение пользователя. Руководитель всегда отображается первым и располагается на строке один.

При удалении пользователя он удаляется только из списка сотрудников компании. Для полного удаления и отключения учетной записи - это действие необходимо выполнять из раздела Пользователи панели администратора.

Пользователь может быть добавлен только в один отдел.

### **Поделиться структурой**

В верхней части раздела Моя компания находится надпись. При клике на нее в буфер обмена автоматически копируется ссылка на структуру компании. После этого вы может отправить ее в общую рассылку (рис. 4.5.).

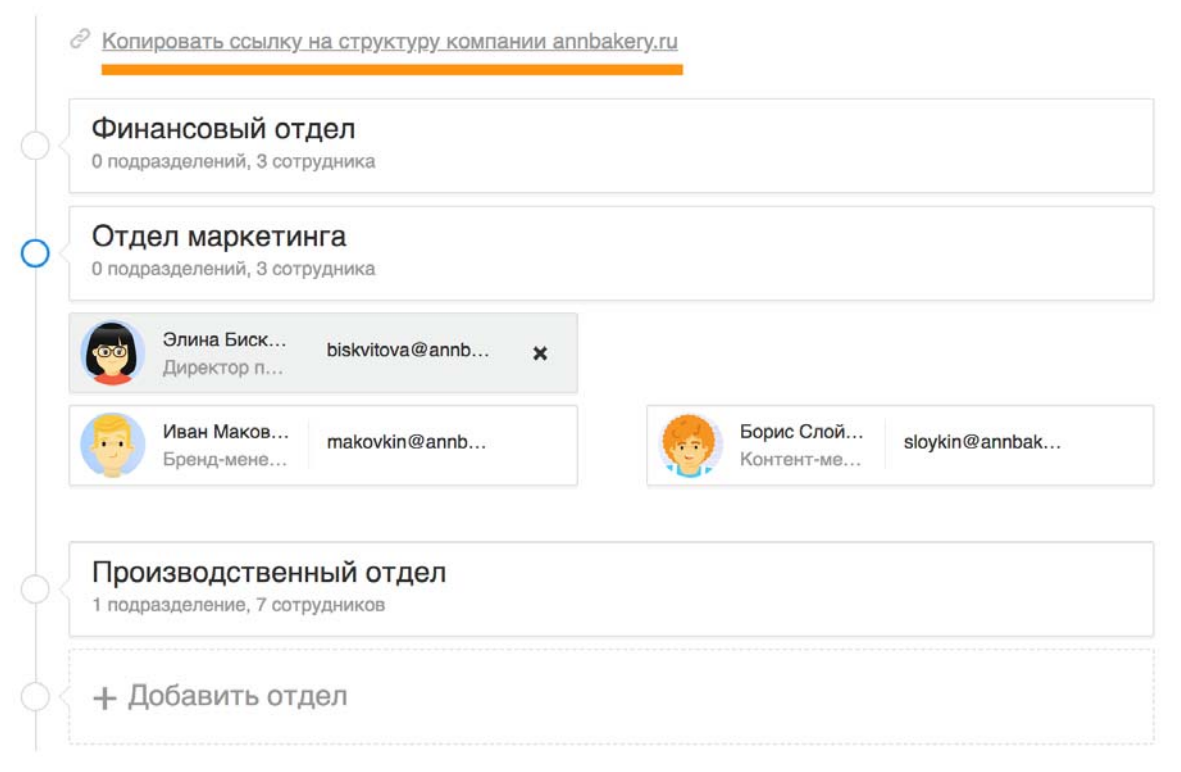

Рис. 4.5. Добавление сотрудника.

### **Интерфейс пользователя**

Интерфейс пользователя доступен по адресу biz.mail.ru/company. Если у вас несколько разных доменов, структура каждого из них доступна по адресу biz.mail.ru/company/<domain\_name

Интерфейс пользователя позволяет производить поиск и просматривать информацию о коллегах.

**Практическая работа № 5. (4 часа) Основы организации работы для коллективного доступа.** 

**Цель - изучить Технологию SharePoint для организации коллективного доступа** 

### *Задания.*

- 1. Выполнить вход на веб-узел SharePoint.
- 2. Настроить структуру веб-страницы SharePoint
- 3. Войти на веб-узел как его Администратор. Добавить извещение и нового участника.
- 4. Войти на веб-узел как его Пользователь. Просмотрите подробное представление элемента списка Извещения. Измените его.

# **Список литературы.**

1. Олейник П.П. Корпоративные информационные системы: Учебник для вузов. Стандарт третьего поколения. — СПб: Питер, 2012. - ISBN 978-5-459-01094-7

- **2.** Корпоративный портал в Интернете. Электронный учебник. URL:
- https://www.intuit.ru/studies/courses/601/457/lecture/10231?page=1#sect

## **Указания по выполнению заданий:**

Технология SharePoint – это бесплатное серверное решение, позволяющее быстро организовывать веб-узлы коллективного доступа в духе современных тенденций, условно объединяемых термином **Web 2.0**.

Для корректного функционирования на сервере должны быть развернуты службы Windows SharePoint Services; на клиентских компьютерах достаточно только браузера (лучше всего Microsoft Internet Explorer). Для реализации дополнительных возможностей желательно наличие программ пакета Microsoft Office 2007, с которым технология SharePoint имеет тесную интеграцию.

Кроме того, предусмотрена поддержка и мобильных устройств (требуется только мобильный браузер).

Типовой веб-узел SharePoint может содержать списки, библиотеки, доски обсуждений, опросы и дочерние узлы и рабочие области.

Для входа пользователя на веб-сайт SharePoint необходимо пройти процедуру авторизации. Типовая рабочая группа может состоять из: Администратора (имеет полный доступ ко всем функциям узла, например, настраивает разрешения для других пользователей), Дизайнера (разрабатывает дизайн и наполнение узла, создает новые страницы и дочерние узлы), Авторов (наполняют веб-узел контентом, имея доступ только к определенным его фрагментам), Посетителей (могут только просматривать страницы веб-узла).

Соответствующие уровни разрешений, встроенные в SharePoint, носят названия: Полный доступ, Проектирование, Участие и Чтение.

## **1. Вход на веб-узел SharePoint**

Начнем знакомство с возможностями веб-узла SharePoint как раз на примере вымышленной организации "Рога и Копыта", деятельность которой направлена на оптовую заготовку определенного ассортимента товаров (рогов, копыт, хвостов) и их продажу клиентам. Откладывая пока вопрос о первичной настройке веб-узла до следующей лекции, проиллюстрируем принцип функционирования узла SharePoint.

Для обращения к веб-узлу необходимо ввести в адресной строке браузера путь к этому узлу – либо в локальной сети, либо в сети Интернет. Возможно, самым простым будет ввести адрес в первый раз вручную, с клавиатуры, получив его предварительно от администратора сервера. Затем удобно добавить адрес узла в папку **Избранное**, чтобы впоследствии обращаться к нему в два щелчка мыши. Пример формата адреса веб-узла SharePoint, расположенного в локальной сети, приведен на рис. 1.3 в адресной строке. Если SharePoint -узел находится в сети Интернет, то путь к нему может выглядеть примерно так: http://www.roga-i-kopyta.ua/roko (все адреса URL и электронной почты, встречающиеся в нашем курсе для чисто иллюстративных целей, являются вымышленными и в реальности, скорее всего, не работают).

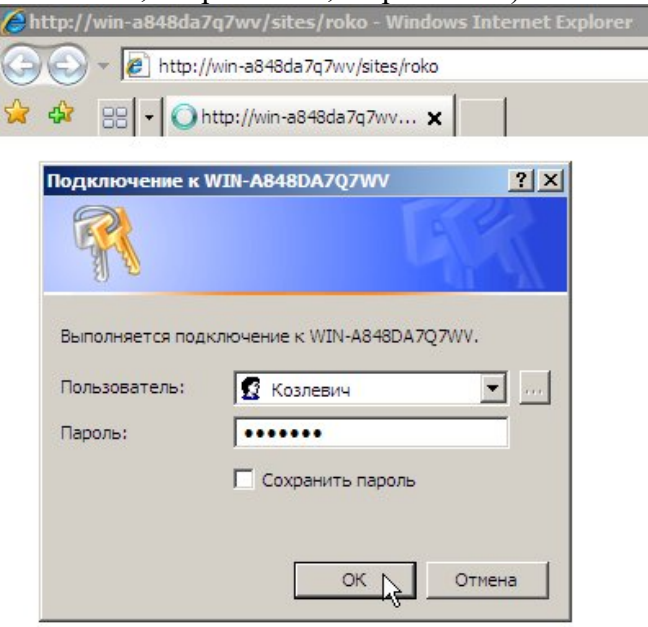

**Рис. 5.1.** Для подключения к сайту необходимо пройти процедуру авторизации

После ввода адреса и нажатия клавиши Enter, происходит обращение браузера к серверу, результатом которого будет появление диалогового окна авторизации (рис. 5.1.). В него требуется ввести имя пользователя и пароль, полученные от администратора вебузла, а затем нажать кнопку **ОК**.

**Примечание**. Здесь и далее будем обращаться к персонажам "Золотого теленка" И. Ильфа и Е. Петрова, считая их пользователями веб-узла компании "Рога и Копыта" (таблица 5.1.). Бендера и Козлевича сделаем администраторами веб-узла, Балаганову и Паниковскому делегируем разрешения на уровне участие, а Фунту и Корейко позволим лишь знакомиться с материалами сайта (разрешение на чтение).

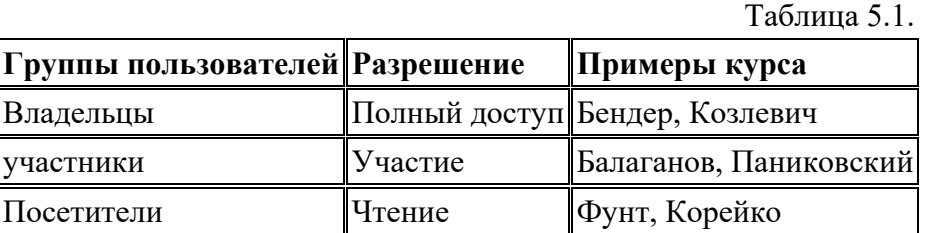

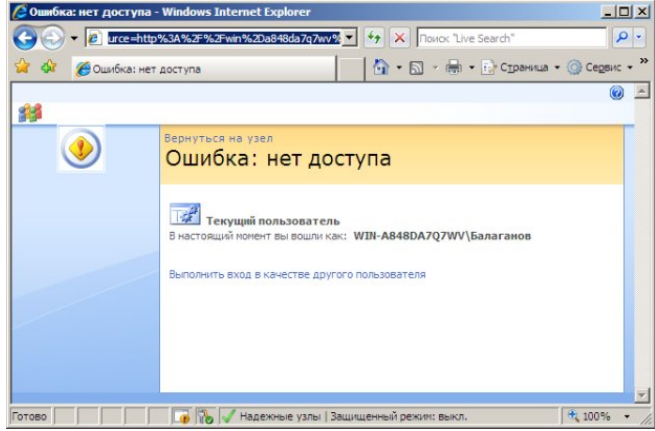

**Рис. 5.2.** Пользователи, для которых Администратор узла не настроил доступ, не могут войти на узел.

Попытка ввести имя, отличное от предусмотренной учетной записи, приведет к выводу сообщения об ошибке, заключающейся в отказе доступа к узлу SharePoint (рис. 5.2). В ситуации, показанной на рис. 5.2, пользователь Балаганов сможет войти на сайт только после того, как Администратор веб-узла настроит для данной учетной записи соответствующие разрешения (на проектирование, участие, либо чтение содержимого сайта).

## **2. Структура веб-страницы SharePoint**

После того, как процедура авторизации успешно пройдена, в окне браузера открывается домашняя страница веб-узла SharePoint (рис.5.3.). Сразу отметим, что вид страницы может быть несколько различным, определяясь уровнем разрешений пользователя, под учетной записью которого мы вошли на сайт. В нашем примере вход был осуществлен под именем Козлевич, персонажа, назначенного администратором сайта и имеющего к нему полный доступ. Поэтому в правой верхней части страницы присутствует кнопка **Действия узла**, позволяющая перейти к настройкам сайта. Кроме того, для этого пользователя (а равно и для пользователей, обладающих уровнем разрешений "участие") будут отображаться гиперссылки, предназначенные для входа в режим редактирования списков.

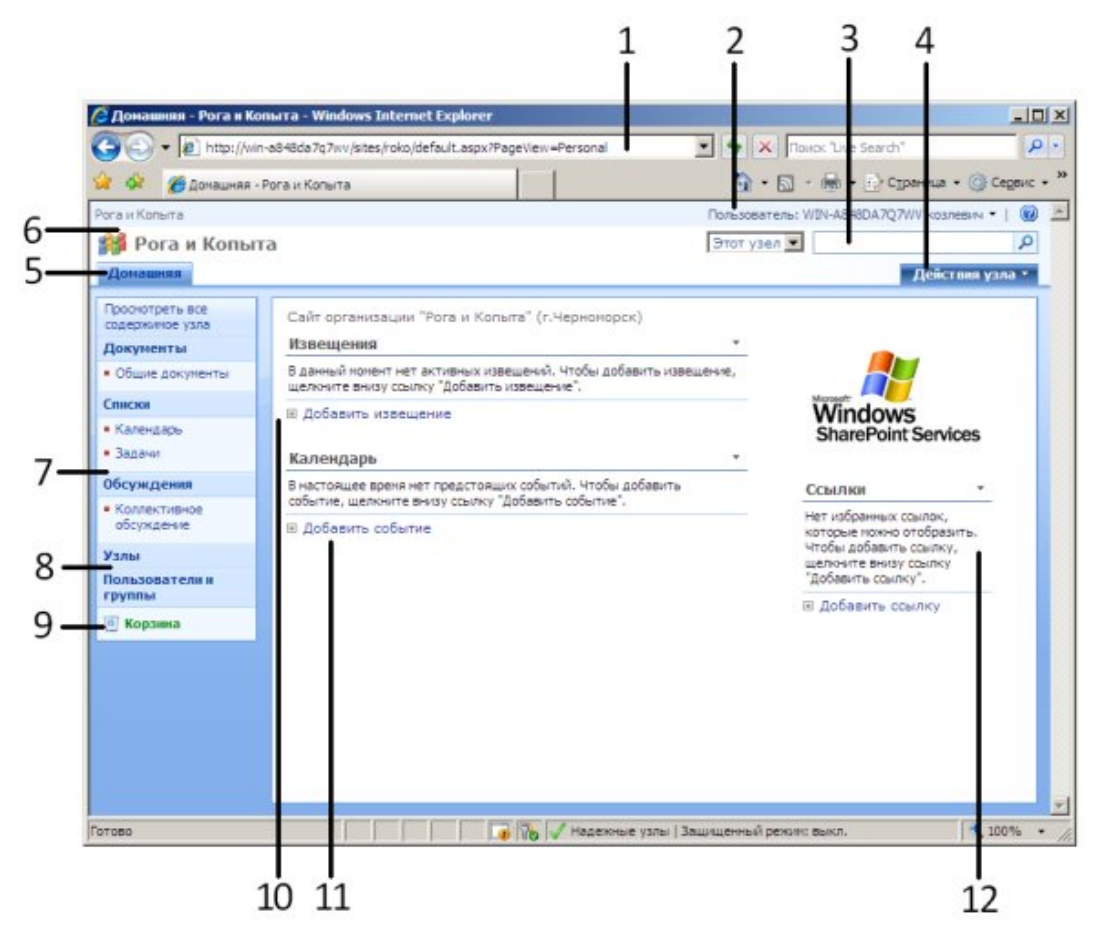

**Рис. 5.3.** Вид домашней страницы после первого входа на узел SharePoint

Коротко перечислим основные детали веб-интерфейса типичной страницы узла SharePoint (рис 5.3.). Она реализует классический дизайн, основанный на трех панелях: верхней "шапки" (заголовков), левой панели навигации и основной области, представляющей информативную часть страницы.

- 1. В строке адреса браузера (1) приводится URL-адрес текущей страницы.
- 2. В верхнем правом углу находится информационная строка, представляющая текущего пользователя (2), под учетной записью которого был осуществлен вход на сайт SharePoint (на рис. 5.3.) это учетная запись Козлевича, которого мы условились сделать администратором узла). Посредством **меню пользователя**, которое появляется при щелчке на данном поле, имеется возможность обратиться к параметрам текущего пользователя или войти на сайт под другой учетной записью (см., к примеру, несколько следующих рисунков ниже по тексту, соответствующих входу на сайт под учетной записью Бендер).
- 3. Ниже находится **строка поиска** (3) с предшествующим ей раскрывающимся списком, задающим область поиска.
- 4. Верхняя панель навигации, помимо меню **Действия узла** (4), содержит закладку домашней страницы основного веб-узла и, если бы они были созданы, также дочерних узлов (5).
- 5. В верхнем левом углу страницы отображается название веб-сайта и его логотип (6).
- 6. Левая область навигации (7), или, по-другому, **панель быстрого доступа**, содержит ссылки на имеющиеся элементы веб-узла: ссылки на библиотеку общих документов, списки календаря и общих задач, страницы коллективных обсуждений, а также на дочерние веб-узлы, список пользователей веб-сайта (8) и **Корзину** (9). **Корзина** позволяет пользователям SharePoint узла уничтожать различные его элементы, а также восстанавливать ранее удаленные элементы.

7. На основной панели развернуты списки **Извещения** (10) и **Календарь** (11), а справа находится список **Ссылки** (12).

**Примечание 1**. Если Вы обладаете соответствующими правами на правку элементов данного узла (т. е. имеете разрешение не ниже уровня "Участие"), то перечисленные списки можно будет редактировать, о чем будут говорить гиперссылки **Добавить извещение, Добавить событие** и т.п. Эта панель может быть использована для накапливания ссылок на различные ресурсы.

**Примечание 2**. веб-узел, показанный на рис. 5.3, создан на основе наиболее универсального шаблона, носящего название **Узел группы**.

Особое значение в узлах SharePoint имеет его **Домашняя** страница, к которой можно перейти разными способами. Щелчком по ссылке в левом углу верхней панели, щелчком по закладке **Домашняя**, либо щелчком по имени родительского узла в пути навигации. Кроме того, при наборе в адресной строке браузера URL-идентификатора вебузла, например, http://www.roga-i-kopyta.ua/roko (если доступ к узлу осуществляется через Интернет) или http://win-server/sites/roko (если подключение к серверу происходит по локальной сети), то открывается именно домашняя страница веб-узла, называемая обычно default.aspx.

## **3. Работа в режиме Администратора**

В рассмотренном выше примере изменения в контент вносились администратором веб-узла – лицом с неограниченными правами (включающими в себя, в частности, и права участника). Отчасти, мы прибегли к такому примеру из-за того, что для нашего узла пока не настроено пользователей, помимо его администраторов (Козлевича и Бендера), хотя достаточно было бы обладания полномочиями участника.

## **Режим Администратора: Добавление пользователей и настройка доступа**

Для создания сообщений от имени других пользователей, их необходимо явно включить в число участников SharePoint -сайта. Покажем, как осуществляется добавление новых пользователей в рабочую группу.

- 1. Войдите на сайт как его администратор (например, Бендер).
- 2. Щелкните ссылку **Пользователи и группы** на левой панели (панели быстрого запуска).
- 3. Перейдите в списке групп на левой панели к группе участников, щелкнув на левой панели навигации ссылку **Рога и Копыта** – участники.

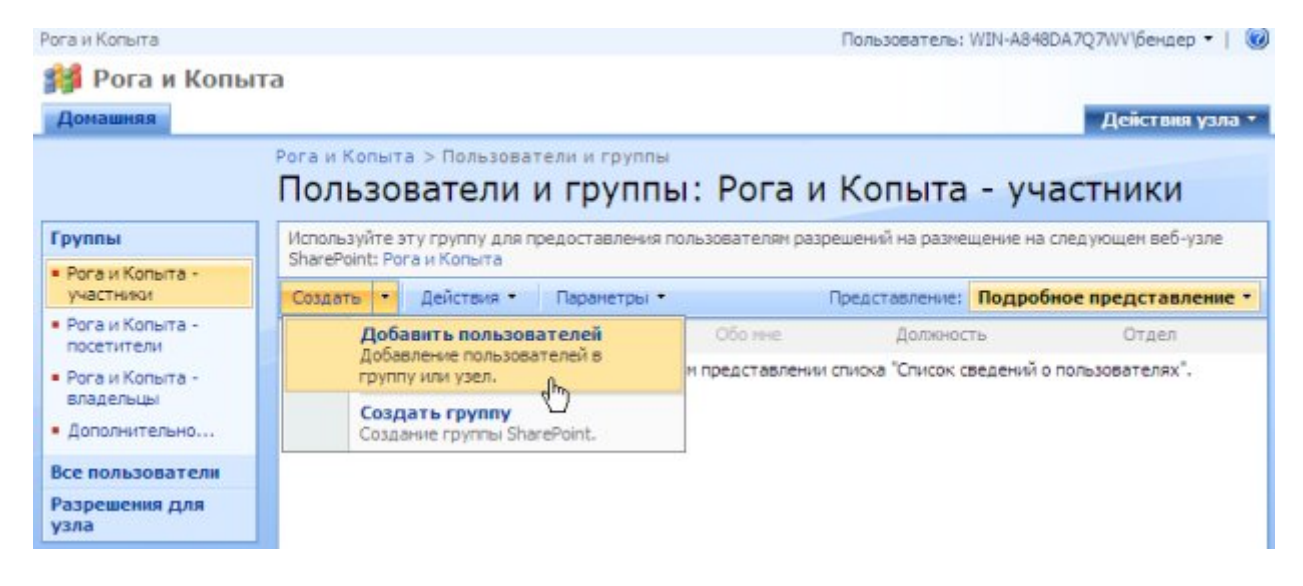

**Рис. 5.4.** Начните добавление новых пользователей к группе Участники

- 4. На странице со списком участников узла нажмите кнопку **Создать**.
- 5. В появившемся меню выберите команду **Добавить пользователей** (рис. 5.4.).
- 6. На странице добавления пользователей на узел (рис. 5.5.) введите учетную запись пользователя, которому Вы собираетесь разрешить доступ на сайт, например, Братья Карамазовы.

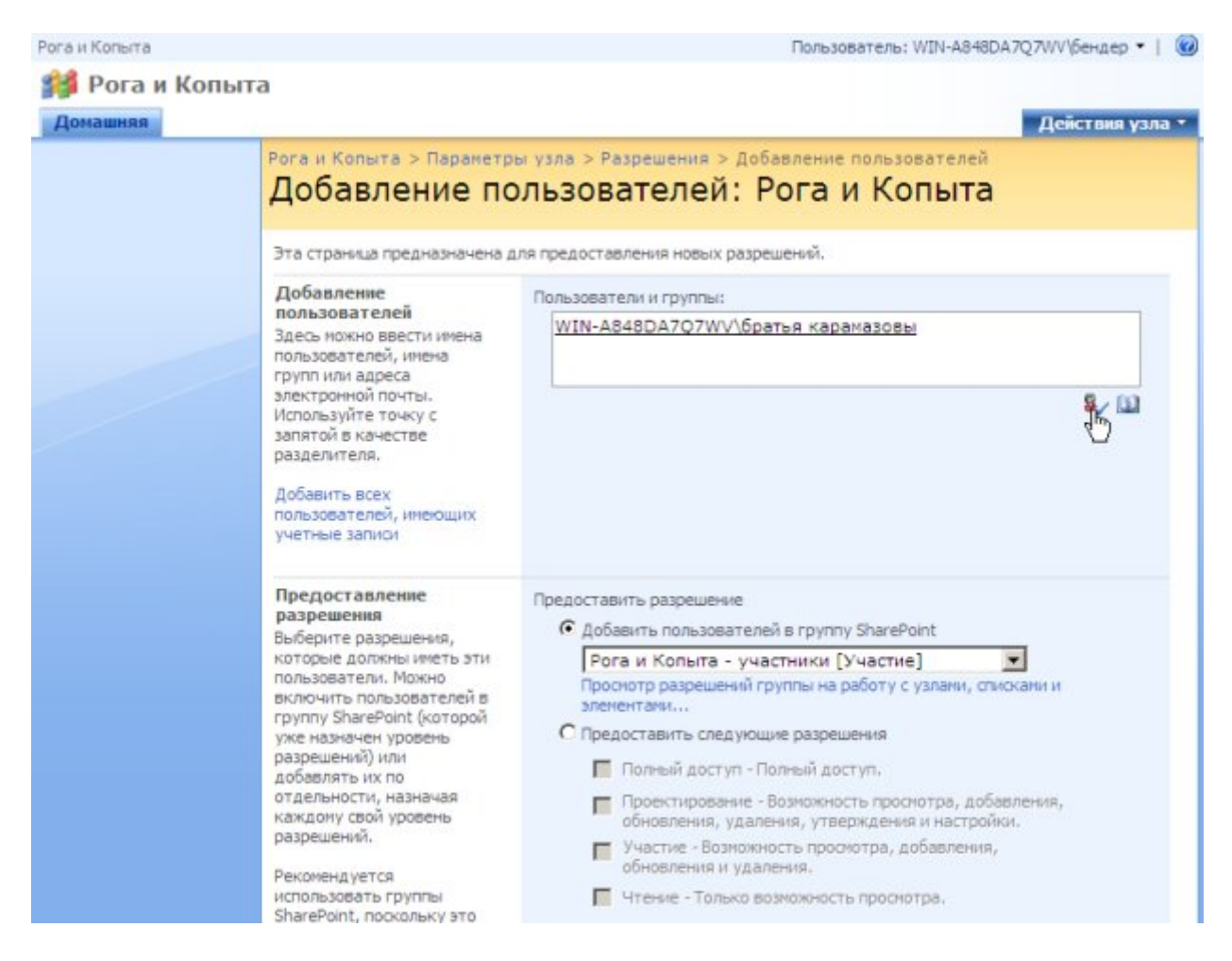

**Рис. 5.5.** Добавьте нового пользователя к группе Участники

7. Нажмите кнопку Проверить имена (рис. 5.5.), чтобы убедиться в том, что учетная запись пользователя зарегистрирована на сервере.

Теперь от имени нового пользователя (имеющего разрешение уровня участие) добавим новое сообщение в список **Извещения**

- 1. Щелкните по имени текущего пользователя узла SharePoint (рис. 5.6).
- 2. В меню выберите команду **Войти в качестве другого пользователя**.

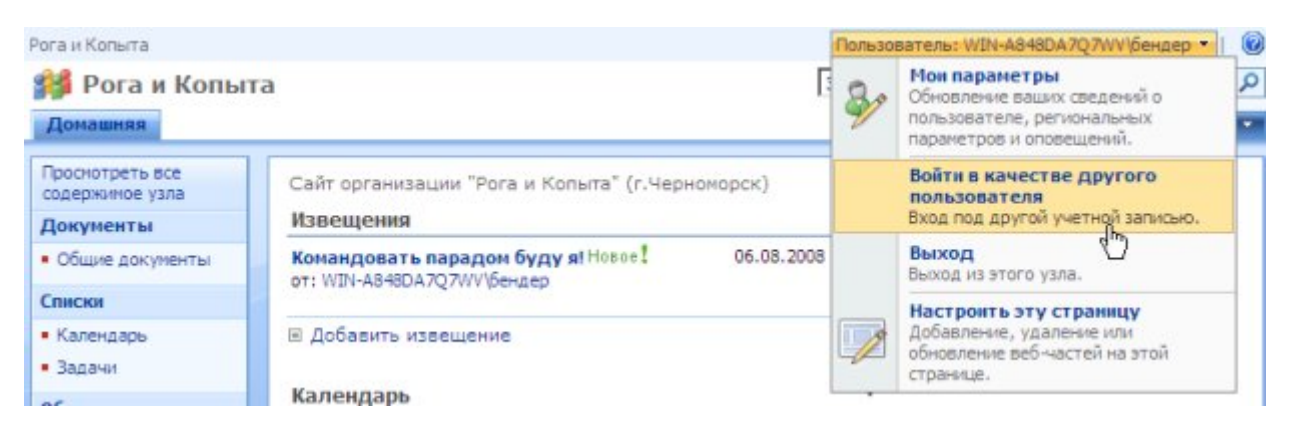

**Рис. 5.6.** Войдите на сайт под вновь созданной учетной записью

- 3. В появившемся окне авторизации (см. пример на рис. 5.6 выше) введите учетную запись и пароль нового пользователя (Братья Карамазовы).
- 4. Работая от имени нового пользователя (рис. 5.6.), перейдите к домашней странице и щелкните на ней ссылку **Добавить извещение**.
- 5. Введите желаемое извещение, подтвердите ввод нажатием кнопки **ОК** и вернитесь на домашнюю страницу.

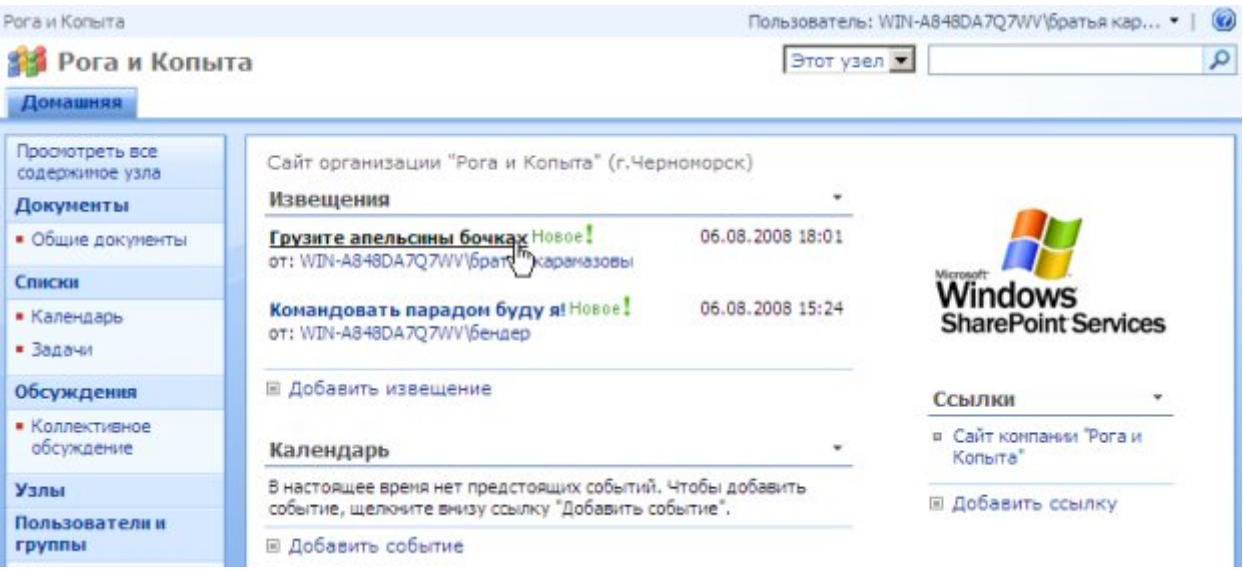

**Рис. 5.7.** Добавьте новое извещение от имени другого пользователя.

- 6. Оцените введенный элемент списка **Извещения** на домашней странице (рис. 5.7).
- 7. Щелкните по заголовку добавленного элемента на домашней странице.
- 8. Просмотрите подробное представление элемента списка **Извещения** (рис. 5.8.) и, при желании, отредактируйте его, нажав кнопку **Изменить элемент**.

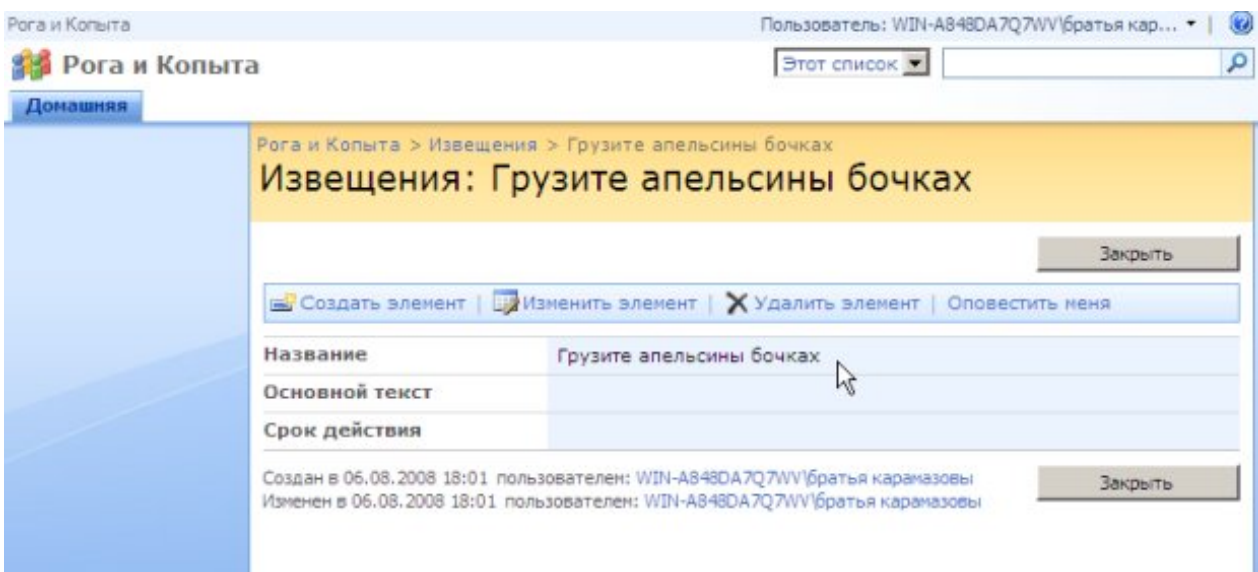

**Рис. 5.8.** Новое извещение крупным планом

Перейдите на страницу Пользователи и группы и просмотрите по очереди списки всех групп ( участников, посетителей и владельцев), зарегистрированных на сайте (рис. 5.9).

| Pora и Колыта                                     |           |                                       |                                                                                                    | Пользователь: WIN-A848DA7O7WV\козлевич * |           | $\circ$         |
|---------------------------------------------------|-----------|---------------------------------------|----------------------------------------------------------------------------------------------------|------------------------------------------|-----------|-----------------|
| Рога и Копыта<br>Домашняя                         |           |                                       |                                                                                                    |                                          |           | Действия узла * |
|                                                   |           | Рога и Копыта > Пользователи и группы | Пользователи и группы: Рога и Копыта - владельцы                                                      |                                          |           |                 |
| Группы                                            |           | ysny SharePoint: Pora и Кольта        | Используйте эту группу для предоставления пользователям разрешений на полный доступ к следующему веб- |                                          |           |                 |
| • Рога и Копыта -<br>участники                    | Создать • | Действия -                            | Параметры -                                                                                           | Представление: Подробное представление * |           |                 |
| • Рога и Копыта -<br>посетители                   | ŵ         | <b>Рисунок</b>                        | O VING                                                                                                | Obo mee                                  | Должность | Отдел           |
| • Рога и Копыта -<br>владельцы<br>• Дополнительно | п         |                                       | WIN-A848DA7Q7WV\6eHдep                                                                                |                                          |           |                 |
| Все пользователи<br>Разрешения для<br>узла        | П         |                                       | WIN-A848DA7Q7WV vosnesus                                                                              |                                          |           |                 |
| Проснотреть все<br>содержимое узла                |           |                                       |                                                                                                    |                                          |           |                 |

**Рис. 5.9.** Администраторы сайта

### **4. Работа в режиме участника: Как происходит наполнение сайта?**

Итак, узлы SharePoint характеризуются распределением сегментов работы между участниками рабочей группы, достигающимся авторизованным доступом к узлу. Рассмотрим основные принципы формирования контента веб-узла, рассматривая его с позиции **участника** – лица, участвующего в наполнении сайта содержимым.

Оставляя до следующих лекций вопросы администрирования служб SharePoint и настройку дизайна веб-узла, рассмотрим основы добавления информации на веб-узел участником рабочей группы. Для доступа к онлайн-редактированию сайта пользователи веб-узла, должны иметь, как минимум, полномочия участника.

- 1. Войдите на веб-узел как его Администратор (Бендер).
- 2. В списке Извещения щелкните ссылку **Добавить извещение** (рис. 5.10).

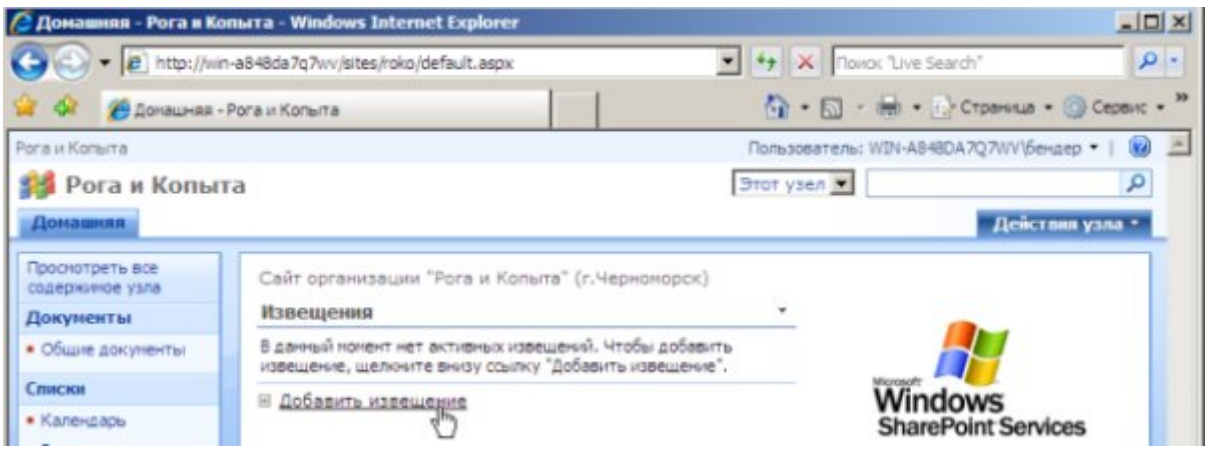

**Рис. 5.10.** На домашней странице сайта щелкните ссылку Добавить извещение

- 3. На открывшейся странице введите заголовок нового извещения (рис. 5.11) и, при желании, основной текст.
- 4. Нажмите **ОК**.

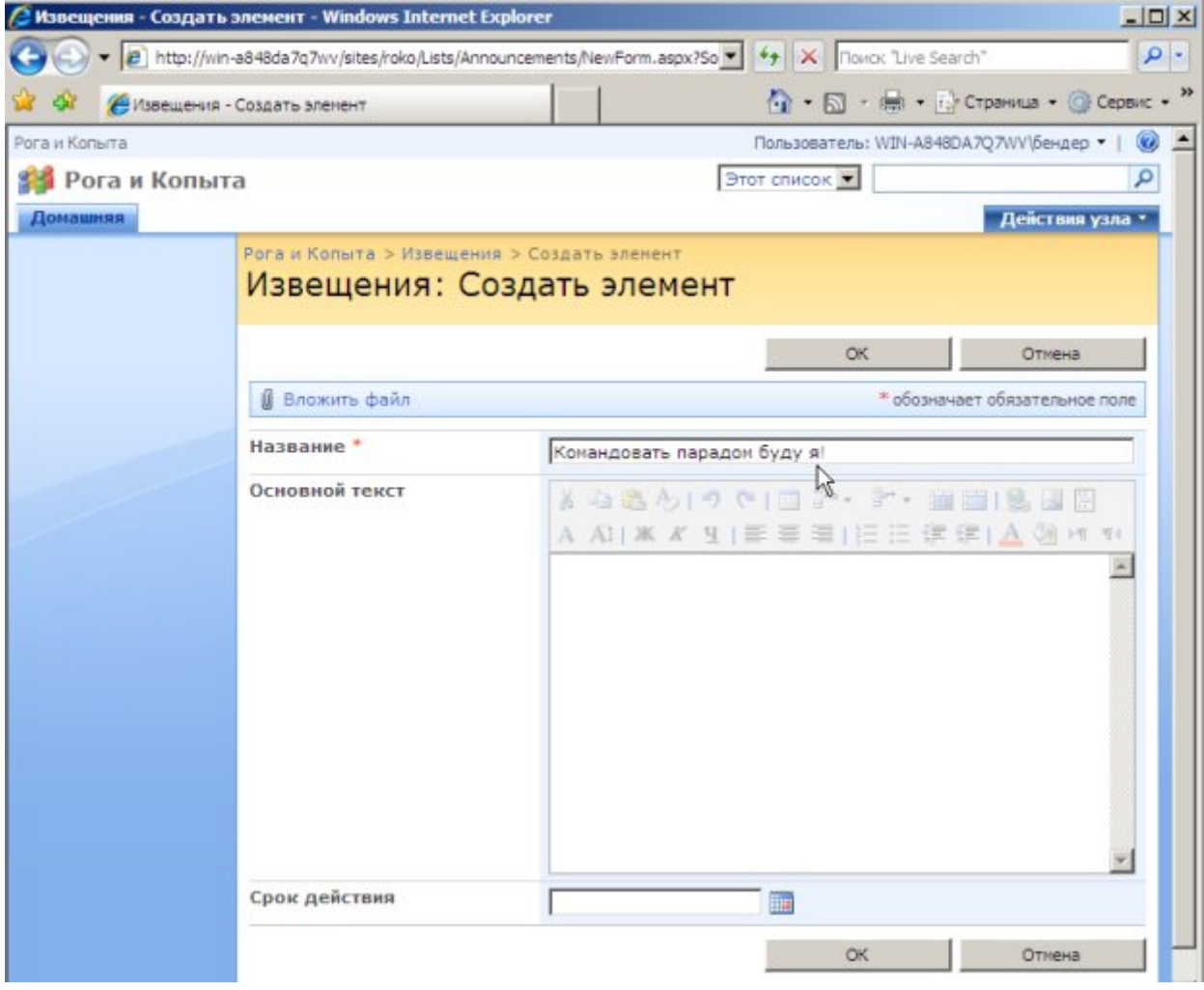

**Рис. 5.11.** Введите заголовок нового извещения

5. Вернитесь на **Домашнюю** страницу узла.

В результате на домашней странице, в списке Извещения появится новый элемент (рис. 5.12), содержимое которого соответствует введенной информации. Стоит сказать, что на домашней странице сайта элементы списка представляются, как правило, в кратком виде. Щелкнув соответствующий элемент списка, Вы перейдете на отдельную страницу, на которой он будет представлен в развернутой форме (рис. 5.13).

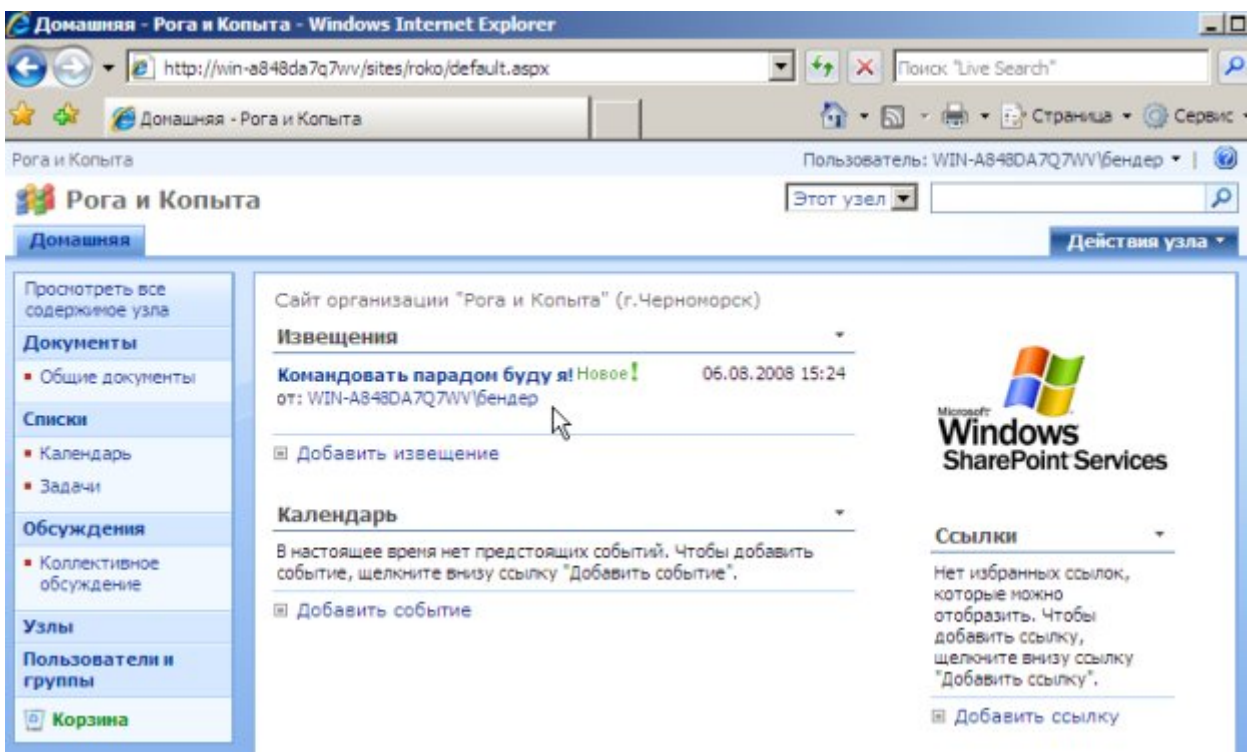

**Рис. 5.12.** Новый элемент появляется в списке Извещения

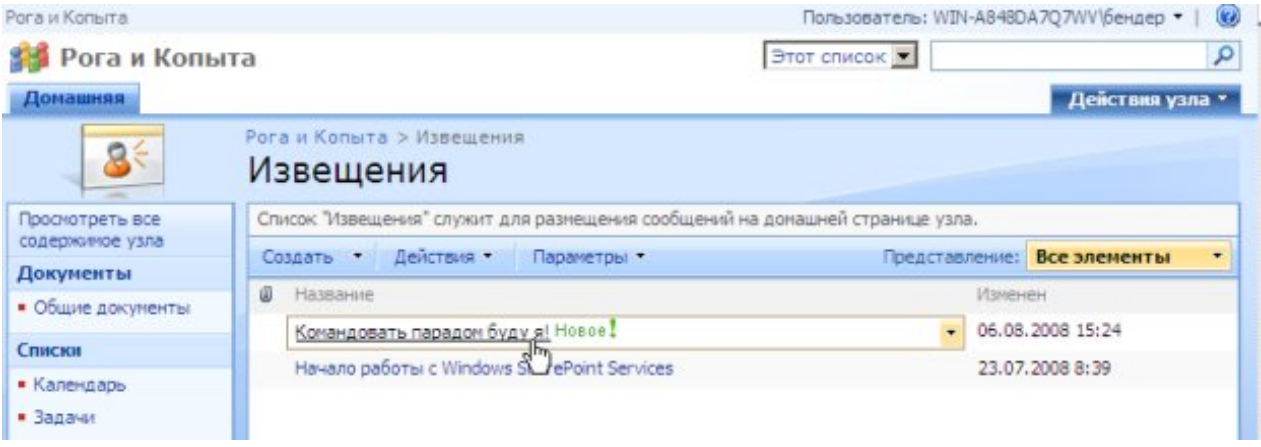

**Рис. 5.13.** Просмотр элементов списка Извещения

Итак, мы видим, что участники рабочей группы могут оставлять на веб-узле желаемые сообщения (а также добавлять документы в библиотеки, участвовать в обсуждениях и др.).

**Практическая работа № 6. (4 часа) Работа со списками и библиотеками коллективного веб-узла.** 

**Цель: научиться добавлять ссылки и документы, проводить поиск и просмотр. Задания:** 

1. Добавить ссылку на домашнюю страницу.

- 2. Отправить документ на страницу «Общие документы».
- **3.** В режиме Администратора на странице **Пользователи и группы**, открыть список пользователей, имеющих статус **посетителей.**
- 4. Провести поиск слова или фразы по узлу.

## **Список литературы.**

1. Олейник П.П. Корпоративные информационные системы: Учебник для вузов. Стандарт третьего поколения. — СПб: Питер, 2012. - ISBN 978-5-459-01094-7

**2.** Корпоративный портал в Интернете. Электронный учебник. - URL:

https://www.intuit.ru/studies/courses/601/457/lecture/10231?page=1#sect

## **Указания по выполнению заданий:**

*Задание 1.* 

- 1. Войдите на веб-узел под учетной записью участника или администратора.
- 2. Перейдите на **Домашнюю** страницу узла.
- 3. На правой панели в списке **Ссылки** введите команду **Добавить**.
- 4. На странице создания элемента определите URL-адрес ссылки и ее описание (рис. 6.1.).

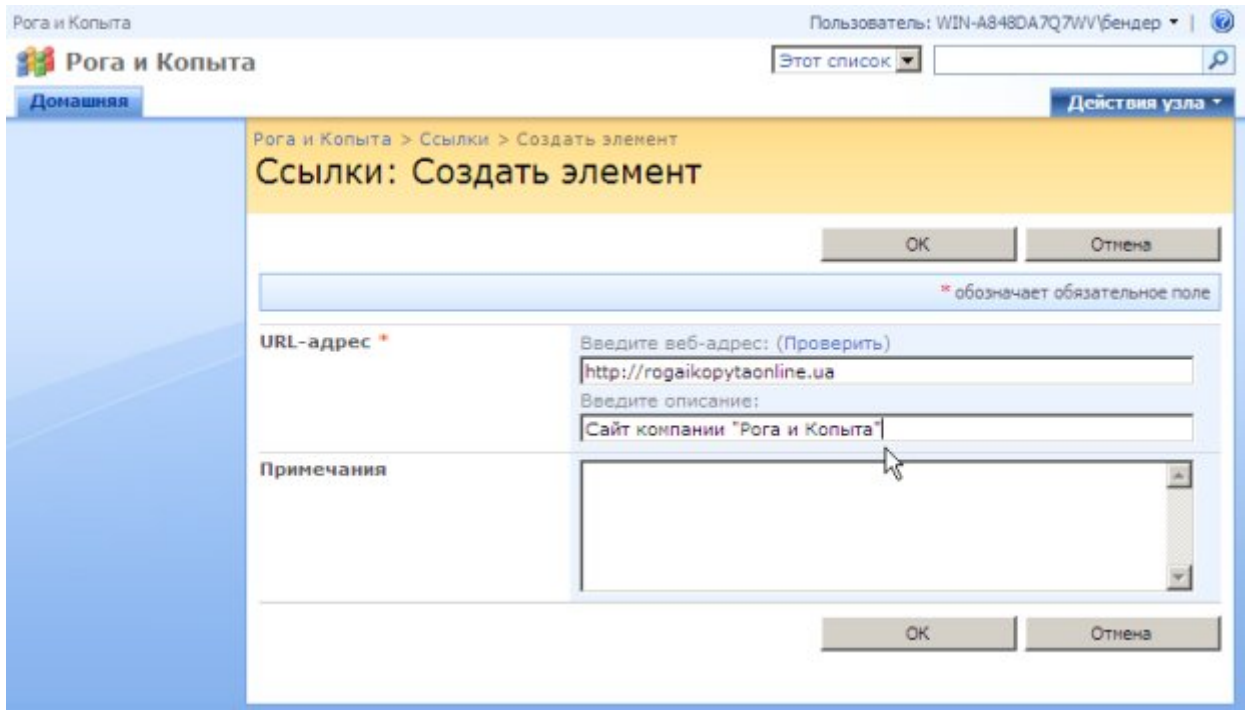

**Рис. 6.1.** Начните создание веб-узла

- 5. Нажмите кнопку **ОК**.
- 6. Вернувшись на **Домашнюю** страницу, щелкните на добавленной ссылке и проверьте ее работоспособность (рис. 6.2).

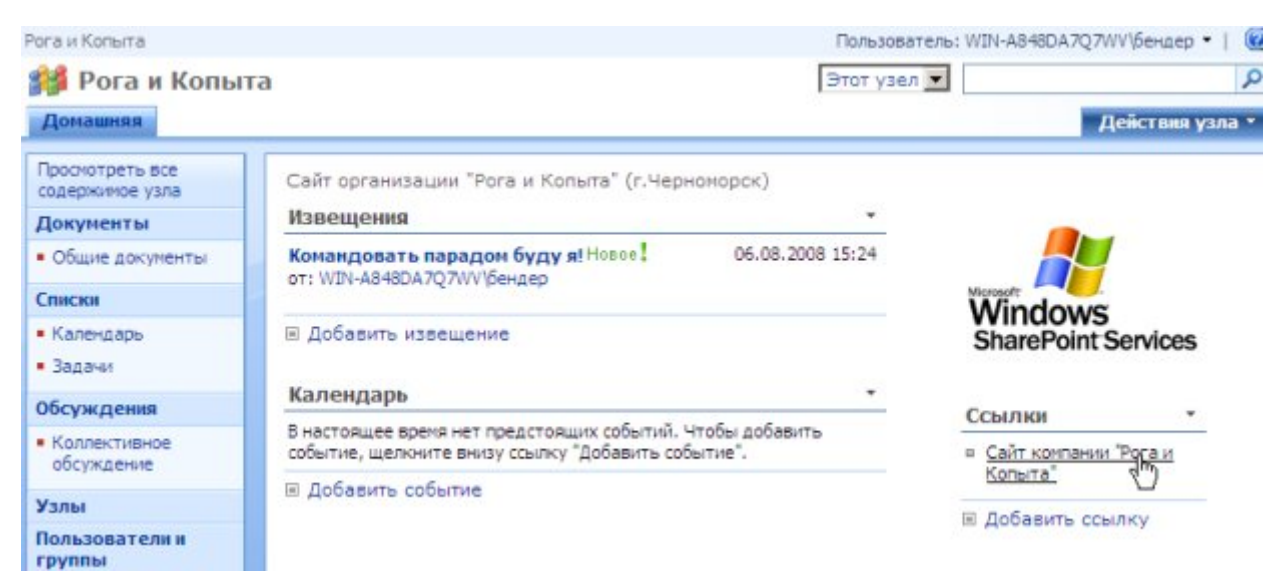

**Рис. 6.2.** Новый элемент списка Ссылки на домашней странице

Задание 2.

- 1. Перейдите на **Домашнюю** страницу узла.
- 2. На левой панели навигации щелкните ссылку **Общие документы** (рис. 6.3).

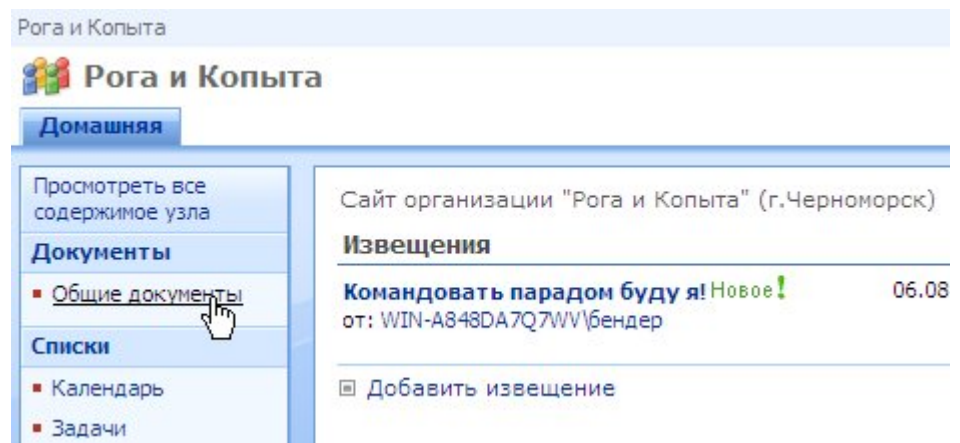

**Рис. 6.3.** Перейдите к библиотеке Общие документы

- 3. На странице **Общие документы** нажмите кнопку **Отправить** (рис. 6.4).
- 4. В меню **Отправить** выберите пункт **Отправить документ**.

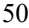

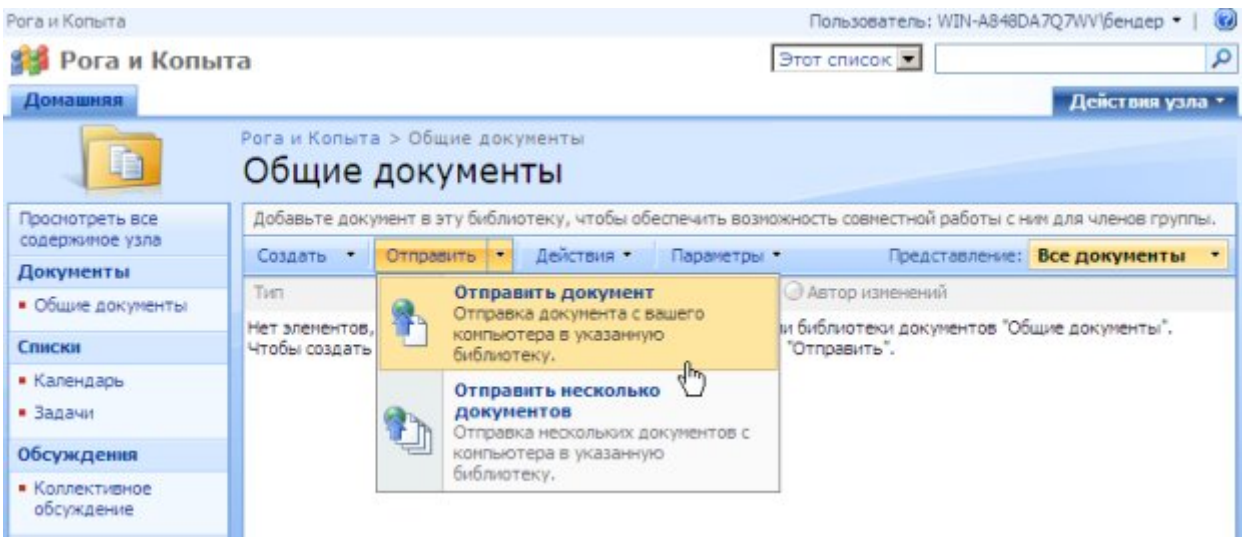

**Рис. 6.4.** Выберите опцию отправки документа на сервер

- 5. На странице **Отправка документа** (рис. 6.5) нажмите кнопку **Обзор**.
- 6. Определите месторасположение какого-либо файла на диске Вашего компьютера диалоге **Выбор файла** и нажмите кнопку **Открыть**.

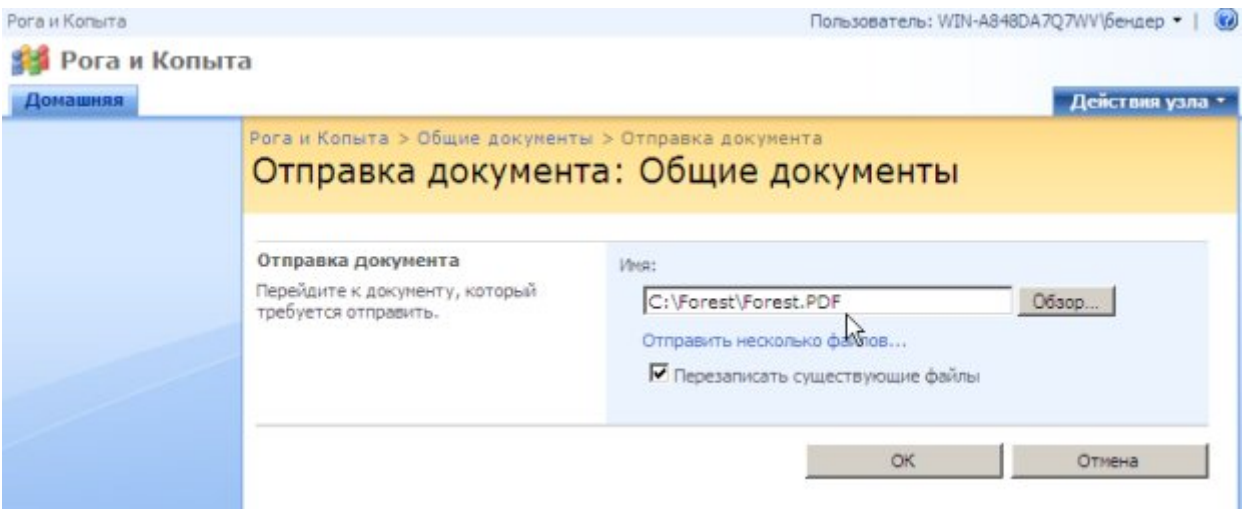

**Рис. 6.5.** Выберите файл с документом для отправки на сервер

- 7. На странице **Отправка документа** нажмите кнопку **ОК**.
- 8. Обратите внимание на появившуюся в списке документов строку на странице **Общие документы**. Щелкните на ней, чтобы вызвать меню элемента (рис. 6.6).
- 9. Выберите в меню команду **Отправить/ Загрузить копию**.

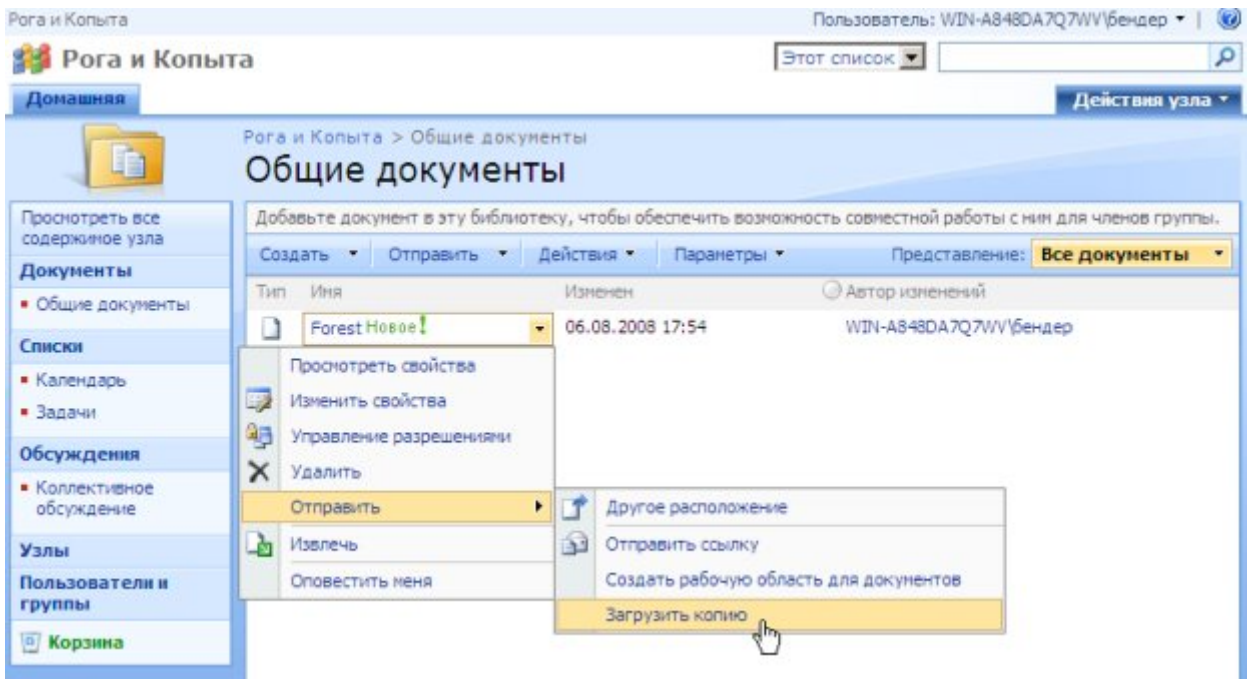

**Рис. 6.6.** Загрузите документ с сервера на локальный компьютер

- 10. В появившемся диалоговом окне **Загрузка файла** нажмите кнопку **Сохранить** (рис. 6.7).
- 11. Дождитесь завершения отправки документа с сервера на локальный компьютер и затем откройте его для просмотра.

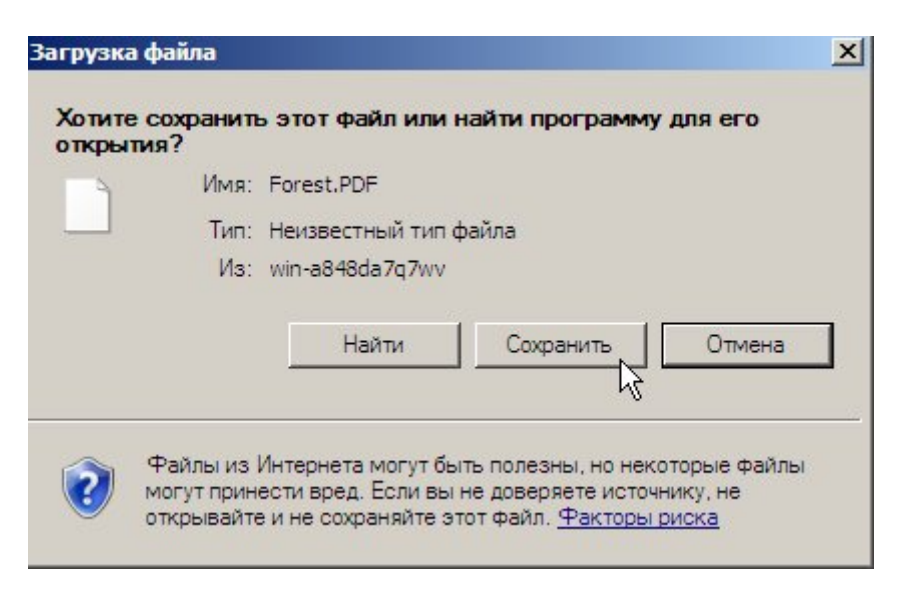

**Рис. 6.7.** Сохраните документ из библиотеки Общие документы на своем компьютере

### *Задание 3.* Режим чтения

Еще один режим работы с узлом SharePoint, пока нами не рассмотренный, связан с пассивным **чтением** содержимого сайта, без возможности добавлять на него какое-либо содержимое.

- 1. Работая от имени администратора сайта, перейдите на страницу **Пользователи и группы**, открыв список пользователей, имеющих статус **посетителей** (рис. 6.8).
- 2. Выберите одну из учетных записей посетителей узла. Убедитесь в том, что обладаете паролем для этой учетной записи (в нашем примере – учетной записи Фунт).

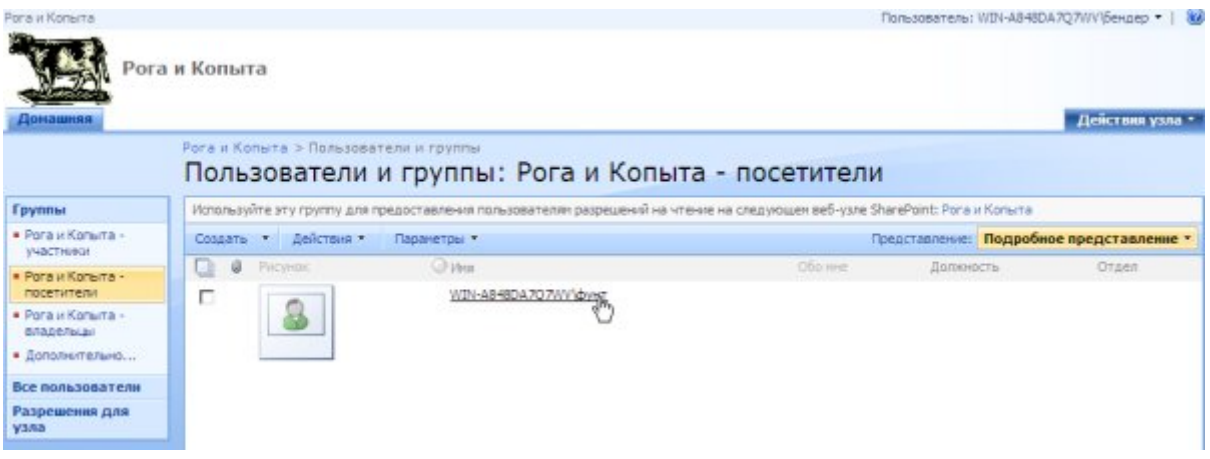

**Рис. 6.8.** Просмотрите список посетителей узла

- 3. Щелкните поле с именем пользователя в правом верхнем углу страницы и введите команду **Войти в качестве другого пользователя**.
- 4. Введите учетную запись и пароль.
- 5. Откройте **Домашнюю** страницу узла (рис. 6.9), обратив внимание на ее отличие от нее же, отображаемой в режиме владельца или участника.

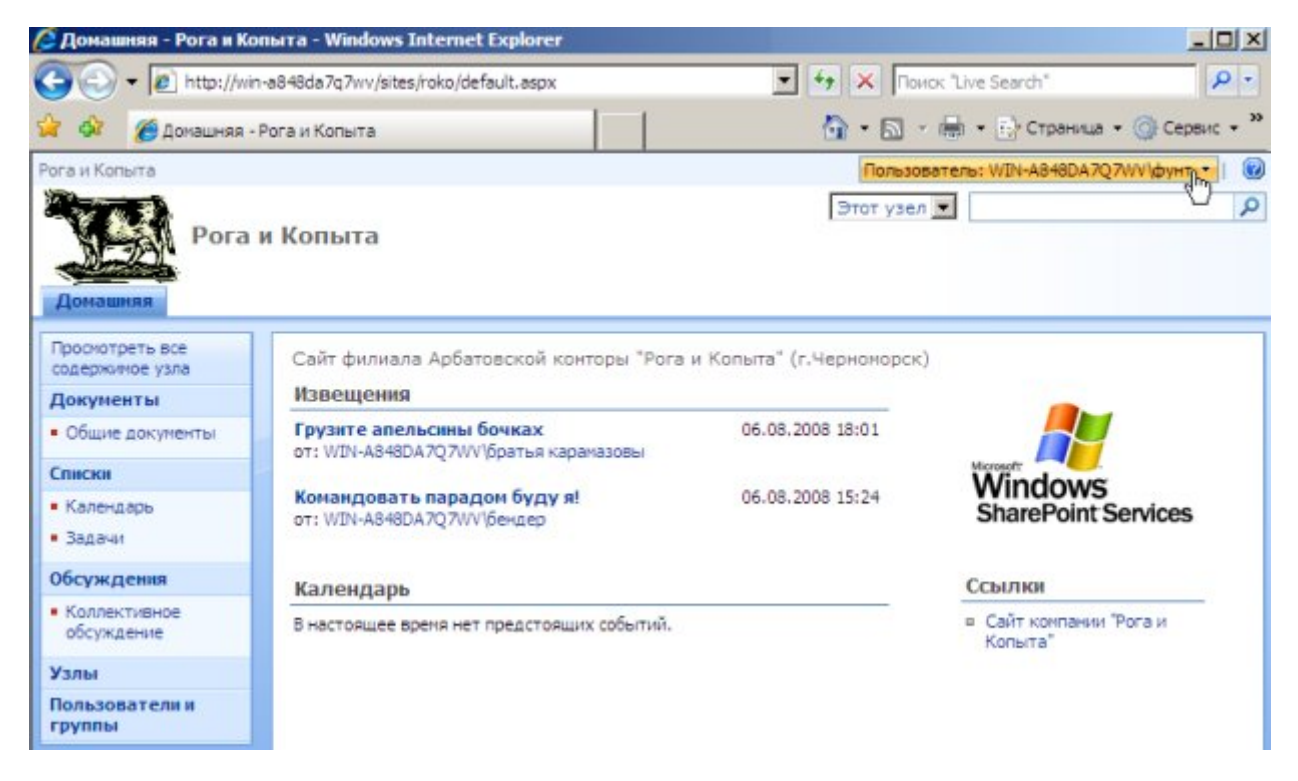

**Рис. 6.9.** Откройте веб-узел от имени посетителя

Задание 4. Поиск по узлу

Поиск по узлу SharePoint осуществляется общеупотребительным способом.

- 1. Введите в строку поиска некоторое слово, сочетание слов или фразу (рис. 6.10).
- 2. Нажмите кнопку **Найти** (рис. 6.10).

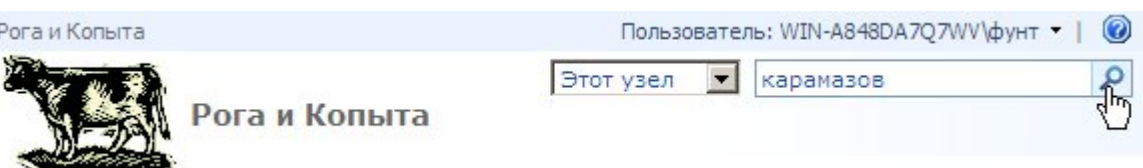

**Рис. 6.10.** Начните поиск по узлу

3. Оцените результаты поиска (рис. 6.11).

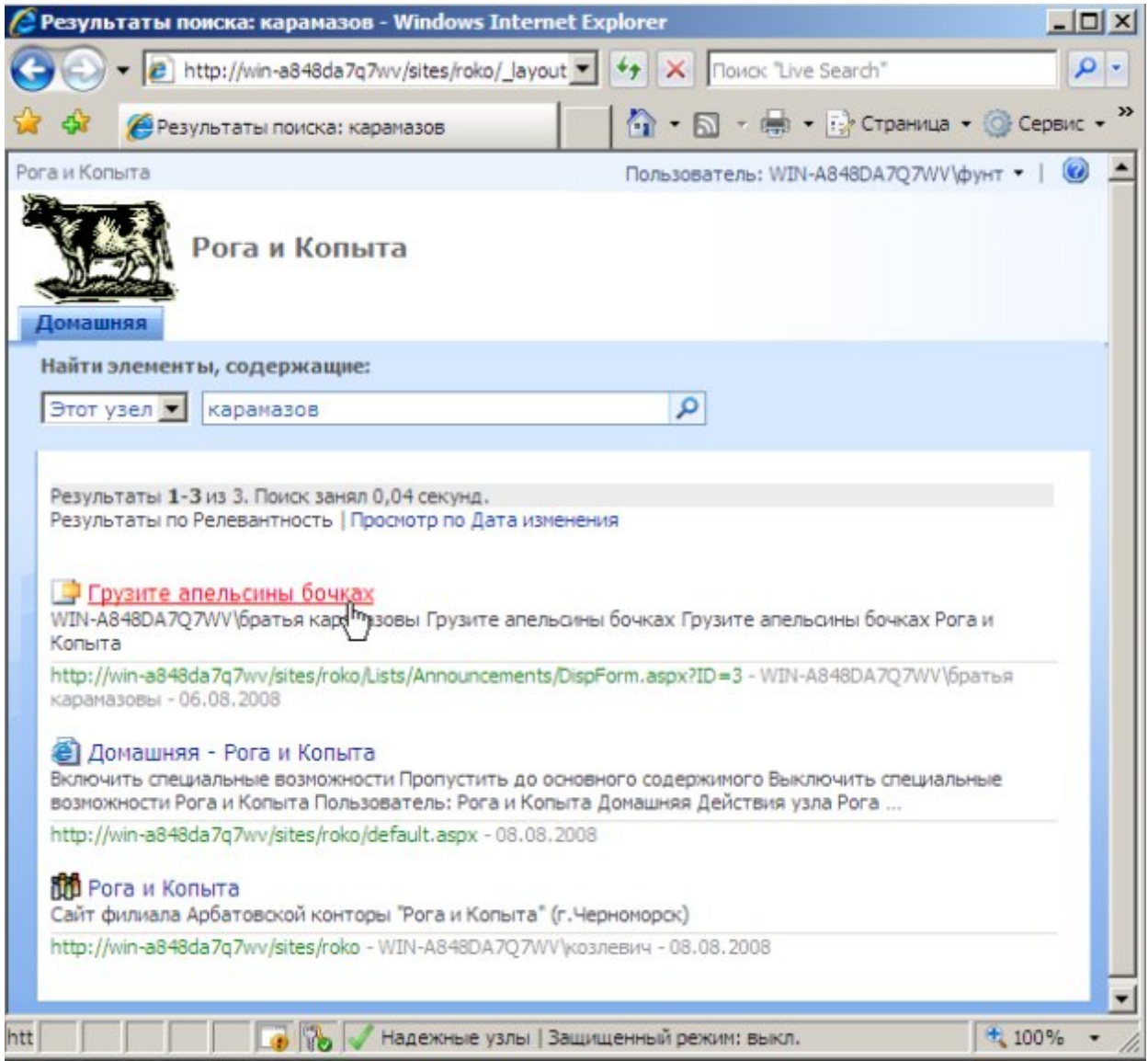

## **Рис. 6.11.** Результаты поиска

**Практическая работа № 7. (4 часа) Администрирование служб коллективных веб-узлов.** 

## **Цель: научиться создавать дочерни веб-узлы и управлять пользователями узла. Задания:**

- 1. Создать дочерний веб-узел и настроить его параметры
- 2. Предоставьте пользователям определенные права на просмотр и редактирование веб-узла, используя для этого предустановленные типы разрешений служб SharePoint.

### **Список литературы.**

3. Олейник П.П. Корпоративные информационные системы: Учебник для вузов. Стандарт третьего поколения. — СПб: Питер, 2012. - ISBN 978-5-459-01094-7

**4.** Корпоративный портал в Интернете. Электронный учебник. - URL: https://www.intuit.ru/studies/courses/601/457/lecture/10231?page=1#sect

### **Указания по выполнению заданий:**

Технология SharePoint – это бесплатное расширение функциональностей Windows Server. Для ее работы достаточно развернуть на веб-сервере службы Windows SharePoint Services. После этого клиентские компьютеры (имеющие доступ к серверу) участников рабочей группы смогут пользоваться всеми возможностями служб SharePoint.

Для работы на клиентском компьютере достаточно браузера, например, Microsoft Internet Explorer. Службы SharePoint имеют тесную интеграцию с программами Microsoft Office, но для того, чтобы пользоваться соответствующими возможностями, пакет Microsoft Office должен быть установлен на компьютере клиента.

При развертывании служб SharePoint, администратор сервера создает одно или несколько веб-приложений SharePoint.

В рамках веб-приложения администратором сервера создается одно или несколько семейств узлов SharePoint. В ходе создания семейства веб-узлов автоматически создается и один веб-узел SharePoint верхнего уровня. Администратор сервера назначает определенного члена рабочей группы администратором семейства узлов (владельцем узла верхнего уровня).

Веб-узлы SharePoint объединяются в семейства. Семейство узлов может содержать узлы разного уровня: один узел верхнего уровня и любое количество дочерних узлов.

Для настройки служб SharePoint на уровне сервера применяется **Центр администрирования** служб SharePoint, выполненный в формате веб-узла SharePoint. Он служит для централизованного управления службами и узлами SharePoint. Для доступа к Центру администрирования необходимо обладать разрешением администратора на уровне сервера.

Владелец веб-узла SharePoint верхнего уровня распределяет полномочия для участников рабочей группы на осуществление тех или иных операций. В частности, он имеет возможность создавать дочерние узлы и назначать владельцев этих узлов, которые, в свою очередь, осуществляют администрирование дочерних узлов.

Разрешения для дочерних элементов наследуют разрешения, которые установлены для родительского узла, но могут быть настроены и независимо, для каждого списка, библиотеки или даже их элемента.

### *Задание 1.*

**Дочерние веб-узлы** – это готовые сайты, которые хранятся в соответствующих папках на узле верхнего уровня. Удобство применения узлов различных уровней заключается в том, что администратор сервера, настраивая должным уровнем веб-сайт верхнего уровня, одновременно может определить все установки для дочерних узлов. В то же время для каждого из этих узлов можно явно определить и свои установки, которые могут отличаться от установок узлов верхнего уровня.

- 1. Войдите на веб-узел SharePoint в качестве его владельца (Бендера).
- 2. Нажмите кнопку **Действия узла** и выберите в меню пункт **Параметры узла** (рис. 7.1).

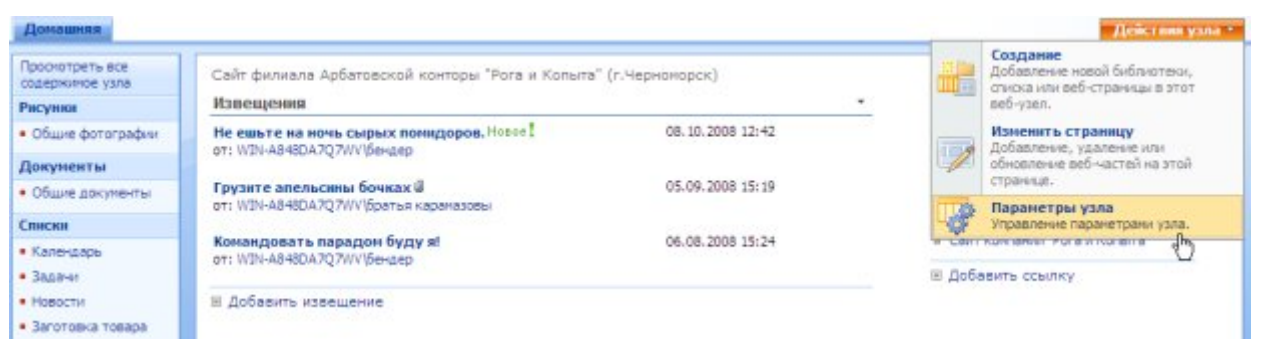

**Рис. 7.1.** Перейдите к параметрам веб-узла

3. На странице **Параметры узла** щелкните ссылку **Узлы и рабочие области** (рис. 7.2).

|                                                 |                                                                                     |                                                                                      |                                                                                     | Пользователь: WIN-A848DA7Q7WVбендер •   Ж |  |
|-------------------------------------------------|-------------------------------------------------------------------------------------|--------------------------------------------------------------------------------------|-------------------------------------------------------------------------------------|-------------------------------------------|--|
| Рога и Копыта                                   |                                                                                     |                                                                                      |                                                                                     |                                           |  |
|                                                 |                                                                                     |                                                                                      |                                                                                     |                                           |  |
|                                                 |                                                                                     |                                                                                      |                                                                                     | Действия узла -                           |  |
| Рога и Копыта > Параметры узла                  |                                                                                     |                                                                                      |                                                                                     |                                           |  |
| Параметры узла                                  |                                                                                     |                                                                                      |                                                                                     |                                           |  |
|                                                 |                                                                                     |                                                                                      |                                                                                     |                                           |  |
| Сведения об узле                                |                                                                                     |                                                                                      |                                                                                     |                                           |  |
| URL-адрес узла:                                 |                                                                                     |                                                                                      | http://win-a848da7q7wv/sites/roko/                                                  |                                           |  |
| URL-адрес узла для нобильных устройств:         |                                                                                     |                                                                                      | http://win-a848da7q7wv/sites/roko/m/                                                |                                           |  |
| Версия:                                         |                                                                                     |                                                                                      | 12.0.0.6219                                                                         |                                           |  |
|                                                 |                                                                                     |                                                                                      |                                                                                     |                                           |  |
| Пользователи и разрешения                       | Внешний вид и функции                                                               | Коллекции                                                                            | Администрирование узла                                                              | Администрирование семейства веб-узлов     |  |
| ■ Пользователи и группы                         | ■ Название, описание и<br>SHAHOK<br>• Представление в виде<br>depesa<br>в Тена узла | я Главные<br>страницы<br><b>II</b> Times<br>содержимого<br>yana<br>и Сталбиы<br>yana | <b>• Региональные параметры</b>                                                     | ≖ Корзина                                 |  |
| и Администраторы сенейства                      |                                                                                     |                                                                                      | в Библиотеки и списки узла                                                          | в Возножности сенейства узлов             |  |
| ysnoe<br><sup>и</sup> Дополнительные разрешения |                                                                                     |                                                                                      | и Отчет об использовании<br><b>V3/M</b><br><sup>II</sup> Опрвешения<br>пользователя | # Иерархия узлов                          |  |
|                                                 |                                                                                     |                                                                                      |                                                                                     | в Подключение к узлу портала              |  |
|                                                 | • Верхняя панель ссылок                                                             |                                                                                      |                                                                                     |                                           |  |
|                                                 | я Быстрый запуск                                                                    | и Шаблоны                                                                            | ■ RSS-канал                                                                         |                                           |  |
|                                                 | в Сохранение узла в                                                                 | y3/ldB<br>в Шаблоны<br>COMOKOB-                                                      | в Отображение результатов                                                           |                                           |  |
|                                                 | качестве шаблона<br>■ Возврат к определению<br>ysna                                 |                                                                                      | поиска                                                                              |                                           |  |
|                                                 |                                                                                     |                                                                                      | <sup>и</sup> Узлы и рабочие области                                                 |                                           |  |
|                                                 |                                                                                     | в Веб-части                                                                          | ■ Возножности узла                                                                  |                                           |  |
|                                                 |                                                                                     | я Рабочие<br>процессы                                                                | а Удаление этого узла                                                               |                                           |  |

**Рис. 7.2.** Обратитесь к категории Администрирование узла

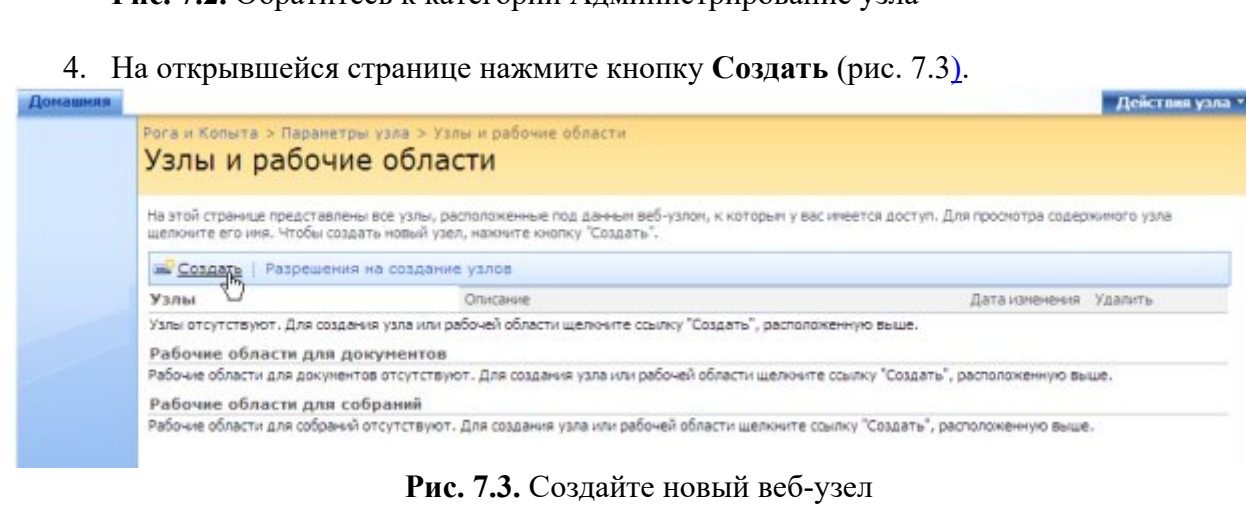

5. На странице **Новый узел SharePoint** определите название дочернего веб-узла и его описание (рис. 7.4).

6. Введите окончание URL-адреса, обратив внимание на то, как будет формироваться полный URL-адрес узла (рис. 7.4).

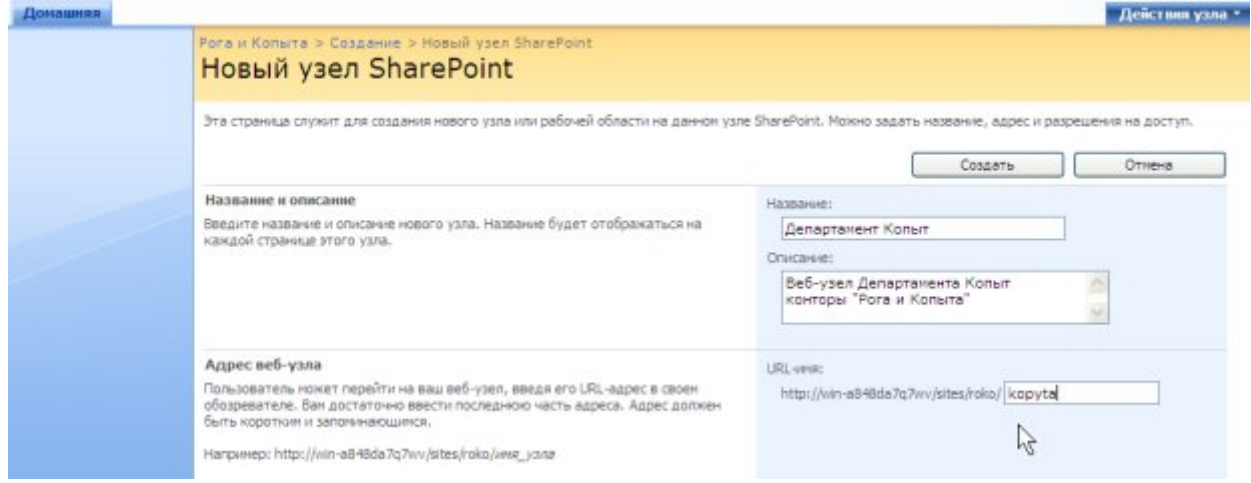

**Рис. 7.4.** Выберите название и адрес веб-узла

- 7. На той же странице в категории **Разрешения** установите переключатель **Использовать собственные разрешения** (рис. 7.5).
- 8. Оставьте остальные параметры без изменения и нажмите кнопку **Создать**.

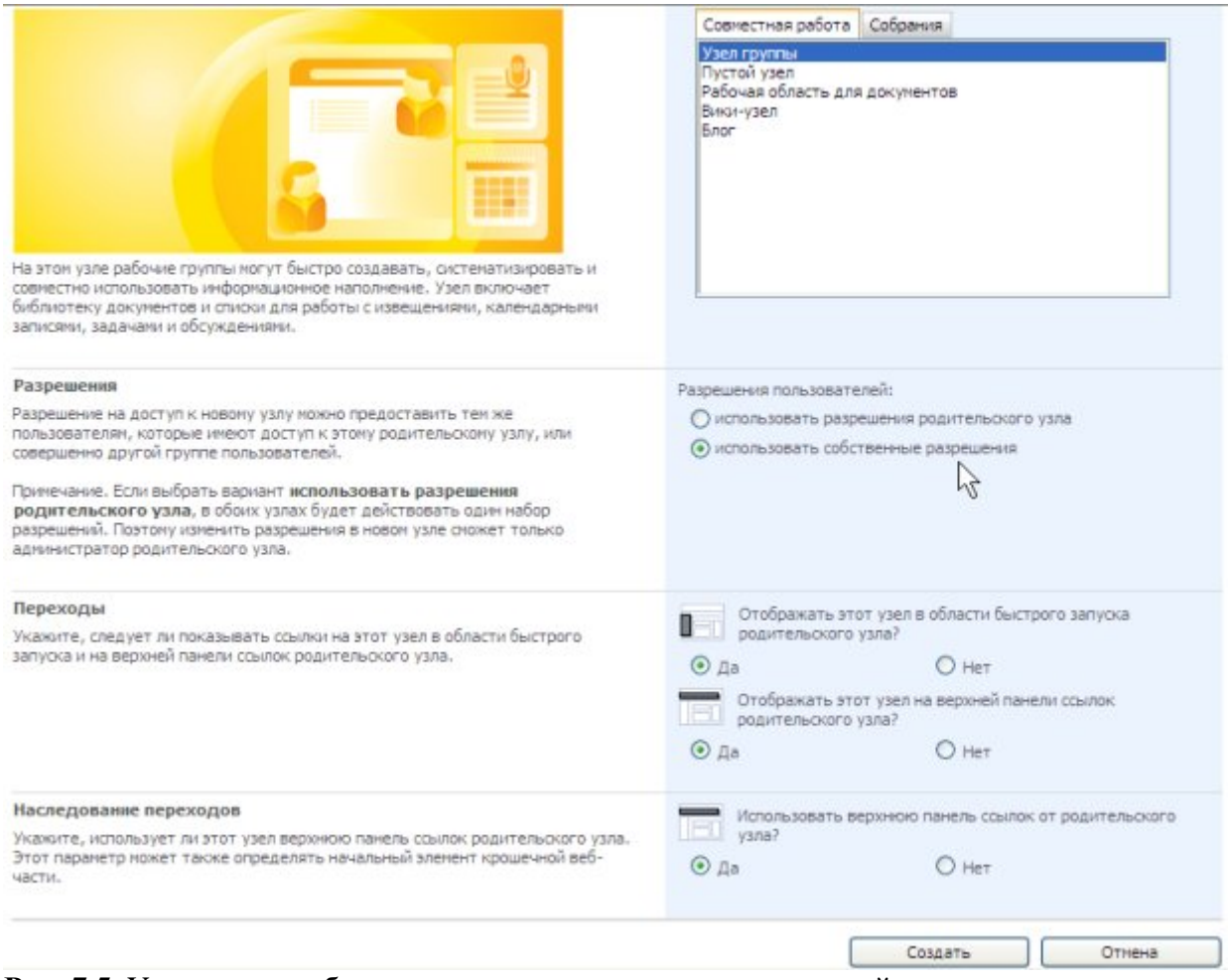

**Рис. 7.5.** Установите собственные разрешения для пользователей узла

9. На странице **Настройка групп для этого узла** обратите внимание на появившуюся рядом с кнопкой **Домашняя** вкладку **Департамент копыт**, говорящую о том, что дочерний веб-узел уже создан (рис. 7.6).

- 10. В категории **Владельцы этого узла** нажмите кнопку **Обзор**.
- 11. В открывшемся диалоге выбора пользователей и групп отыщите учетную запись Балаганов и последовательным нажатием кнопок **Добавить** и **ОК** добавьте его к списку владельцев узла (рис. 7.6).

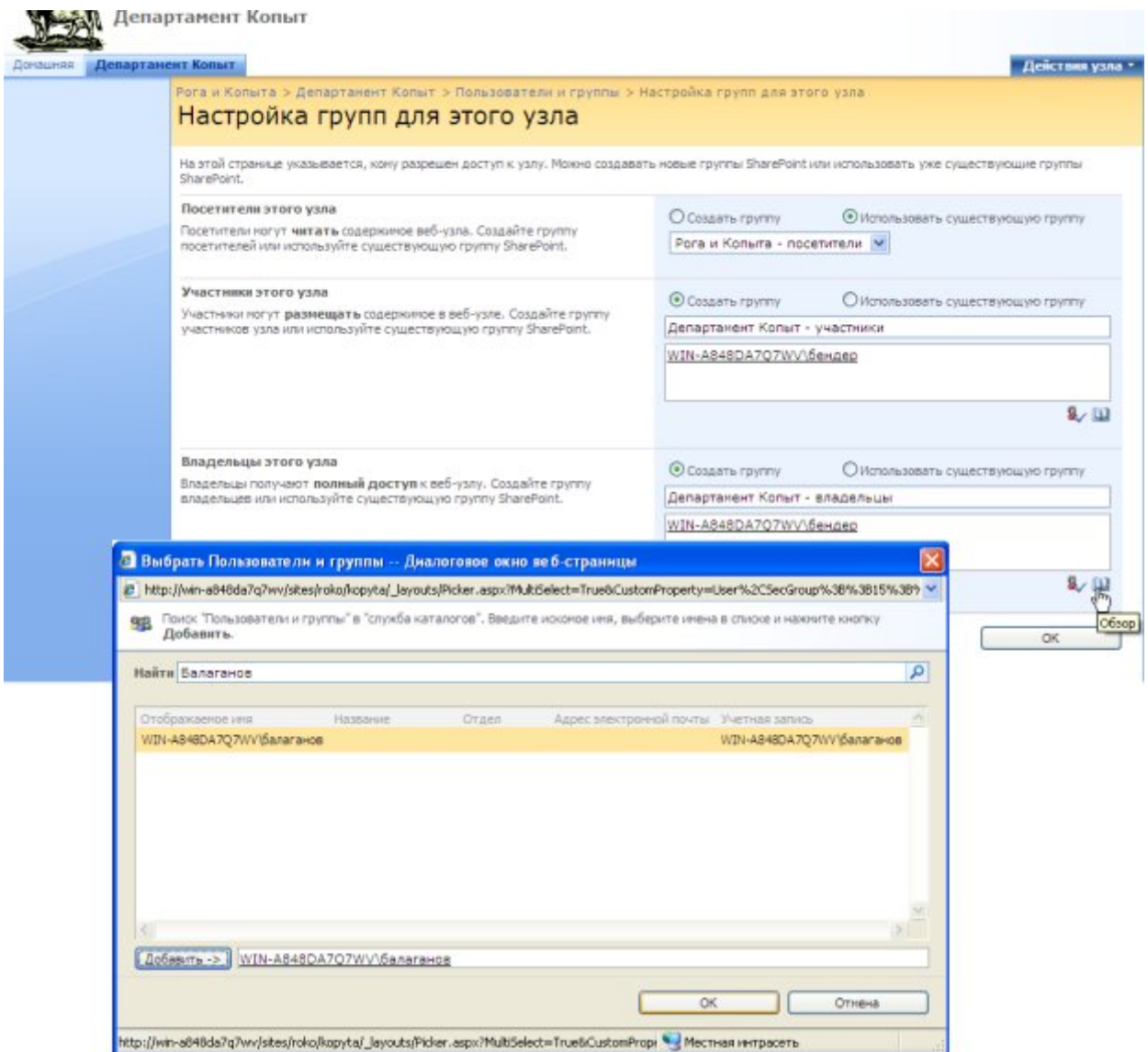

**Рис. 7.6.** Назначьте дополнительного владельца узла

12. Начиная с открывшейся домашней страницы созданного дочернего узла **Департамент копыт**, просмотрите его несколько страниц (рис.7.7).

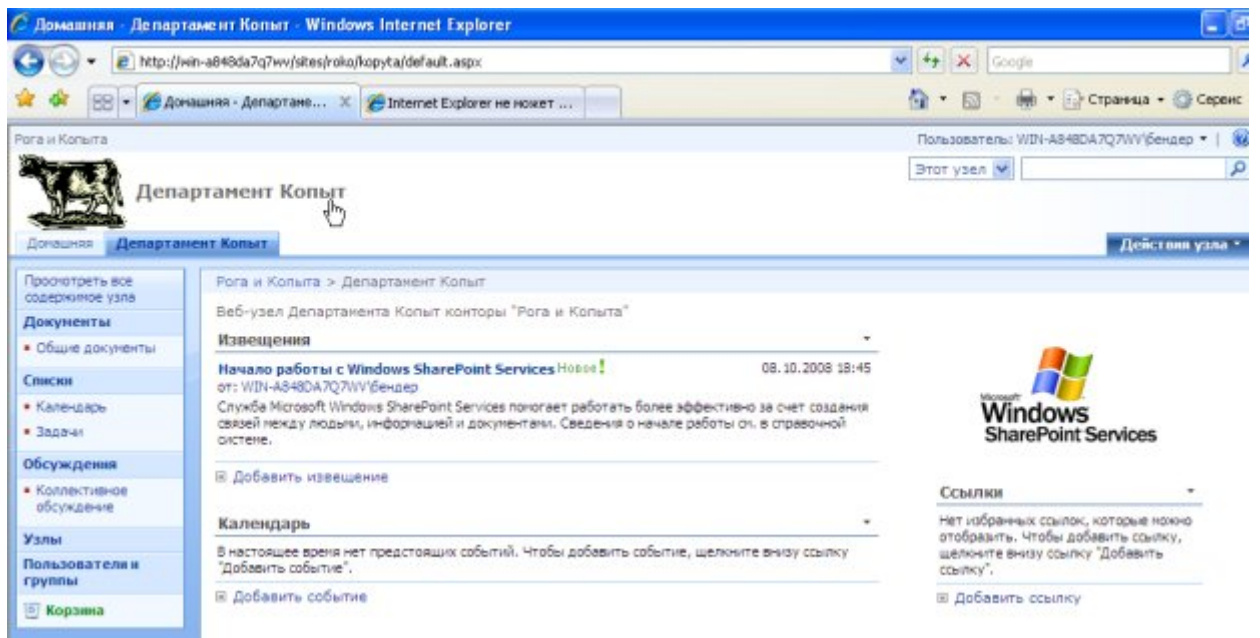

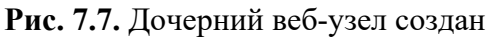

- 13. Аналогичным образом, по-прежнему от имени владельца родительского сайта (Бендера) создайте еще один дочерний узел, назвав его **Департамент рогов** и назначив в качестве второго владельца Паниковского.
- 14. Перейдите на **Домашнюю** страницу узла **Департамент копыт** и добавьте новый элемент в список **Извещения** (рис. 7.8).
- 15. Просмотрите домашние страницы всех трех узлов, чтобы убедиться в том, что они содержат независимые списки **Извещения**.

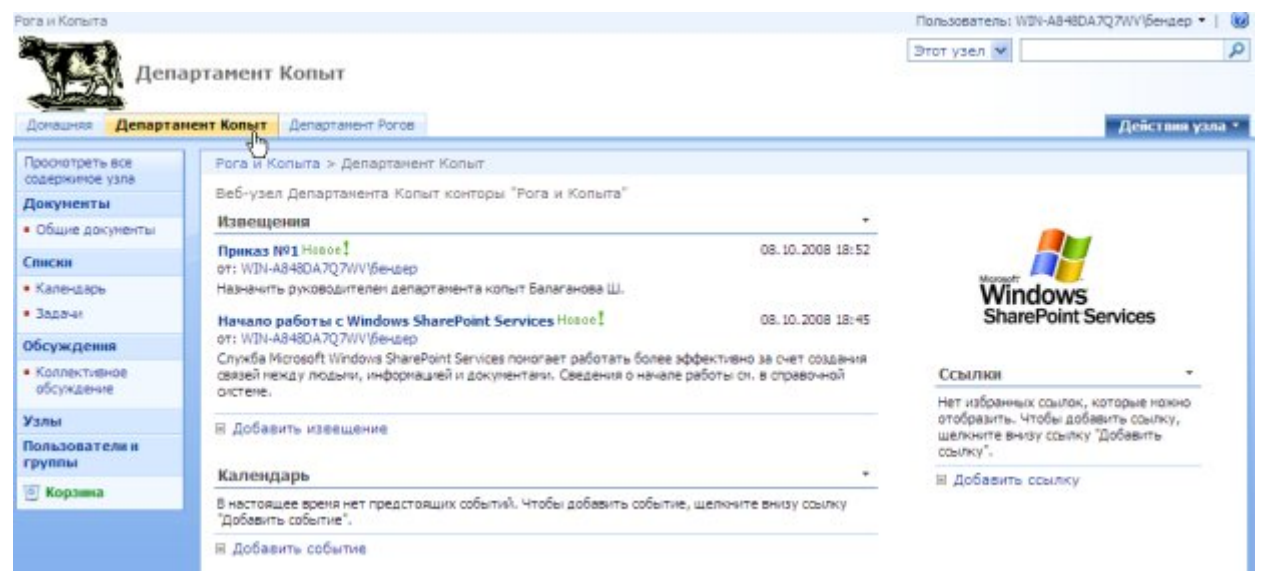

**Рис. 7.8.** Создайте еще один дочерний узел Департамент рогов

- 16. Войдите на веб-узел в качестве другого пользователя (Балаганова он является участником родительского узла "Рога и Копыта" и владельцем дочернего узла **Департамент копыт** ) (рис. 7.9).
- 17. Щелкните вкладку **Департамент копыт** или одноименную ссылку на левой панели навигации в категории пункт **Узлы** (рис. 7.9).

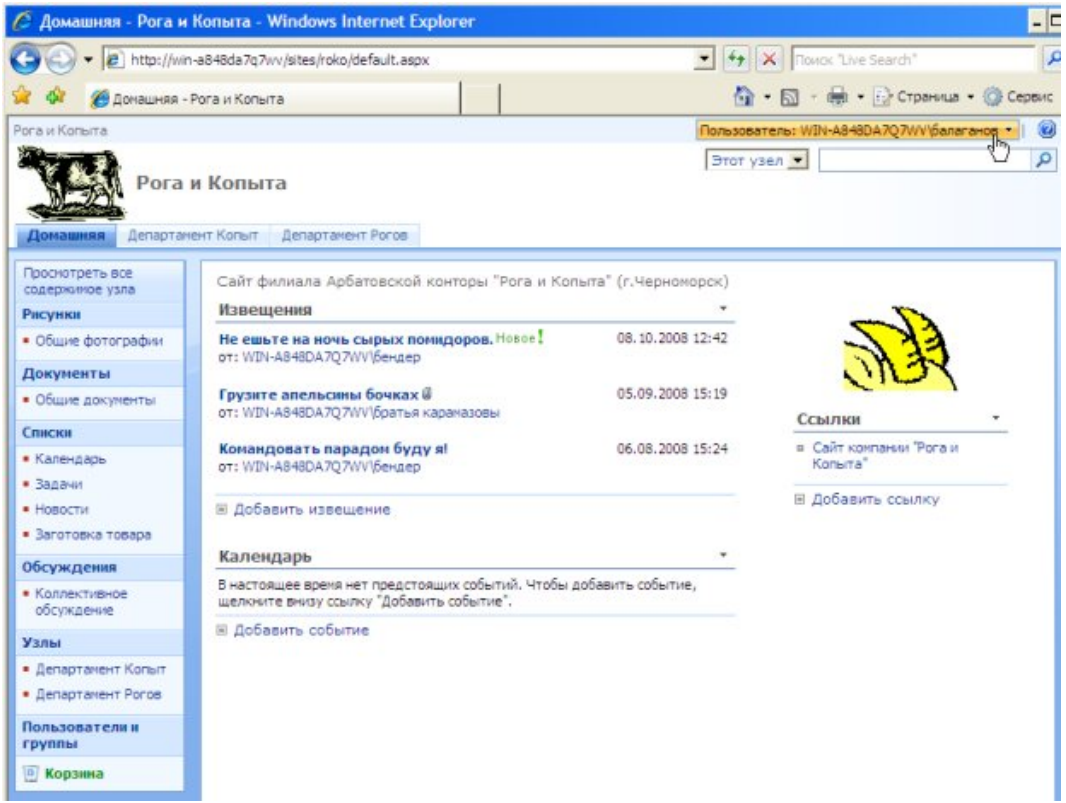

**Рис. 7.9.** Войдите на веб-узел под другой учетной записью (Балаганов)

- 18. Добавьте какое-либо сообщение в список **Извещения**.
- 19. Со страницы узла **Департамент копыт** откройте страницу его администрирования **Параметры узла**, убедившись в том, что Балаганов является владельцем этого дочернего узла (рис. 7.10).

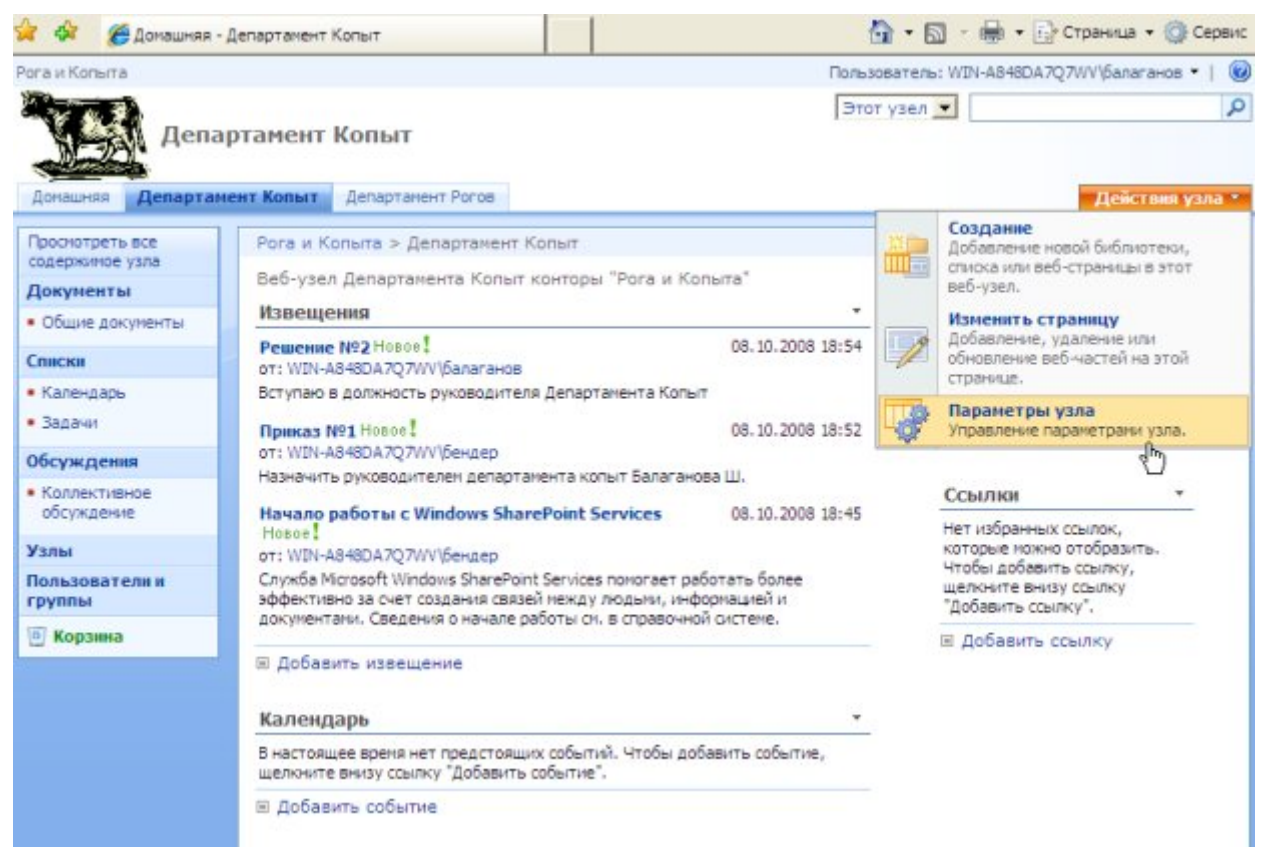

**Рис. 7.10.** Домашняя страница узла Департамент копыт (пользователь: Балаганов)

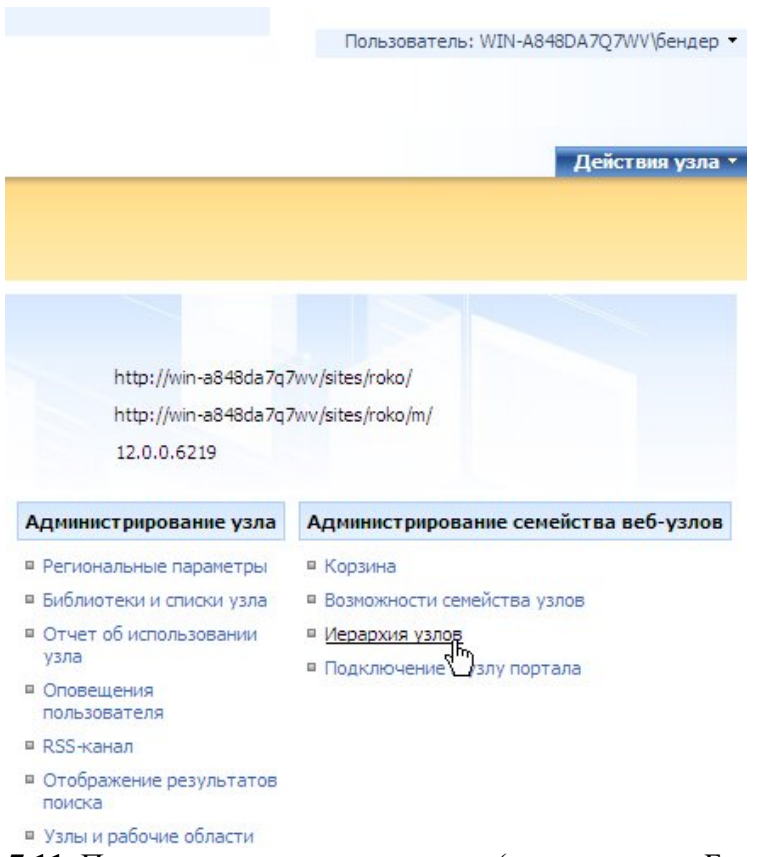

**Рис. 7.11.** Просмотрите иерархию узлов (пользователь: Бендер)

На странице **Иерархия узлов** приводится список дочерних узлов родительского узла "Рога и Копыта" (рис. 7.12). В нашем примере это два узла департаментов компании, имеющие отдельных владельцев и позволяющие устанавливать свои параметры администрирования.

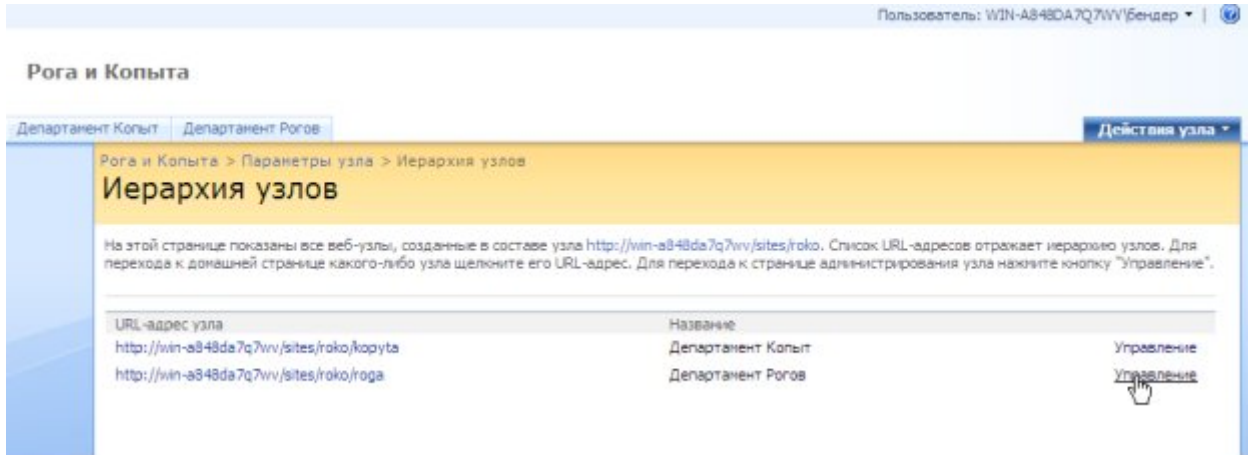

**Рис. 7.12.** Иерархия дочерних узлов (пользователь: Бендер)

## *Задание 2.*

- 1. Войдите на веб-узел, используя учетную запись его администратора.
- 2. Введите команду **Действия узла/ Параметры узла**.
- 3. На странице **Параметры узла** в категории **Пользователи и разрешения** щелкните ссылку **Пользователи и группы**.
- 4. На странице **Пользователи и группы участники** нажмите кнопку **Создать** и выберите в меню пункт **Добавить пользователей** (рис. 7.13).

| Домашняя                                                                             |                                                                                                    |                                                                                                    |         | Действия узла *                          |
|--------------------------------------------------------------------------------------|----------------------------------------------------------------------------------------------------|----------------------------------------------------------------------------------------------------|---------|------------------------------------------|
|                                                                                      | Рога и Колыта > Пользователи и группы                                                                                                    | Пользователи и группы: Рога и Копыта - участники                                                                                 |         |                                          |
| Группы                                                                               |                                                                                                    | Используйте эту группу для предоставления пользователям разрешений на размещение на следующем веб-узле SharePoint: Pora и Konьma |         |                                          |
| · Pora и Кольпа -<br>участники                                                       | Создать 200 Действия<br>Параметры                                                                                                    |                                                                                                    |         | Представление: Подробное представление - |
| · Pora и Колыта -<br>посетители<br>· Pora и Кольта -<br>владельцы<br>• Дополнительно | Добавить пользователей<br>Добавление пользователей в<br>группу или узел.<br>$e^{i\pi\eta}$<br>Создать группу<br>Создание группы SharePoint. | <b>SDA7O7WV6anaravos</b>                                                                                                    | Obo Hre | Должность<br>Otnen                       |
| Все пользователи<br>Разрешения для<br>узла<br>Просмотреть все                        | E<br>2                                                                                                    | WIN-A848DA7Q7WV markingsboxer                                                                                                    |         |                                          |

**Рис. 7.13.** Добавьте нового пользователя в группу участники

5. Задайте параметры нового пользователя. Просмотрите текущий список пользователей, имеющих уровень разрешения участие (рис. 7.14).

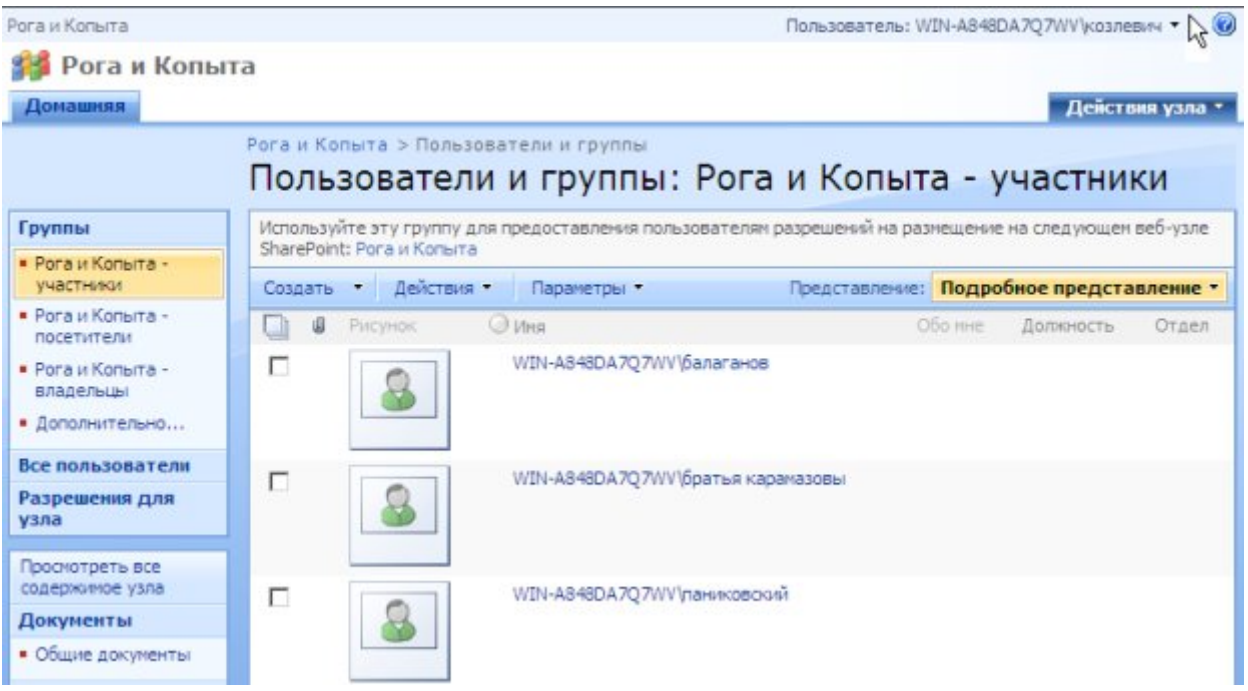

**Рис. 7.14.** Просмотрите список участников

- 6. Установите флажок слева от имени пользователя (например, Братьев Карамазовых), которого Вы хотите удалить из группы участники.
- 7. Нажмите кнопку **Действия** и выберите в появившемся меню пункт **Удаление пользователей из группы** (рис. 7.15).

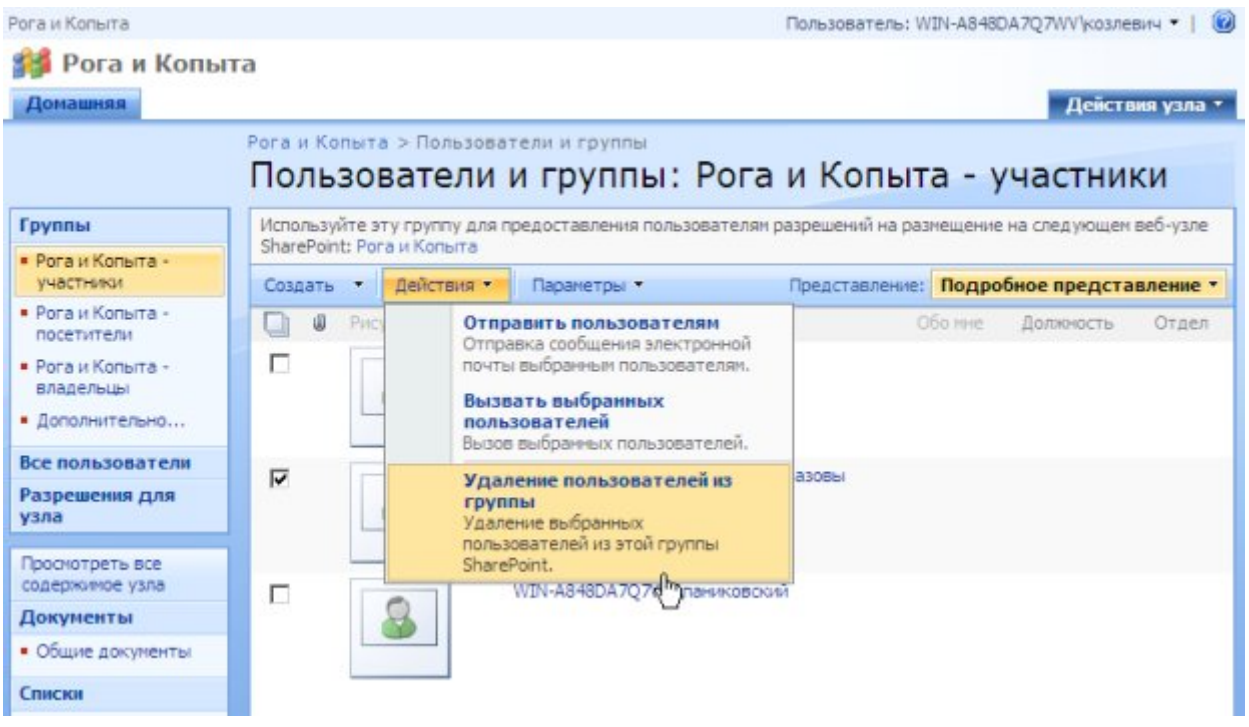

**Рис. 7.15.** Удалите одного из пользователей из группы участники.

- 8. Нажатием кнопки **ОК** подтвердите удаление в промежуточном диалоговом окне (рис. 7.16).
- 9. Снова просмотрите текущий список участников, чтобы убедиться в том, что Братья Карамазовы исключены из группы участники.

**Примечание**: Это означает только, что Братья Карамазовы теряют разрешение участника (на правку контента сайта), но не приводит к полному их исключению из числа пользователей семейства узлов.

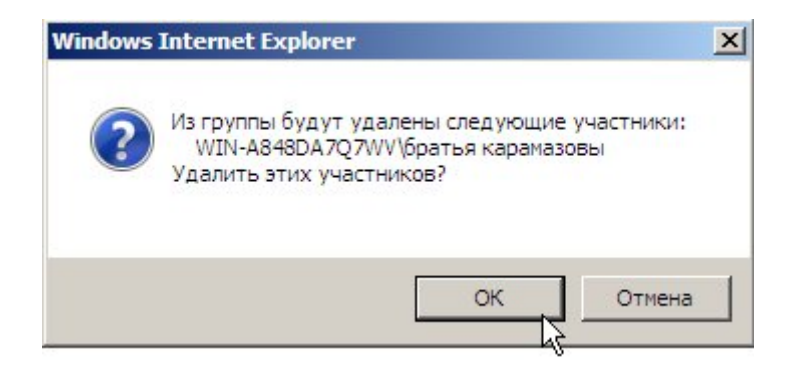

**Рис. 7.16.** Подтвердите намерение удалить Братьев Карамазовых из группы участники

- 10. Щелчком по ссылке **Рога и Копыта владельцы** просмотрите список администраторов (владельцев) веб-сайта (рис 7.17), а затем – список посетителей.
- 11. Добавьте к группе посетителей учетную запись Фунт.

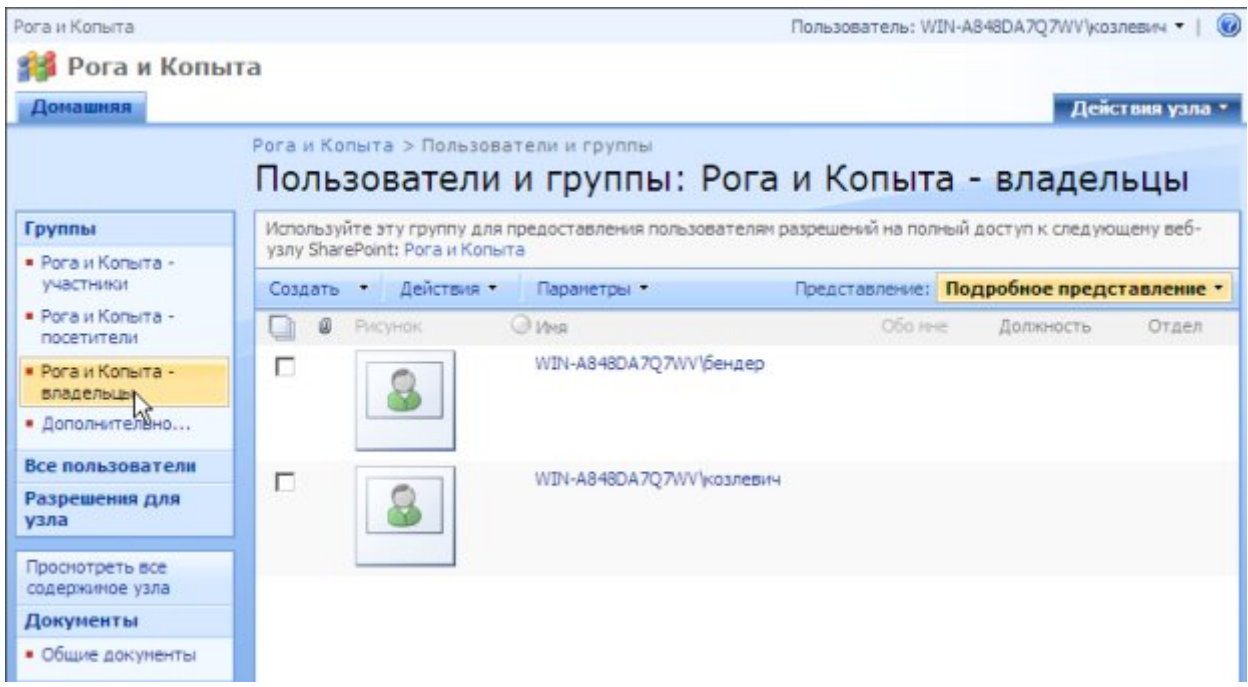

**Рис. 7.17.** Просмотрите список владельцев сайта

- 12. Перейдите на домашнюю страницу узла и убедитесь, что сообщения пользователя Братья Карамазовы остались в списке **Извещения** (см. рис. 7.19 ниже по тексту).
- 13. Щелкните по ссылке автора сообщения **Братья Карамазовы**.
- 14. На странице **Сведения о пользователе** щелкните ссылку **Удалить пользователя из семейства** веб-узлов (рис. 7.18).

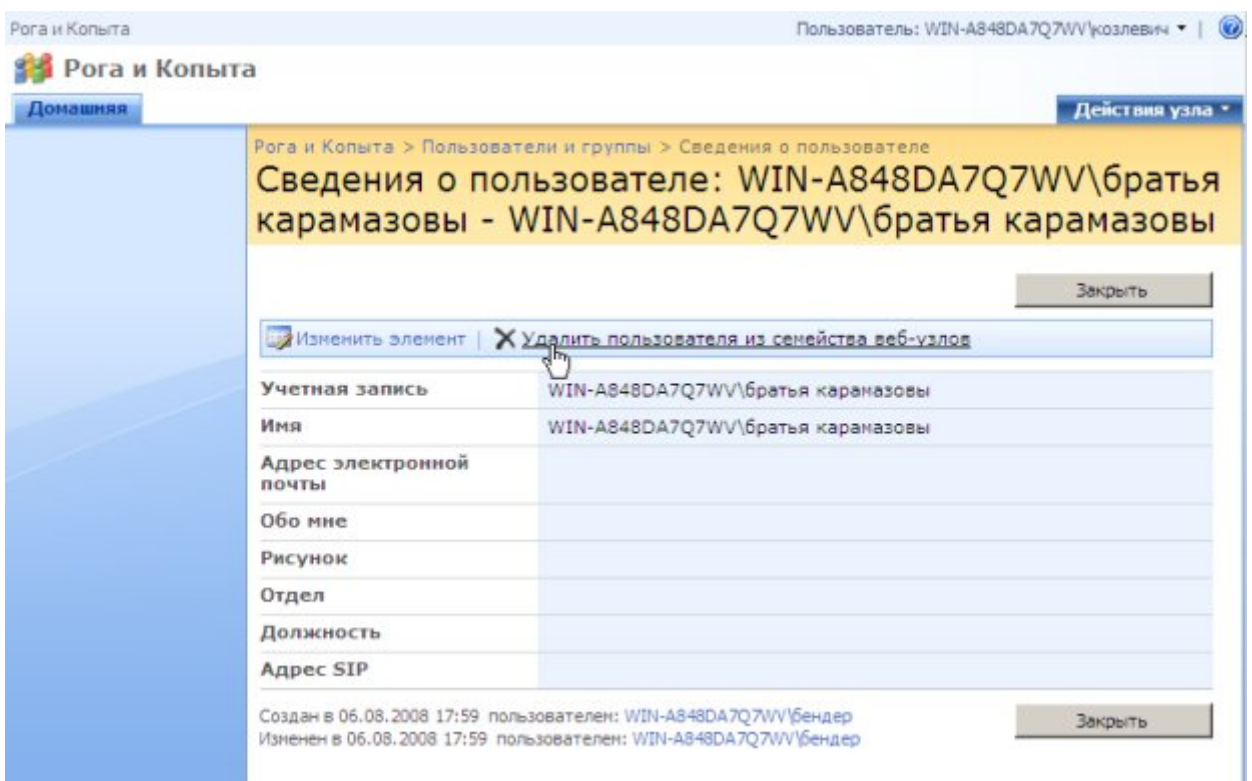

**Рис. 7.18.** Исключите учетную запись Братья Карамазовы из числа пользователей семейства узлов

- 15. Снова перейдите на домашнюю страницу узла и убедитесь, что сообщения пользователя Братья Карамазовы по-прежнему остаются в списке **Извещения** (рис. 7.19).
- 16. Снова щелкните по ссылке **Братья Карамазовы** (рис. 7.19).

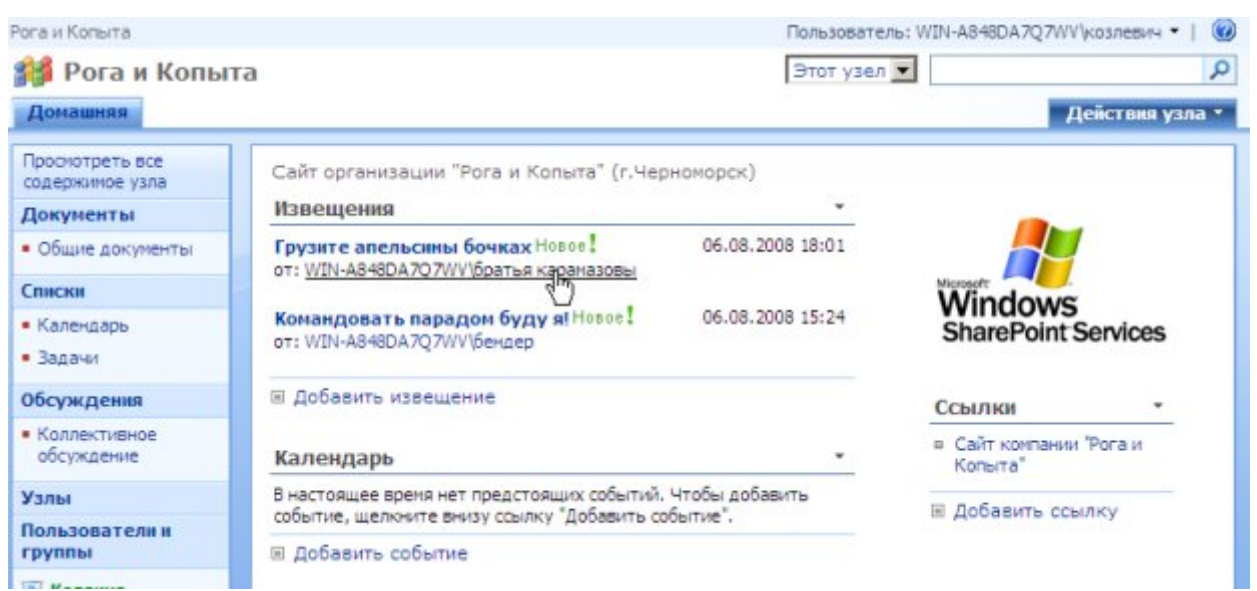

**Рис. 7.19.** Сообщения Братьев Карамазовых остаются в списке Извещения

17. На странице, говорящей об ошибке (поскольку **Братья Карамазовы** исключены из пользователей семейства узлов) щелкните ссылку **Вернуться на узел** (рис. 7.20).

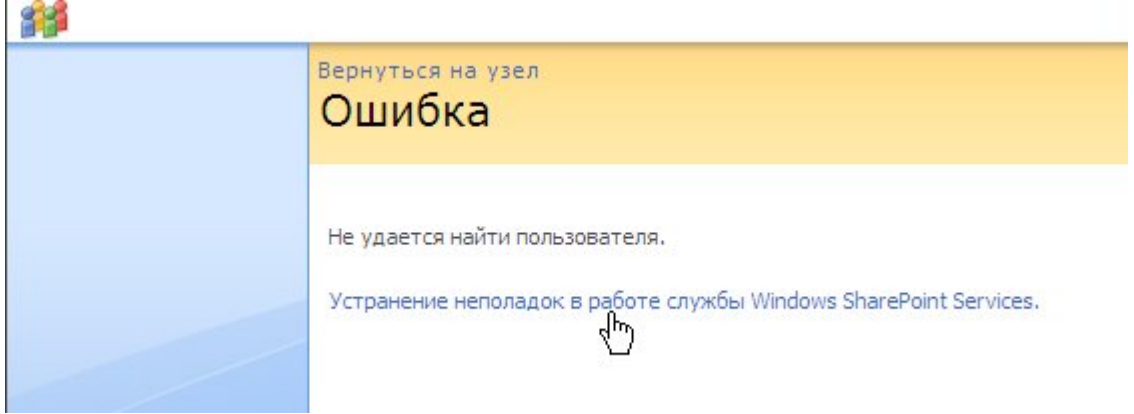

**Рис. 7.20.** Попытка получить сведения об отсутствующем пользователе приводит к ошибке

Службы SharePoint 3.0 предусматривают установку параметров **безопасности** на различных уровнях. Самый верхний уровень – это уровень семейства узлов и уровень вебприложения. Этот уровень должен настраиваться на сервере, и дальше администратором сервера делегируются определенные права администратору узла SharePoint. Администратор **родительского** узла может настраивать независимые разрешения для **дочернего** узла. Следующий уровень безопасности - это безопасность отдельных элементов узла: списков и библиотек документов, а также безопасность отдельных элементов списков и библиотек.

- 1. Войдите на веб-узел, используя учетную запись его администратора (Бендера).
- 2. Введите команду **Действия узла/ Параметры узла**.
- 3. На странице **Параметры узла** в категории **Администрирование узла** щелкните ссылку **Библиотеки и списки узла** (рис. 7.21).

| Донашняя | Департанент Колыт Департанент Porce<br>Рога и Копыта: > Паранетры узла-                                         |                                                                                                    |                                                                                                    |                                                                                                    | Действии узла                                                                                            |
|----------|----------------------------------------------------------------------------------------------------|----------------------------------------------------------------------------------------------------|----------------------------------------------------------------------------------------------------|----------------------------------------------------------------------------------------------------|----------------------------------------------------------------------------------------------------|
|          | Параметры узла                                                                                                  |                                                                                                    |                                                                                                    |                                                                                                    |                                                                                                    |
|          | Сведения об узле                                                                                                |                                                                                                    |                                                                                                    |                                                                                                    |                                                                                                    |
|          | URL-agpec yana:<br>URL-адрес узла для нобильных устройств:<br>Bepone:                                           |                                                                                                    |                                                                                                    | http://win-a348da7q7wv/sites/roko/<br>http://win-a348da7q7wv/sites/roko/m/<br>12.0.0.6219                                                                                                    |                                                                                                    |
|          | Пользователи и разрешении                                                                                       | Внешний вид и функции                                                                                                    | Коллекции                                                                                                    | Администрирование узла                                                                                                    | Администрирование семейства веб-узлов                                                                    |
|          | в Пользователи и группы<br><sup>в</sup> Админастраторы сенейства<br><b>VAROB</b><br>в Дополнительные разрешения | <sup>8</sup> Hassa-sie, graca-sie in<br>SHANDIC<br><b>¤ Представление в виде</b><br>nepesa<br><sup>B</sup> Tesa vsna<br>я Верхняя панель ссылок<br>и Быстрый запуск.<br><sup>и</sup> Сохранение узла в<br>качестве шаблона<br><sup>в</sup> Возврат к определению<br>yana | в Главные<br>страницы<br><b>B</b> Terrain<br>содержиного<br>1388<br><b>B</b> Cranfiger<br>vana<br>a Litabrova<br>ysnoe<br># Liafinovar<br><b>CTHOCOS</b><br>в Беб-части. | в Региональные параметры<br>в Виблиотеки и списки узла<br>в Отчет об использ наним<br>yana<br><b>II</b> Onbeemers<br>no/a30687648<br><b>B RSS-KINNA</b><br>« Отображение результатов<br>поиска<br>в Узлы и рабочие области<br>я Возножности узла- | в Корзию<br>в Возножности сечейства узлов<br>н Иерархия узлов<br><sup>и</sup> Подключение к узлу портала |
|          |                                                                                                    |                                                                                                    | в Рабочие<br>процессы                                                                                                    | и Удаление этого узла                                                                                                    |                                                                                                    |

**Рис. 7.21.** Перейдите к параметрам библиотек и списков

4. На странице **Библиотеки и списки узла выберите ссылку Настроить Извещения** (рис. 7.22).

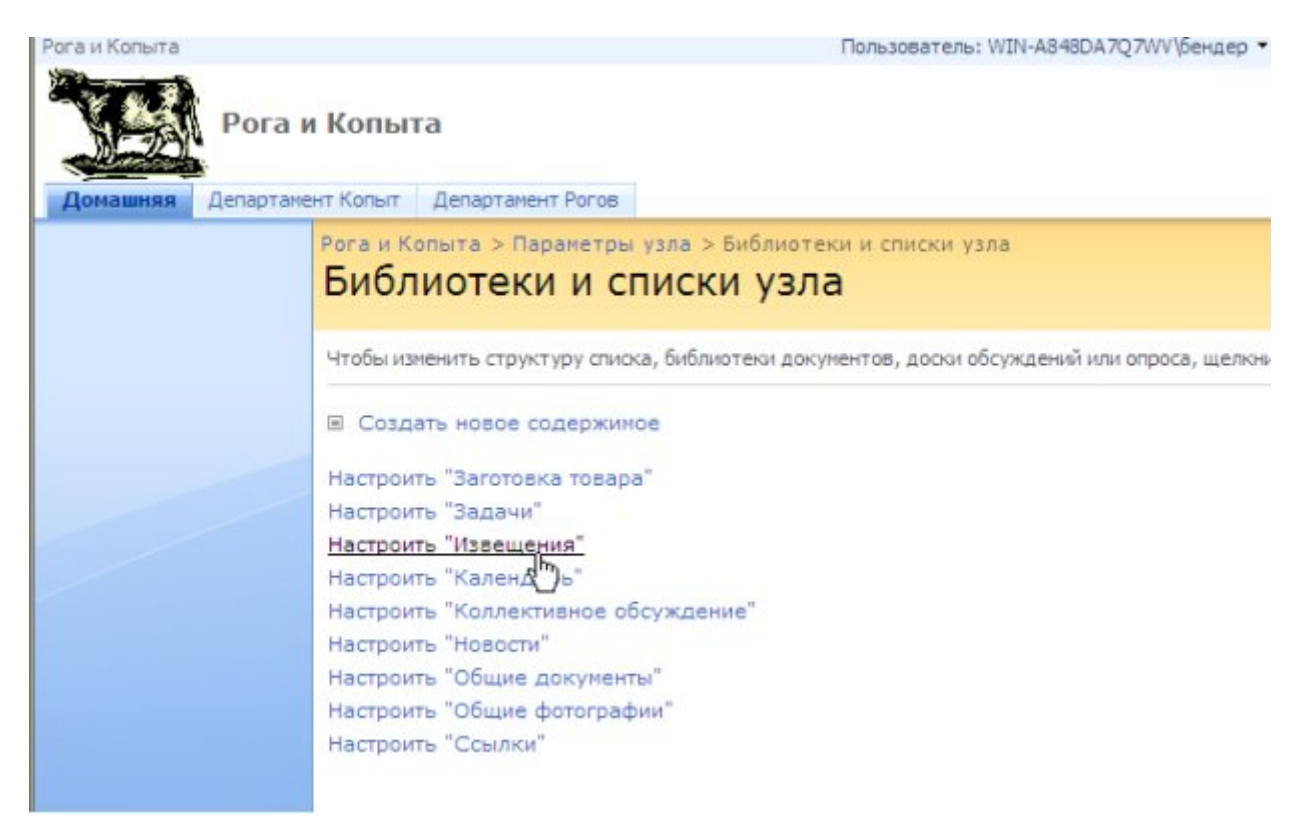

**Рис. 7.22.** Начните настройку списка Извещения

5. На странице **Настройка Извещения** щелкните ссылку **Список: разрешения** (рис. 7.23)

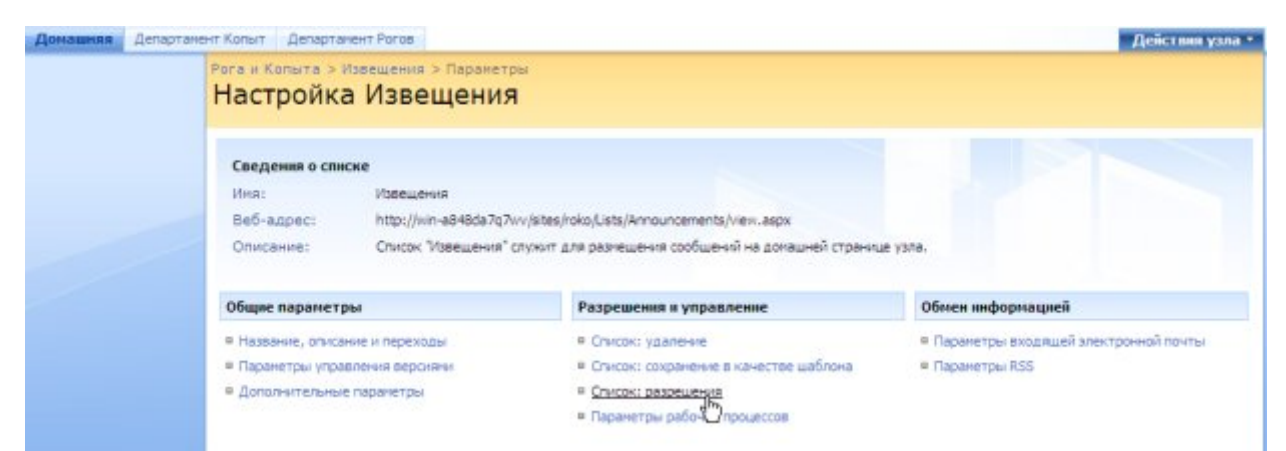

**Рис. 7.23.** Перейдите к настройке разрешений списка Извещения

- 6. На странице **Разрешения: Извещения** нажмите кнопку **Действия**.
- 7. Выберите в меню **Действия** команду **Изменить разрешения** (рис. 2.24).

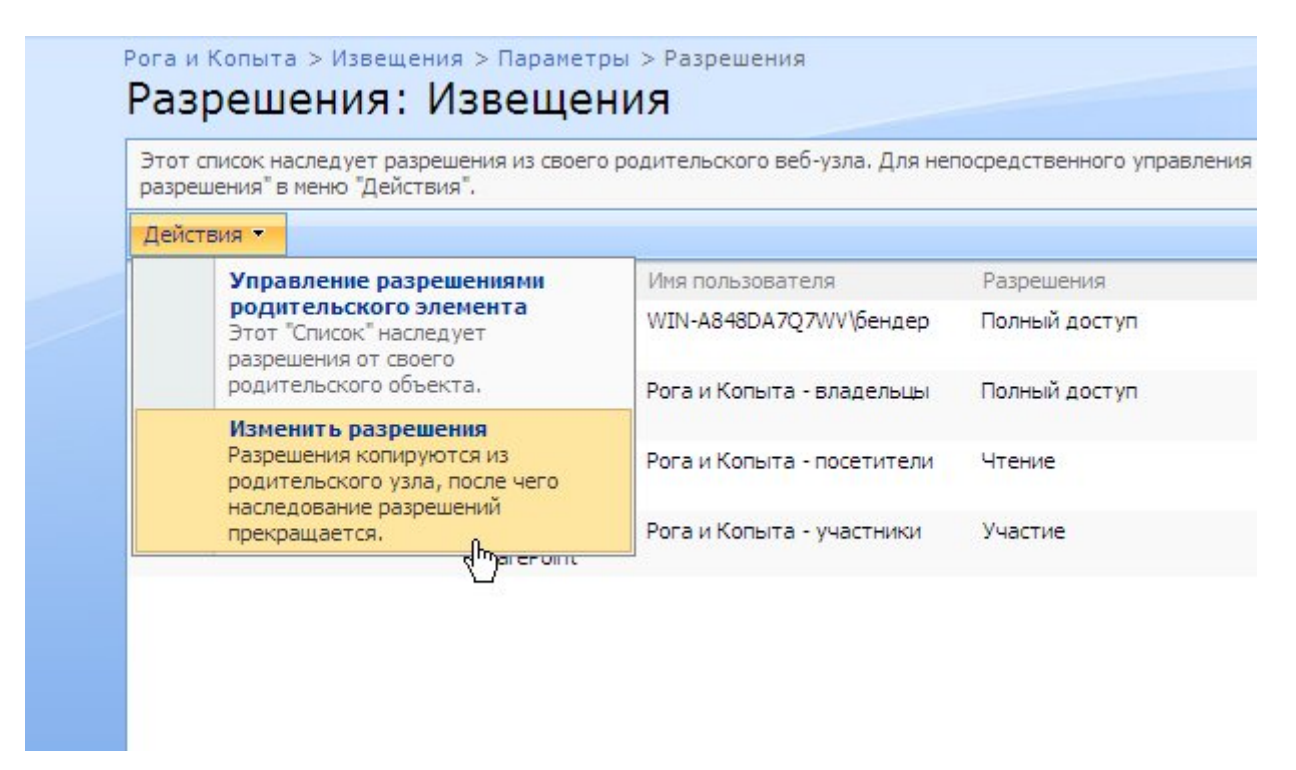

**Рис. 7.24.** Задайте для списка Извещения собственную схему разрешений

- 8. Установите флажок слева от названия группы пользователей, доступ которой к списку **Извещения** Вы хотите запретить, например, группы посетители.
- 9. В меню **Действия** выберите пункт **Удаление разрешений пользователя** (рис. 7.25).
- 10. Подтвердите свое намерение в промежуточном диалоге-предупреждении.

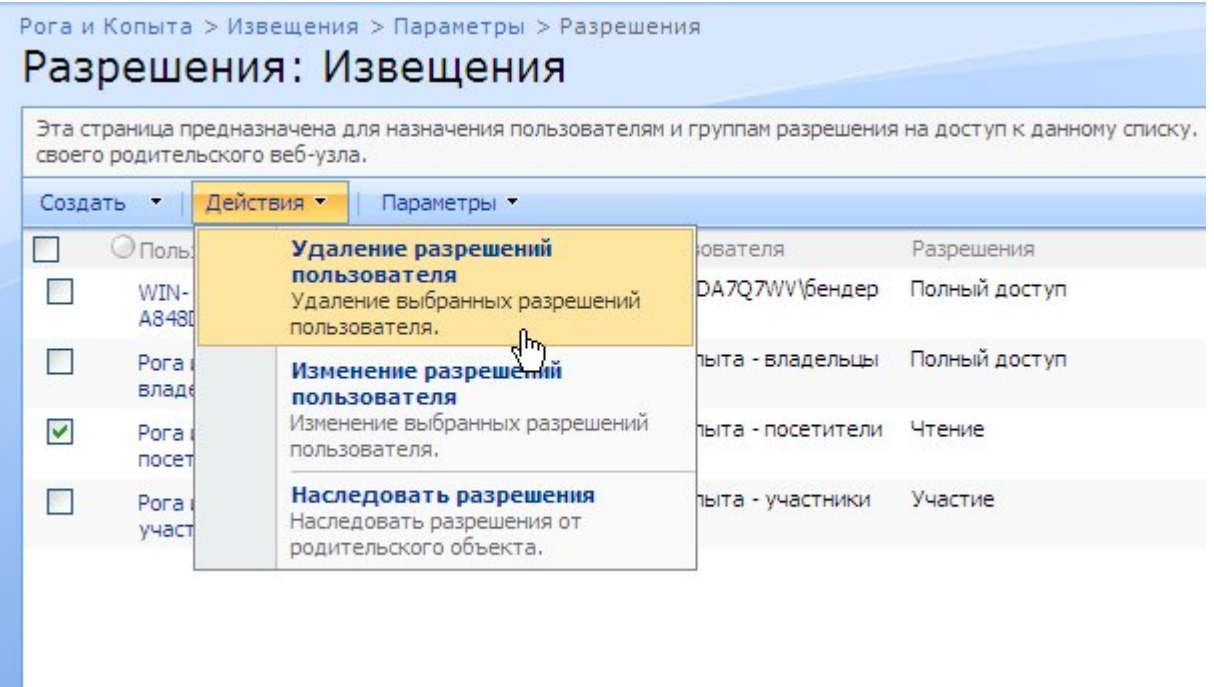

**Рис. 7.25.** Запретите доступ к списку для пользователей из группы посетители

- 11. Войдите на веб-узел, используя учетную запись посетителя (Фунта).
- 12. Откройте **Домашнюю** страницу узла и обратите внимание на список **Извещения**, содержимое которого стало недоступным для пользователя Фунт (рис. 7.26).

| Рога и Копыта.                       |                                                                                                    | Пользователь: WIN-A848DA7Q7WV фунтр.<br>A Fre |
|--------------------------------------|----------------------------------------------------------------------------------------------------|-----------------------------------------------|
|                                      | Рога и Копыта                                                                                                   | Этот узел ₩                                   |
| Домашняя                             | Департамент Рогов<br>Департамент Копыт                                                                          |                                               |
| Просмотреть все<br>содержимое узла   | Сайт филиала Арбатовской конторы "Рога и Копыта" (г.Черноморск)                                                 |                                               |
| Рисунки                              | Извещения - (элементы ряда)                                                                                     |                                               |
| • Общие фотографии                   | Нет доступа. У вас нет необходимых разрешений для выполнения этого<br>действия или для доступа к этому ресурсу. |                                               |
| Документы                            | Календарь                                                                                                    |                                               |
| • Общие документы                    | В настоящее время нет предстоящих событий.                                                                      |                                               |
| Списки                               |                                                                                                    | Ссылки                                        |
| • Календарь<br>• Задачи<br>· HOBOCTH |                                                                                                    | в Сайт компании "Рога и<br>Копыта"            |

**Рис. 7.26.** Доступ посетителя (Фунта) к списку Извещения запрещен

Итак, права на доступ к конкретному списку, библиотеке или дочернему узлу, по умолчанию, наследуются от родительского веб-узла. Однако, имеется возможность установить для них и собственные разрешения, ограничив доступ к ресурсу для одних групп пользователей или, наоборот, расширив права для других групп. Таким образом, любой дочерний элемент узла SharePoint обладает гибкой возможностью определения настроек доступа к нему отдельных групп пользователей.

#### **9.2**. **Методические рекомендации по подготовке письменных работ.**

### **Порядок составления и оформления отчета о самостоятельной работе.**

В значительной мере эффективность решения задачи по выполнению самостоятельной работы зависит от качества соответствующего отчета. Для этого необходимо соблюдать следующие основные требования по составлению и оформлению отчета, обусловленные соответствующими нормативными документами. Текст отчета должен быть лаконичным и вместе с тем информативным. Текст должен быть изложен с соблюдением правил грамматики. Отчет составляется с обязательным составлением следующих разделов:

- 1. Заголовок отчета.
- 2. Цели работы.
- 3. Методика работы.
- 4. Порядок выполнения работы (этапы работы).
- 5. Выводы по работе.

1. В **заголовке отчета** приводятся наименования идентифицирующих признаков: **Отчет о самостоятельной работе № 1** по теме, например, «**Принципы организации работы распределенных информационных ресурсов**», ниже указываются данные студента (фамилия и инициалы, вид обучения, специальность, курс, группа).

2. В разделе **Цель работы** формулируется цели работы студента в соответствии с содержанием раздела.

3. В разделе **Методика работы** указывается методика работы в соответствии с имеющейся формулировкой в разделе «Методика работы» данной работы и при необходимости уточняется.

4. **Порядок выполнения работы**. Приводятся номера и наименования этапов работы, предусмотренные для работы данного задания. По каждому из этапов приводится описание выполненных студентом работ, направленных на достижение цели работы. Пропуск какого-либо из этапов работы не допускается. В рамках этапов помещается соответствующий иллюстративный материал - таблицы, рисунки (графики), полученные по ходу решения задачи работы. Обозначение иллюстративного материала выполняется в соответствии с правилами, принятыми для публикаций. Обозначение каждой таблицы и рисунка должно иметь номер и наименование. Внутри каждого отчета таблицы и рисунки обозначаются соответственно сквозными номерами. Обозначение таблицы указывается над таблицей, а обозначение рисунка под рисунком. Приводимые в тексте данной работы примеры включать в отчет не разрешается. Применяется только материал, полученный в ходе работы студентом по соответствующему заданию, полученному от преподавателя.

5. Последним разделом отчета являются **выводы** по работе. Это самая сложная и трудная часть работы. Очень важно, чтобы выводы отражали методику технологию, применяемые программно-аппаратные средства решения задачи. Полезно каждому из этапов работы формулировать не менее одного вывода. Вывод может содержать от одного до трех предложений. Формулировки выводов должны быть конкретными, информативными, лаконичными, по возможности подкрепляться количественными данными.

Оформление отчета выполняется с учетом общепринятых правил. Графическая часть отчетов должна соответствовать правилам графического оформления. Текст отчета набирается в редакторе Word через 1,5 интервала, 14 кегль. Следует использовать шрифт Times New Roman. Заголовки разделов и подразделов выделяются жирным шрифтом. После окончания оформления отчета он проверяется студентом на предмет качество содержания и формы. При условии обнаружения ошибок последние исправляются. После устранения дефектов отчета его экранная форма, или принтерная распечатка предъявляется преподавателю. При условии обнаружения преподавателем ошибок в отчете студент их исправляет и предъявляет отчет преподавателю повторно. Если ошибок нет, то отчет принимается и сохраняется на жестком диске.

Отчет по работе сохраняется студентом в виде отдельного файла. В имени файла указывается фамилия студента и номер выполненной работы. Файл сохраняется в папке с фамилией студента в папке соответствующей студенческой группы. Папка группы создается на первом занятии. В имени папки группы должен присутствовать индекс группы. Папка группы включается в папку «Мои документы».

### **9.3. Методические рекомендации студенту по организации самостоятельной работы**

Общая трудоемкость освоения дисциплины «Распределенные информационные ресурсы» составляет 3 зачетные единицы, 108 часов. Из них: аудиторная работа – 42 часов, самостоятельная работа студента – 66 часов лекционные занятия – 14 ч.; лабораторные работы – 28 ч.

Самостоятельная работа студентов направлена на закрепление полученных навыков и умений, а также для приобретения новых теоретических и фактических знаний, выполняется в электронной образовательной среде и подкрепляется как традиционным учебно-методическим и информационным обеспечением (учебники, учебно-методические пособия, конспекты лекций), так и сетевыми электронными образовательными ресурсами.

Самостоятельная работа выполняется студентами также с использованием ПК в домашних условиях, либо в библиотеке института по специальным заданиям в соответствии с методическими материалами, выданными преподавателем;

Для изучения дисциплины предусмотрены следующие виды самостоятельных работ: подготовка к лекциям, подготовка к семинарским занятиям; составление отчетов по результатам выполнения самостоятельных работ на ПК.

Студентам необходимо в ходе лекции отмечать для себя сложные понятия и смыслы, сформулировать и записать вопросы к преподавателю и задать их в конце (по окончании) лекции.

При подготовке к семинарским занятиям также необходимо сконцентрировать внимание на наиболее сложных для усвоения вопросах, заранее ознакомиться с планом и целью лабораторной работы, а также с рекомендованной литературой и в последующем поставить вопросы (если таковые возникнут) перед преподавателем с учетом изученного. По заинтересовавшим его аспектам студент может привлекать литературу и Интернетресурсы, не указанные преподавателем.

Самостоятельные работы выполняется лично и поддерживается консультациями преподавателя, предоставляемыми в интерактивном режиме в электронной среде Интернет

При выполнении самостоятельных работ студент может в определенные преподавателем часы использовать технологию дистанционного консультирования и телеконференцию.

*Приложение 1* 

### **АННОТАЦИЯ ПРОГРАММЫ**

Дисциплина «Распределенные информационные ресурсы» является дисциплиной по выбору вариативной части блока Б1 учебного плана технологического цикла дисциплин подготовки по направлению - **09.03.03 Прикладная информатика, Профиль**: Прикладная информатика в гуманитарной сфере квалификационный уровень - **бакалавр**. Дисциплина реализуется на факультете ФИСБ кафедрой «Информационных технологий и систем» в восьмом семестре.

**Цель дисциплины**: теоретическое и практическое освоение методов и технологий формирования распределенных информационных ресурсов. Интеграция информационных и вычислительных ресурсов в единую среду и организация доступа к ним.

### **Задачи**:

- обеспечить знания основных принципов формирования распределенных информационных ресурсов и методологии их интеграции в единую информационную среду с обеспечением коллективного доступа;

- сформировать умения разработки, интеграции и обеспечения доступа к распределенным информационным ресурсам на основе требований информационной безопасности.

- развить навыки поиска и обработки профессиональной информации на основе библиографической культуры с применением информационно-коммуникационных технологий;

- закрепить и углубить представления о разнообразных профессиональных программных продуктах работы с распределенными информационными ресурсами;

- обеспечить студентам практический опыт создания распределенных информационных ресурсов и доступа к ним.

Дисциплина направлена на формирование следующих компетенций:

ПК-6 Способен настраивать, эксплуатировать и сопровождать информационные системы и сервисы;

ПК-7 Способен осуществлять разработку и ведение базы данных и поддержку информационного обеспечения решения прикладных задач.

В результате освоения дисциплины обучающийся должен:

#### **Знать**

- теоретические основы организации электронных ресурсов и управления ими в распределенных социотехнических системах гуманитарной сферы;

- методологию интеграции информационных и вычислительных ресурсов в единую среду с учетом требований информационной безопасности при проектировании образовательных и научных информационных распределенных систем;

- методы оценки и выбора программных платформ и продуктов для создания корпоративных порталов.

## **Уметь**

 - настраивать, эксплуатировать и сопровождать информационные системы распределенных информационных ресурсов.

- проектировать и разрабатывать информационные системы коллективного доступа к распределенным информационным ресурсам;

#### **Владеть**

- методами выбора, установки и эксплуатации программных платформ и продуктов создания корпоративных порталов с учетом требований обеспечения информационной безопасности;

- навыками разработки и программной реализации корпоративных порталов как средства доступа к распределенным информационным ресурсам.

Программой предусмотрены следующие виды контроля: текущий контроль успеваемости в форме выполнения практических работ и самостоятельных заданий, промежуточный контроль в виде зачета с оценкой в форме теста.

Общая трудоемкость освоения дисциплины составляет 3 зачетные единицы, 114 часов. Из них: аудиторная работа – 42 часа, самостоятельная работа – 72 часа.